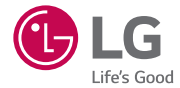

## *User Guide LG-H440n*

*MFL69122501 (1.0) www.lg.com*

#### DELITSCH

# <span id="page-2-0"></span>Benutzerhandbuch

- Einige Inhalte und Abbildungen weichen ie nach Region, Dienstanbieter, Softwareversion oder OS-Version möglicherweise von Ihrem Gerät ab und unterliegen Änderungen ohne Vorankündigung.
- Verwenden Sie ausschließlich Originalzubehör von LG. Die im Lieferumfang enthaltenen Komponenten wurden speziell für dieses Gerät entwickelt und sind möglicherweise nicht mit anderen Geräten kompatibel.
- Dieses Gerät wird wegen seiner Touchscreen-Tastatur für Sehbehinderte nicht empfohlen.
- Copyright © 2015 LG Electronics, Inc. Alle Rechte vorbehalten, LG und das LG-Logo sind eingetragene Marken der LG Group und deren zugehöriger Unternehmen. Alle anderen Marken sind Eigentum ihrer jeweiligen Inhaber.
- Google™, Google Maps™, Google Mail™, YouTube™, Hangouts™ und Play Store™ sind Marken von Google, Inc.

## **Inhaltsverzeichnis**

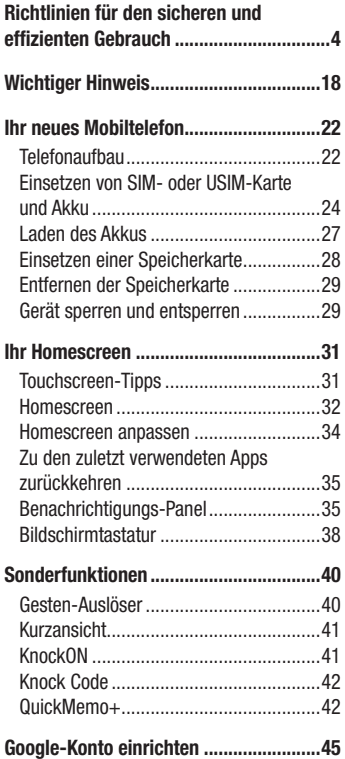

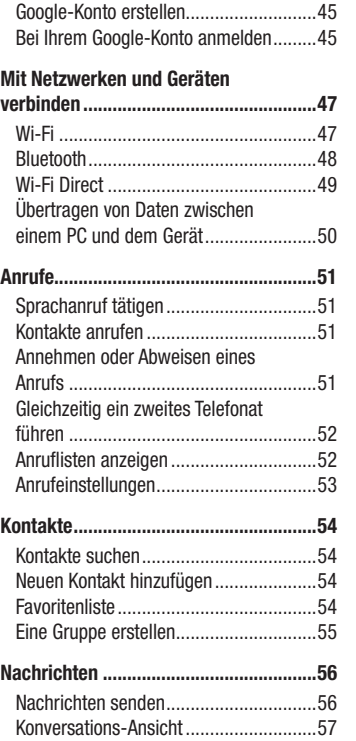

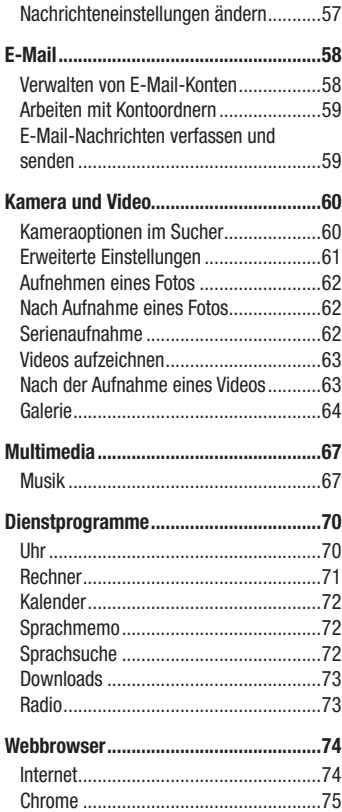

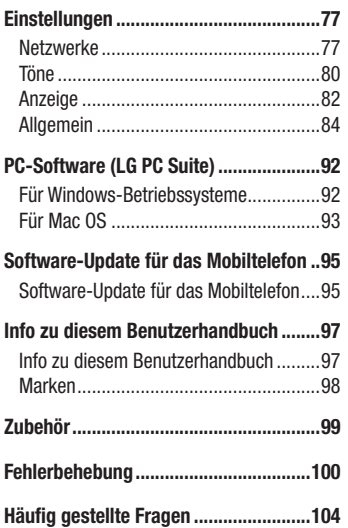

## <span id="page-5-0"></span>Richtlinien für den sicheren und effizienten Gebrauch

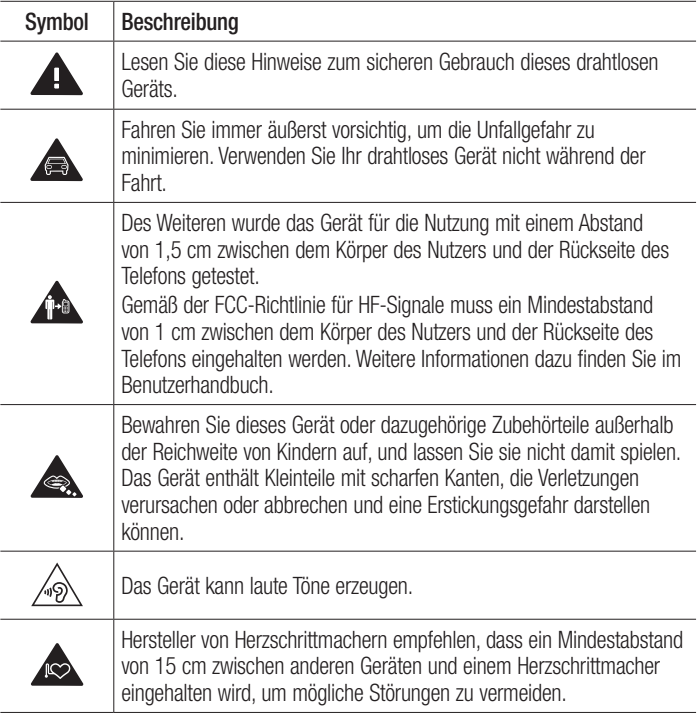

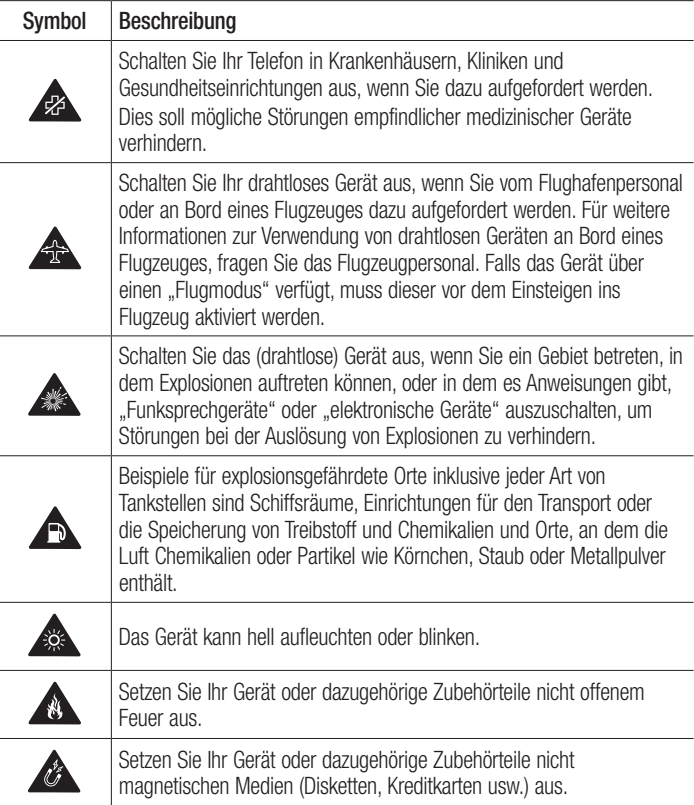

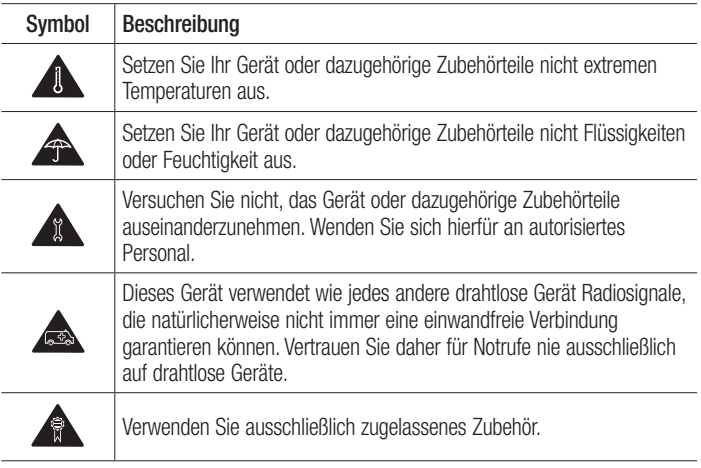

Lesen Sie diese einfachen Richtlinien sorgfältig durch. Die Nichtbeachtung dieser Richtlinien kann gefährlich oder gesetzeswidrig sein.

Sollte eine Störung auftreten, sorgt ein in Ihrem Gerät integriertes Software-Tool dafür, dass ein Fehlerprotokoll erstellt wird. Dieses Tool erfasst nur Informationen über die aufgetretene Störung wie z. B. Signalstärke, Cell ID Position bei plötzlichem Gesprächsabbruch und geladene Apps. Das Protokoll dient ausschließlich dazu, die Ursache der Störung zu bestimmen. Die Protokolle sind verschlüsselt und können nur von einem autorisierten LG-Reparaturzentrum abgerufen werden, falls Sie Ihr Gerät zur Reparatur geben müssen.

#### Sicherheitshinweis über die Einwirkung elektromagnetischer Energie im Radiofrequenzbereich

DIESES GERÄT ENTSPRICHT DEN INTERNATIONALEN RICHTLINIEN HINSICHTLICH DER EINWIRKUNG ELEKTROMAGNETISCHER FELDER

Dieses mobile Gerät sendet und empfängt Frequenzsignale. Es wurde so entworfen und hergestellt, dass es die internationalen Richtlinien (ICNIRP) für Grenzwerte für die Abgabe elektromagnetischer Felder (Funkfrequenzen) nicht überschreitet. Diese Grenzwerte sind Bestandteil eines umfassenden Regelwerks und legen die Grenzwerte für die Belastung der allgemeinen Bevölkerung durch elektromagnetische Felder in den Funkfrequenzen fest.

Die Richtlinien wurden von unabhängigen Wissenschaftsinstituten durch die regelmäßige und gründliche Auswertung wissenschaftlicher Studien entwickelt. Diese Grenzwerte beinhalten einen großen Sicherheitsspielraum, um eine gesundheitliche Gefährdung von Personen (unabhängig von Alter und allgemeinem Gesundheitszustand) auszuschließen.

Die Normen für die Abgabe elektromagnetischer Felder durch mobile Geräte basieren auf einer Maßeinheit, die als Spezifische Absorptionsrate (SAR) bezeichnet wird. Der SAR-Grenzwert beträgt in den internationalen Richtlinien 2,0 W/kg\*.

Der SAR-Wert wird mit standardisierten Testmethoden ermittelt, bei denen das Gerät in allen getesteten Frequenzbändern mit der höchsten zulässigen Sendeleistung betrieben wird. Obwohl die SAR bei der höchsten zulässigen Sendeleistung ermittelt wird, können die tatsächlichen SAR-Werte beim Bedienen des Geräts weit unter dem Maximalwert liegen. Dies ist der Fall, weil das Gerät so konstruiert ist, dass es mit verschiedenen Sendeleistungen arbeiten kann; es wird jeweils nur die Sendeleistung verwendet, die zum Zugriff auf das Netz erforderlich ist. Allgemein gesagt ist die benötigte Sendeleistung umso niedriger, je näher Sie der Antennenstation sind. Bevor ein Telefonmodell öffentlich verkauft werden kann, muss die Erfüllung der Europäischen R&TTE-Richtlinie nachgewiesen werden. Die Hauptanforderung dieser Richtlinie ist der Schutz von Gesundheit und Sicherheit der Benutzer und anderer

Personen.

Der höchste SAR-Wert, der beim Testen dieses Geräts am Ohr gemessen wurde, betrug 0,902 W/kg.

Dieses Gerät entspricht den Sicherheitsstandards hinsichtlich der Strahlenbelastung bei normaler Verwendung am Ohr oder wenn der Abstand vom Körper mindestens 1,5 cm beträgt. Tragetaschen, Gürtelclips oder Vorrichtungen zum Tragen des mobilen Geräts am Körper dürfen kein Metall enthalten und müssen das Gerät in einem Abstand von mindestens 1,5 cm vom Körper halten. Um Dateien oder Nachrichten übertragen zu können, benötigt dieses Gerät eine gute Netzverbindung. In einigen Fällen wird die Übertragung von Dateien und Nachrichten verzögert, bis die Netzverbindung entsprechend gut ist. Stellen Sie sicher, dass der oben genannte Abstand eingehalten wird, bis die Übertragung abgeschlossen ist.

Der höchste SAR-Wert, der beim Testen dieses Geräts am Körper gemessen wurde, betrug 0,720 W/kg.

\* Der empfohlene SAR-Grenzwert beträgt 2,0 Watt/Kilogramm (W/kg) gemittelt über zehn Gramm Gewebe. Dieser Grenzwert enthält einen großen Sicherheitsspielraum für den Schutz von Personen und zur Berücksichtigung etwaiger Messabweichungen. SAR-Werte können aufgrund von nationalen Anforderungen an Berichterstattung und aufgrund von Netzfrequenzen schwanken.

#### FCC SAR-Information

Ihr Mobilgerät wurde außerdem so konzipiert, dass es die Anforderungen seitens der Federal Communications Commission (USA) und Industry Canada zum Kontakt mit Radiowellen erfüllt.

Diese Anforderungen legen einen SAR-Grenzwert von 1,6 W/kg gemittelt über 1 Gramm Gewebe fest. Der höchste SAR-Wert, der unter dieser Norm während der Produktzertifizierung gemessen wurde, liegt bei 1,06 W/kg am Ohr und 0,92 W/kg beim ordnungsgemäßen Tragen am Körper.

Des Weiteren wurde das Gerät für die typische Nutzung am Körper getestet, mit einem Abstand von 1,0 cm (0.39 inches) zwischen dem Körper des Nutzers und der Rückseite des Telefons.

Gemäß der FCC-Richtlinie über RF-Signale muss ein Mindestabstand von 1,0 cm (0.39 inches) zwischen dem Körper des Benutzers und der Rückseite des Telefons bestehen.

#### \* FCC-Hinweis & Warnung

#### **Hinwaicl**

Dieses Gerät wurde geprüft und erfüllt die Grenzwerte gemäß Teil 15 der Richtlinien der amerikanischen Bundesbehörde für das Fernmeldewesen FCC (Federal Communications Commission). Beim Betrieb müssen demnach folgende Bedingungen erfüllt werden:

- (1) Das Gerät darf keine schädlichen Funkstörungen verursachen.
- (2) Dieses Gerät muss empfangene Störungen aufnehmen, die unerwünschten Betrieb verursachen können.

#### Achtung!

Jegliche Änderungen, die nicht ausdrücklich vom Hersteller gestattet wurden, können zum Verlust der Nutzungsberechtigung für das Gerät führen.

#### Pflege und Wartung des Telefons

### A WARNUNG

Verwenden Sie ausschließlich Akkus, Ladegeräte und Zubehörteile, die für die Verwendung mit diesem Mobiltelefon zugelassen sind. Die Verwendung anderer Teile kann zum Erlöschen der Zulassungen oder Garantien für dieses Mobiltelefon führen und kann gefährlich sein.

- Öffnen Sie dieses Mobiltelefon nicht. Sollten Reparaturen erforderlich sein, wenden Sie sich an einen qualifizierten Kundendienstmitarbeiter.
- LG ist berechtigt, bei Reparaturen im Rahmen der Garantie neue oder überholte Ersatzteile oder Platinen zu verwenden, sofern diese über den gleichen Funktionsumfang verfügen wie die zu ersetzenden Teile.
- Benutzen Sie dieses Mobiltelefon nicht in der Nähe elektrischer Geräte (z. B. Fernsehgeräte, Radios, PCs).
- Halten Sie das Telefon von Wärmequellen wie Heizungen oder Herdplatten fern.
- Lassen Sie das Telefon nicht fallen.
- Setzen Sie das Telefon keinen starken Erschütterungen oder Stößen aus.
- Schalten Sie das Telefon aus, wenn dies aufgrund von jeweils geltenden Bestimmungen erforderlich ist. Verwenden Sie Ihr Telefon beispielsweise nicht in Krankenhäusern, da andernfalls die Funktionalität empfindlicher medizinischer Geräte beeinträchtigt werden kann.
- Fassen Sie das Telefon während des Ladevorgangs nicht mit nassen Händen an. Dadurch kann es zu einem Stromschlag oder einer schweren Beschädigung des Telefons kommen.
- Laden Sie das Telefon nicht in der Nähe von entflammbarem Material auf, da das Telefon heiß werden kann und somit eine Brandgefahr darstellt.
- Reinigen Sie das Gerät außen mit einem trockenen Tuch (verwenden Sie keine Lösungsmittel wie Benzin, Verdünner oder Alkohol).
- Legen Sie das Telefon beim Aufladen nicht auf Polstermöbel.
- Das Telefon sollte in einer gut belüfteten Umgebung aufgeladen werden.
- Bewahren Sie das Telefon nicht in sehr verrauchten oder staubigen Umgebungen auf.
- Bewahren Sie das Telefon nicht in der Nähe von Gegenständen mit Magnetstreifen (Kreditkarten, Flugtickets usw.) auf, da andernfalls die auf dem Magnetstreifen gespeicherten Informationen beschädigt werden könnten.
- Berühren Sie das Display nicht mit spitzen oder scharfen Gegenständen; andernfalls kann das Telefon beschädigt werden.
- Setzen Sie das Telefon keiner Feuchtigkeit oder Nässe aus.
- • Verwenden Sie Zubehörteile (wie z. B. Kopfhörer) immer mit der erforderlichen Sorgfalt. Berühren Sie die Antenne nicht unnötig.
- Berühren, entfernen oder reparieren Sie nicht zerbrochenes oder gesprungenes Glas. Schäden am Glas-Display aufgrund von Missbrauch fallen nicht unter die Garantiebedingungen.
- Ihr Telefon ist ein elektronisches Gerät, das sich bei normalem Betrieb erhitzt. Besteht anhaltender, direkter Hautkontakt ohne angemessene Belüftung, kann es zu Beschwerden oder leichten Verbrennungen kommen. Gehen Sie daher während und direkt nach dem Betrieb vorsichtig mit Ihrem Telefon um.
- Wenn Ihr Telefon nass wird, müssen Sie es sofort vom Stromnetz trennen, ausschalten und vollständig trocknen lassen. Versuchen Sie nicht, das Trocknen mit einer externen Heizquelle, wie Ofen, Mikrowelle oder Haartrockner, zu beschleunigen.
- In Ihr Telefon eingedrungene Flüssigkeit ändert die Farbe der Produktkennzeichnung im Gerät. Ein Geräteschaden, der aufgrund des Eindringens von Flüssigkeiten entsteht, fällt nicht unter die Garantiebedingungen.

#### Effiziente Verwendung des Telefons

#### Elektronische Geräte

Bei Mobiltelefonen kann es zu Interferenzen kommen, die die Leistung beeinträchtigen können.

- • Verwenden Sie das Mobiltelefon nicht unerlaubt in der Nähe medizinischer Geräte. Wenn Sie einen Herzschrittmacher tragen, bewahren Sie das Telefon nicht in der Nähe des Herzschrittmachers (z. B. in der Brusttasche) auf. Bitte besprechen Sie mit Ihrem Arzt, ob die Verwendung Ihres Telefons Störungen Ihres medizinischen Geräts verursachen kann.
- Einige Hörhilfen können durch Mobiltelefone beeinträchtigt werden.
- Bei Fernsehgeräten, Radios, PCs usw. können ebenfalls leichte Interferenzen auftreten.
- Verwenden Sie Ihr Telefon nur bei Temperaturen zwischen 0 °C und 40 °C. Die Verwendung bei besonders niedrigen oder hohen Temperaturen kann zu Beschädigungen, Fehlfunktionen oder sogar zu einer Explosion führen.

#### **Herzschrittmacher**

Die Hersteller von Herzschrittmachern empfehlen, dass zwischen Ihrem Herzschrittmacher und Mobiltelefonen ein Mindestabstand von 15 cm eingehalten werden sollte, um eventuelle Störungen Ihres Herzschrittmachers zu vermeiden. Verwenden Sie das Telefon daher bitte an dem Ohr, das weiter von Ihrem Herzschrittmacher entfernt ist, und bewahren Sie es nicht in Ihrer Brusttasche auf.

#### Krankenhäuser

Bitte schalten Sie Ihr drahtloses Gerät in Krankenhäusern, Kliniken und Gesundheitseinrichtungen aus, wenn Sie dazu aufgefordert werden. Dies soll mögliche Störungen empfindlicher medizinischer Geräte verhindern.

#### Sicherheit im Straßenverkehr

Erkundigen Sie sich über die jeweils geltenden Gesetze und Bestimmungen über die Verwendung von Mobiltelefonen in Fahrzeugen.

- • Bedienen oder halten Sie während der Fahrt kein Mobiltelefon.
- Richten Sie Ihre ganze Aufmerksamkeit auf den Straßenverkehr.
- Parken Sie ggf. zuerst das Fahrzeug, bevor Sie Anrufe tätigen oder entgegennehmen.
- Elektromagnetische Strahlen können u.U. elektronische Systeme in Ihrem Fahrzeug stören, wie beispielsweise das Autoradio oder Sicherheitssysteme.
- Falls Ihr Fahrzeug mit einem Airbag ausgestattet ist, achten Sie darauf, das Telefon nicht auf bzw. vor dem Airbag abzulegen und die Freisprecheinrichtung nicht in der Nähe des Airbags zu installieren. Andernfalls kann die Funktionsweise des Airbags beeinträchtigt werden, was zu schweren Verletzungen führen kann.
- Wenn Sie Musik hören, während Sie unterwegs sind, stellen Sie sicher, dass die Lautstärke auf ein angemessenes Maß eingestellt ist, sodass Sie Ihre Umgebung wahrnehmen. Dies ist vor allem dann wichtig, wenn Sie sich in der Nähe einer Straße befinden.

#### Vermeiden von Hörschäden

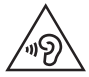

Um einer Schädigung des Gehörs vorzubeugen, sollten Sie nicht über einen längeren Zeitraum mit hoher Lautstärke hören.

Wenn Sie längere Zeit einem hohen Geräuschpegel ausgesetzt sind, können Hörschäden auftreten. Wir empfehlen deshalb, dass Sie das Telefon beim Ein- und Ausschalten nicht ans Ohr halten. Es empfiehlt sich außerdem, die Lautstärke von Musik und Anrufen auf ein angemessenes Maß einzustellen.

• Reduzieren Sie die Lautstärke bei der Verwendung von Kopfhörern, wenn Sie die Stimmen von Personen in Ihrer Nähe nicht hören können oder wenn die Person neben Ihnen Ihre Musik hören kann.

HINWEIS: Übermäßige Lautstärke und übermäßiger Druck der Ohrhörer und Kopfhörer können zu Hörverlust führen.

#### Glasteile

Einige Teile Ihres mobilen Geräts bestehen aus Glas. Das Glas kann zerbrechen, wenn Ihr Gerät herunterfällt oder wenn es einen kräftigen Stoß oder Schlag erfährt. Sollte das Glas zerbrechen, berühren Sie es nicht und versuchen Sie nicht, es zu entfernen. Verwenden Sie das Gerät erst wieder, wenn das Glas von einem autorisierten Dienstanbieter ersetzt wurde.

#### **Sprenggebiete**

Benutzen Sie das Telefon nicht in Sprenggebieten. Beachten Sie die Einschränkungen und befolgen Sie alle geltenden Vorschriften und Regeln.

#### Explosionsgefährdete Orte

- • Verwenden Sie das Telefon nicht an Tankstellen.
- Verwenden Sie das Telefon nicht in der Nähe von Kraftstoffen oder Chemikalien.
- Transportieren und lagern Sie keine brennbaren Flüssigkeiten, Gase oder Explosivstoffe im selben Raum des Fahrzeugs, in dem sich auch das Mobiltelefon oder Mobiltelefonzubehör befindet.

#### In Flugzeugen

In einem Flugzeug können Telefone zu Interferenzen führen.

- Schalten Sie daher Ihr Mobiltelefon aus, bevor Sie in ein Flugzeug steigen.
- Verwenden Sie es auch nicht während des Aufenthalts auf dem Flughafengelände, sofern dies nicht ausdrücklich vom Personal erlaubt wurde.

#### Kinder

Bewahren Sie das Mobiltelefon an einem sicheren Ort außerhalb der Reichweite von Kleinkindern auf. Es enthält Kleinteile, die verschluckt oder eingeatmet werden könnten.

#### Notrufe

Notrufe sind möglicherweise nicht in allen Mobilfunknetzen möglich. Verlassen Sie sich daher bei Notrufen nie ausschließlich auf ein Mobiltelefon. Weitere Informationen dazu erhalten Sie von Ihrem Dienstanbieter.

#### Hinweise zum Akku und zur Pflege des Akkus

• Es ist nicht erforderlich, den Akku vor dem Laden vollständig zu entladen. Anders als bei herkömmlichen Akkus tritt bei diesem Akku kein Memory-Effekt auf, der die Leistung vermindert.

- Verwenden Sie ausschließlich Akkus und Ladegeräte von LG. Ladegeräte von LG sind so ausgelegt, dass die Lebensdauer des Akkus optimiert wird.
- • Öffnen Sie nicht den Akku und schließen Sie ihn nicht kurz.
- Achten Sie darauf, dass die Kontakte des Akkus sauber sind.
- Tauschen Sie den Akku aus, wenn die Leistung nicht mehr zufriedenstellend ist. Ein Akku kann mehrere hundert Mal aufgeladen werden, bevor er ausgetauscht werden muss.
- Wenn Sie den Akku längere Zeit nicht verwendet haben, laden Sie ihn erneut auf, um maximale Leistung zu erzielen.
- Setzen Sie das Ladegerät keiner direkten Sonneneinstrahlung oder hoher Luftfeuchtigkeit (z. B. in einem Badezimmer) aus.
- Bewahren Sie den Akku nicht in sehr heißen oder sehr kalten Räumen auf, da dies die Leistung beeinträchtigen kann.
- Bei Austausch des Akkus mit einem ungeeigneten Akkutyp kann das Gerät schwer beschädigt werden.
- Entsorgen Sie unbrauchbar gewordene Akkus gemäß den Anweisungen des Herstellers. Nutzen Sie Recycling, wenn dies möglich ist. Geben Sie Akkus nicht einfach in den Hausmüll.
- Wenn Sie den Akku ersetzen müssen, wenden Sie sich an einen autorisierten LG Electronics Service Point oder Händler in Ihrer Nähe.
- Entfernen Sie das Ladegerät immer aus der Steckdose, wenn das Telefon voll aufgeladen ist. So vermeiden Sie, dass das Ladegerät unnötig Strom verbraucht.
- Die tatsächliche Akkulaufzeit ist abhängig von der Netzwerkkonfiguration, den Produkteinstellungen, dem Gebrauch und den Umgebungsbedingungen.
- Stellen Sie sicher, dass keine spitzen Gegenstände wie Tierzähne oder Nägel in Kontakt mit dem Akku kommen. Dies könnte ein Feuer verursachen.

#### Information: Hinweis bezüglich Open-Source-Software

Den Quellcode unter GPL, LGPL, MPL sowie weitere Open-Source-Lizenzen, die in diesem Produkt enthalten sind, können Sie unter [http://opensource.lge.](http://opensource.lge.com) [com](http://opensource.lge.com) herunterladen.

Neben dem Quellcode stehen dort noch alle Lizenzbedingungen, auf die verwiesen wird, Garantieausschlüsse sowie Urheberrechtshinweise zum Download bereit.

LG Electronics stellt Ihnen gegen eine Gebühr (für Distribution, Medien, Versand und Verwaltung) auch den Quellcode auf CD-ROM bereit. Wenden Sie sich per E-Mail an LG Electronics: opensource@lge.com. Dieses Angebot ist drei (3) Jahre ab Kaufdatum des Produkts gültig.

#### SO AKTUALISIEREN SIE IHR GERÄT

Zugriff auf die neuesten Firmwareversionen sowie neue Softwarefunktionen und -verbesserungen.

- • Wählen Sie auf Ihrem Gerät im Einstellungsmenü die Funktion Software-Update.
- Aktualisieren Sie Ihr Gerät über Ihren Computer. Weitere Informationen zur Verwendung dieser Funktion finden Sie unter [http://www.lg.com/](http://www.lg.com/common/index.jsp) [common/index.jsp](http://www.lg.com/common/index.jsp) – Land und Sprache auswählen.

#### KONFORMITÄTSERKLÄRUNG

LG Electronics erklärt hiermit, dass das LG-H440n den wichtigsten Anforderungen und anderen relevanten Bestimmungen der Richtlinie 1999/5/EC entspricht. Eine Kopie der Konformitätserklärung finden Sie unter http://www.lg.com/global/declaration

#### Kontakt für Produktkonformität: LG Electronics Inc. EU Representative, Krijgsman 1, 1186 DM Amstelveen, The Netherlands

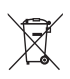

#### Entsorgung Ihres Altgeräts

- 1 Alle Elektro- und Elektronik-Altgeräte müssen getrennt vom Hausmüll in staatlichen oder kommunalen Sammeleinrichtungen und entsprechend den geltenden Vorschriften entsorgt werden.
- 2 Durch eine vorschriftsmäßige Entsorgung von Altgeräten können schädliche Auswirkungen auf Mensch und Umwelt vermieden werden.
- 3 Genauere Informationen zur Entsorgung von Altgeräten erhalten Sie bei den lokalen Behörden, der Entsorgungseinrichtung oder dem Fachhändler, bei dem Sie das Produkt erworben haben.

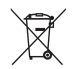

#### Entsorgen von alten Akkus

- 1 Dieses Symbol kann mit den chemischen Symbolen für Quecksilber (Hg), Kadmium (Cd) oder Blei (Pb) kombiniert sein, wenn die Akkus mehr als 0,0005 % Quecksilber, 0,002 % Kadmium oder 0,004 % Blei enthalten.
- 2 Akkus müssen immer getrennt vom Hausmüll in staatlichen oder kommunalen Sammeleinrichtungen und entsprechend den geltenden Vorschriften entsorgt werden.
- 3 Durch eine vorschriftsmäßige Entsorgung Ihrer alten Akkus können schädliche Auswirkungen auf Mensch, Tier und Umwelt vermieden werden.
- 4 Ausführliche Informationen zur Entsorgung alter Akkus erhalten Sie bei den lokalen Behörden, der Entsorgungseinrichtung oder dem Fachhändler, bei dem Sie das Produkt erworben haben.

## <span id="page-19-0"></span>Wichtiger Hinweis

#### Lesen Sie dies vor Verwendung des Telefons!

Bitte prüfen Sie, ob das aufgetretene Problem in diesem Abschnitt beschrieben wird, bevor Sie sich mit einem Servicemitarbeiter in Verbindung setzen oder das Telefon zur Reparatur bringen.

#### 1. Telefonspeicher

Wenn weniger als 10 MB des Telefonspeichers verfügbar sind, können keine neuen Nachrichten empfangen werden. Sie müssen unter Umständen den Telefonspeicher überprüfen und einige Daten löschen, wie z. B. Apps oder Nachrichten, um mehr Speicher verfügbar zu machen.

#### So deinstallieren Sie Apps:

- 1 Tippen Sie auf  $\bigcirc$  >  $\Leftrightarrow$  > Registerkarte Apps >  $\Leftrightarrow$  > Registerkarte Allgemein > Apps.
- 2 Sobald alle Apps angezeigt werden, blättern Sie zu der App, die Sie deinstallieren möchten, und wählen diese aus.
- 3 Tippen Sie auf Deinstallieren.

#### 2. Akkulaufzeit optimieren

Sie können die Akkulaufzeit erhöhen, indem Sie Funktionen deaktivieren, bei denen Sie auf die andauernde Ausführung im Hintergrund verzichten können. Sie können überwachen, wie stark Apps und Systemressourcen den Akku beanspruchen.

#### So erhöhen Sie die Akkulaufzeit:

- Deaktivieren Sie Funkverbindungen, die Sie nicht verwenden. Wenn Sie Wi-Fi, Bluetooth oder GPS nicht verwenden, schalten Sie diese Funktionen aus.
- Verringern Sie die Helligkeit des Bildschirms, und stellen Sie eine kürzere Wartezeit für die Bildschirmsperre ein.
- Deaktivieren Sie die automatische Synchronisierung für GMail, Kalender, Kontakte und weitere Apps, wenn Sie diese nicht verwenden.
- Einige Apps, die Sie herunterladen, verbrauchen Akkukapazität.
- Prüfen Sie während der Verwendung heruntergeladener Apps den Ladezustand des Akkus.

HINWEIS: Wenn Sie versehentlich die Ein-/Aus-/Sperrtaste drücken, während sich das Telefon in Ihrer Tasche befindet, schaltet sich der Bildschirm automatisch ab, um Akku zu sparen.

#### 3. Vor der Installation einer Open-Source-Anwendung und eines **Betriebssystems**

#### A WARNUNG

Wenn Sie ein Betriebssystem auf Ihrem Gerät installieren, das nicht vom Hersteller zur Verfügung gestellt wurde, kann dies zu Fehlfunktionen des Telefons führen. Zusätzlich erlischt die Garantie.

#### WARNUNG

Um Ihr Telefon und Ihre persönlichen Daten zu schützen, laden Sie Apps nur von vertrauenswürdigen Quellen herunter (z. B. Play Store™). Wenn sich auf dem Telefon nicht richtig installierte Apps befinden, funktioniert das Telefon möglicherweise nicht ordnungsgemäß, oder es treten schwerwiegende Fehler auf. Sie müssen diese Apps und alle zugehörigen Daten und Einstellungen vom Telefon entfernen.

#### 4. Hardware-Reset verwenden (Zurücksetzen auf Werkseinstellungen)

Wenn das Telefon den ursprünglichen Zustand nicht wiederherstellen kann, verwenden Sie die Funktion "Hardware-Reset" (Zurücksetzen auf Werkseinstellungen), um es zu initialisieren.

- 1 Schalten Sie das Mobiltelefon aus.
- 2 Halten Sie einige Sekunden lang die Ein-/Aus-/Sperrtaste + Leiser-Taste auf der Rückseite des Telefons gedrückt.
- 3 Lassen Sie die Ein-/Aus-/Sperrtaste erst los, wenn das Start-Logo angezeigt wird. Halten Sie danach sofort erneut die Ein-/Aus-/Sperrtaste gedrückt.
- 4 Lassen Sie alle Tasten los, wenn der Bildschirm "Factory data reset" eingeblendet wird.
- 5 Drücken Sie die Lautstärketasten, wählen Sie die Option Yes (Ja) und drücken Sie dann die Ein-/Aus-/Sperrtaste, um einen Hardware-Reset durchzuführen.

#### A WARNUNG

Wenn Sie die Funktion Hardware-Reset ausführen, werden alle Benutzerapps, Benutzerdaten und DRM-Lizenzen gelöscht. Sichern Sie alle wichtigen Daten, bevor Sie die Funktion "Hardware-Reset" ausführen.

#### 5. Apps öffnen und umschalten

Mit Android wird Multitasking einfach, weil Sie mehr als eine App gleichzeitig ausführen können. Es ist nicht erforderlich, eine App zu schließen, bevor Sie eine andere öffnen. Sie können mehrere Apps öffnen und zwischen ihnen wechseln. Android verwaltet alle Apps, hält sie an oder startet sie nach Bedarf, um sicherzustellen, dass inaktive Apps nicht unnötig Ressourcen verbrauchen.

- 1 Tippen Sie auf  $\Box$ . Die zuletzt verwendeten Apps werden jeweils in einer Appvorschau angezeigt.
- 2 Tippen Sie auf die App, die Sie öffnen möchten. Die vorher ausgeführte App im Hintergrund wird dadurch nicht angehalten. Um eine App nach Gebrauch zu verlassen, tippen Sie auf  $\triangleleft$ .
	- Um eine App aus der Liste der zuletzt verwendeten Apps zu schließen, wischen Sie die App-Vorschau nach links oder rechts. Um alle Apps zu löschen, tippen Sie auf Alle löschen.

#### <span id="page-23-0"></span>**Telefonaufbau**

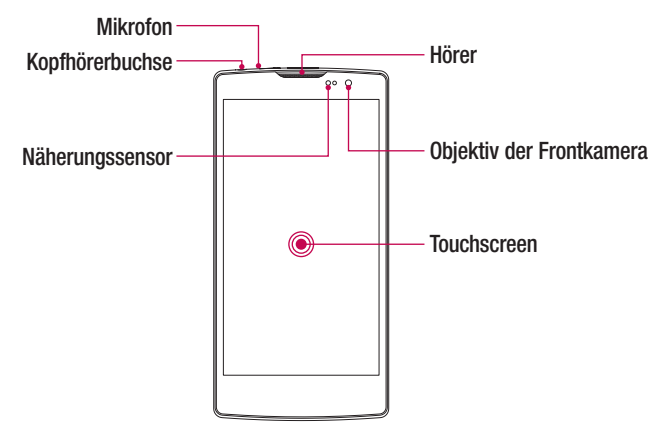

#### HINWEIS: Näherungssensor

Wenn Sie Anrufe empfangen oder tätigen und sich das Mobiltelefon am Ohr befindet, wird durch diesen Sensor automatisch die Beleuchtung ausgeschaltet und der Touchscreen gesperrt. Das verlängert die Akkulaufzeit und verhindert, dass bei einem Anruf versehentlich der Touchscreen aktiviert wird.

#### A WARNUNG

Das Display und der Touchscreen können beschädigt werden, wenn Sie schwere Gegenstände auf das Telefon legen oder sich darauf setzen. Decken Sie den Näherungssensor nicht mit Display-Schutzfolien oder anderen Schutzfolien ab. Dies kann zu Fehlfunktionen des Sensors führen.

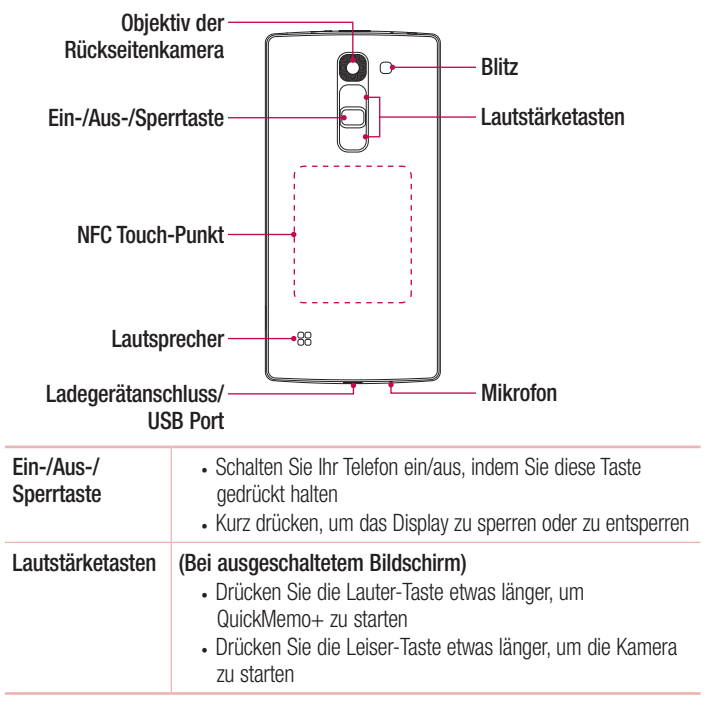

#### <span id="page-25-0"></span>A WARNUNG

- Bei diesem Modell befindet sich die NFC-Antenne auf der rückseitigen Abdeckung.
- Achten Sie darauf, nicht den NFC Touch-Punkt am Telefon zu beschädigen, der Teil der NFC-Antenne ist.

#### Einsetzen von SIM- oder USIM-Karte und Akku

Legen Sie die SIM- oder USIM-Karte ein, die Ihnen Ihr Mobilfunkanbieter zur Verfügung gestellt hat, und legen Sie den mitgelieferten Akku ein.

1 Um die rückseitige Abdeckung zu entfernen, halten Sie das Telefon fest in einer Hand. Mit Ihrer anderen Hand heben Sie die Akkuabdeckung mit Ihrem Daumennagel hoch, wie in der nachfolgenden Abbildung gezeigt.

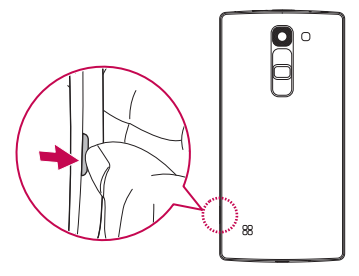

2 Schieben Sie die SIM-Karte, wie in der Abbildung gezeigt, in den unteren Steckplatz. Die goldfarbenen Kontakte auf der SIM-Karte müssen dabei nach unten zeigen.

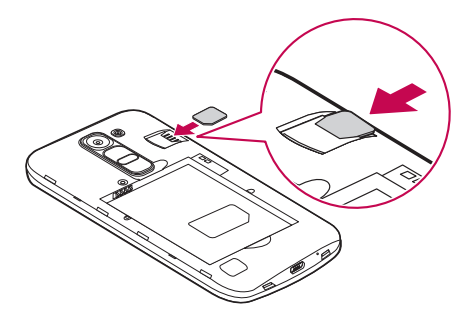

#### A WARNUNG

Setzen Sie keine Speicherkarte in den SIM-Karten-Slot ein. Sollte eine Speicherkarte im SIM-Karten-Slot stecken bleiben, bringen Sie das Gerät zu einem LG Service Center, um die Speicherkarte entfernen zu lassen.

HINWEIS: Nur microSIM-Karten sind mit diesem Gerät kompatibel.

3 Setzen Sie den Akku ein.

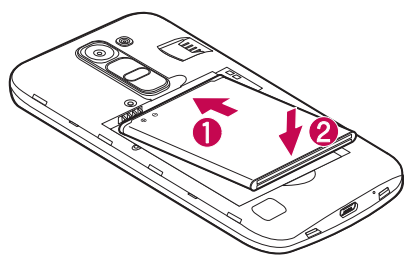

4 Um die Abdeckung wieder auf das Gerät zu setzen, richten Sie die Rückseitenabdeckung über dem Akkufach aus, und drücken Sie sie nach unten, bis sie einrastet $\bigcirc$ .

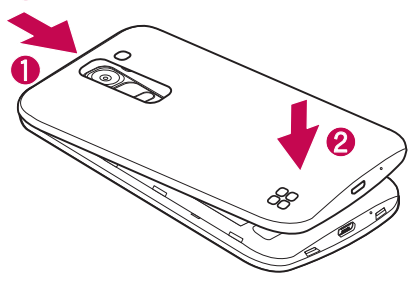

#### <span id="page-28-0"></span>Laden des Akkus

Laden Sie den Akku vor dem ersten Gebrauch auf. Verwenden Sie zum Aufladen des Akkus das Ladegerät. Es kann auch ein Computer verwendet werden, um den Akku aufzuladen, indem Sie das Telefon mit dem USB-Kabel daran anschließen.

#### A WARNUNG

Verwenden Sie nur Ladegeräte, Akkus und Kabel, die von LG genehmigt wurden. Wenn Sie nicht genehmigte Ladegeräte, Akkus oder Kabel verwenden, kann das beim Aufladen des Akkus zu Verzögerungen führen. Es kann auch dazu führen, dass der Akku explodiert oder das Gerät beschädigt wird. Dies ist nicht Bestandteil der Garantieleistung.

Der Anschluss für das Ladegerät befindet sich am unteren Ende des Telefons. Stecken Sie das Ladegerät ein, und schließen Sie es an eine Steckdose an.

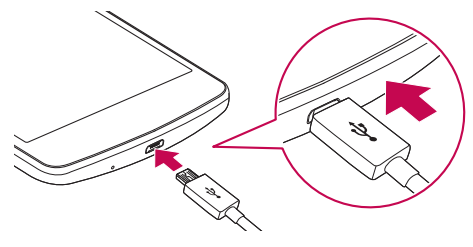

HINWEIS: Öffnen Sie nicht die rückseitige Abdeckung, während Sie das Telefon aufladen.

#### <span id="page-29-0"></span>Einsetzen einer Speicherkarte

Ihr Gerät unterstützt microSD-Karten mit bis zu 32 GB Kapazität. Je nach Hersteller und Typ sind einige Speicherkarten unter Umständen nicht mit Ihrem Gerät kompatibel.

#### A WARNUNG

Einige Speicherkarten sind unter Umständen nicht vollständig kompatibel mit dem Gerät. Bei Verwendung einer ungeeigneten Karte können unter Umständen Schäden am Gerät oder der Speicherkarte auftreten, oder es werden auf der Karte gespeicherte Daten beschädigt.

HINWEIS: Häufiges Beschreiben und Löschen von Daten verkürzt die Lebensdauer von Speicherkarten.

- 1 Entfernen Sie die rückseitige Abdeckung.
- 2 Legen Sie eine Speicherkarte so ein, dass die goldfarbenen Kontakte nach unten zeigen.

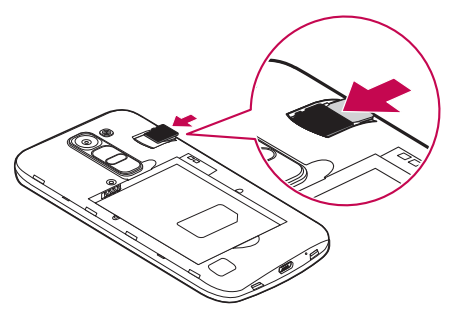

3 Bringen Sie die rückseitige Abdeckung wieder an.

#### <span id="page-30-0"></span>Entfernen der Speicherkarte

Deaktivieren Sie die Speicherkarte für ein sicheres Entfernen zuerst, bevor Sie sie herausnehmen.

- 1 Tippen Sie auf  $\bigcirc$  >  $\textcircled{\scriptsize{13}}$  > Registerkarte Allgemein > Speicherverwaltung > Speicherkarte entfernen.
- 2 Nehmen Sie die Rückseitenabdeckung ab, und ziehen Sie die Speicherkarte heraus.

#### A WARNUNG

Entfernen Sie die Speicherkarte nicht, während das Gerät Informationen überträgt oder abruft. Dies kann dazu führen, dass Daten verloren gehen oder beschädigt werden oder Schäden an der Speicherkarte oder dem Gerät auftreten. LG übernimmt keine Verantwortung für Verluste, die durch die missbräuchliche Verwendung von beschädigten Speicherkarten entstehen, einschließlich des Verlusts von Daten.

#### Gerät sperren und entsperren

Das Drücken der Ein-/Aus-/Sperrtaste schaltet den Bildschirm aus und setzt das Gerät in den Sperrmodus. Das Gerät wird automatisch gesperrt, wenn es eine bestimmte Zeit lang nicht verwendet wird. Dies verhindert versehentliches Tippen und schont den Akku.

Drücken Sie zum Entsperren des Geräts die Ein-/Aus-/Sperrtaste und wischen Sie in einer beliebigen Richtung über den Bildschirm.

HINWEIS: Ein Doppeltippen auf den Bildschirm anstelle der Betätigung der Ein-/Aus-/Sperrtaste kann den Bildschirm ebenfalls aktivieren.

#### Ändern der Bildschirm-Sperrmethode

Sie können ändern, wie Sie den Bildschirm sperren, damit keine anderen Personen Zugriff auf Ihre persönlichen Informationen haben.

- 1 Tippen Sie auf  $\bigcirc$  >  $\Leftrightarrow$  >  $\Leftrightarrow$  > Registerkarte Anzeige > Bildschirmsperre > Bildschirmsperre auswählen.
- 2 Wählen Sie eine gewünschte Bildschirmsperre aus den Optionen Keine, Ziehen, Knock Code, Muster, PIN und Passwort.

HINWEIS: Erstellen Sie zunächst ein Google-Konto, bevor Sie ein Entsperrmuster festlegen, und denken Sie an die Backup-PIN, die Sie beim Erstellen Ihres Entsperrmusters erstellt haben.

Achtung! Falls Sie kein Google-Konto auf dem Telefon erstellt haben oder Ihre PIN, Ihr Passwort und die Backup-PIN vergessen haben, müssen Sie einen Hardware-Reset ausführen. Wenn Sie jedoch die Funktion "Hardware-Reset" ausführen, werden alle Benutzerapps und Benutzerdaten gelöscht. Sichern Sie bitte alle wichtigen Daten, bevor Sie die Funktion "Hardware-Reset" ausführen.

#### TIPP! Smart Lock

Sie können Smart Lock verwenden, um das Entsperren Ihres Telefons zu erleichtern. Sie können Ihr Telefon so einstellen, dass es entsperrt bleibt, wenn ein vertrauenswürdiges Bluetooth-Gerät angeschlossen ist, wenn sich das Gerät an einem vertrauten Ort wie in Ihrer Wohnung oder an Ihrem Arbeitsplatz befindet oder wenn Ihr Gesicht erkannt wird.

#### Einrichten von Smart Lock

- 1 Tippen Sie auf  $\mathbf{O} > \mathbf{O} > \mathbf{Reg}$ isterkarte Apps  $> 8$ .
- 2 Tippen Sie auf die Registerkarte Anzeige > Bildschirmsperre > Smart Lock.
- 3 Vor dem Hinzufügen von vertrauenswürdigen Geräten, vertrauenswürdigen Orten oder vertrauenswürdigen Gesichtern müssen Sie eine Bildschirmsperre einstellen (Muster, PIN oder Passwort).

#### <span id="page-32-0"></span>Touchscreen-Tipps

Nachfolgend einige Tipps zur Navigation auf dem Telefon.

- Tippen oder Berühren Durch einmaliges Antippen werden Elemente, Links, Verknüpfungen und Zeichen auf der Bildschirmtastatur ausgewählt.
- Berühren und Halten Berühren und halten Sie ein Element auf dem Bildschirm, indem Sie mit dem Finger auf ein Element tippen und ihn dort belassen, bis eine Aktion ausgeführt wird.
- Ziehen Ein Element berühren und halten und dabei den Finger auf dem Bildschirm bis zur Zielposition bewegen, ohne ihn zwischendurch vom Bildschirm wegzunehmen. Um ein Element neu zu positionieren, können Sie dieses über den Homescreen ziehen.
- Wischen oder Gleiten Zum Wischen oder Gleiten tippen Sie auf den Bildschirm und bewegen Ihren Finger schnell über die Oberfläche des Bildschirms (ohne Pausieren nach dem Tippen, damit Sie nicht versehentlich stattdessen ein Element ziehen).
- Zweimal Tippen Tippen Sie zweimal, um eine Webseite oder eine Karte zu vergrößern.
- Mit den Fingern vergrößern/verkleinern Um z. B. bei Verwendung des Browsers oder von Maps oder beim Durchsuchen von Bildern die Anzeige zu vergrößern oder zu verkleinern, bewegen Sie Zeigefinger und Daumen in einer Kneif- oder Spreizbewegung.
- $\cdot$  Die Anzeige drehen Bei vielen Apps und Menüs passt sich die Bildschirmausrichtung der physischen Ausrichtung des Geräts an.

#### <span id="page-33-0"></span>HINWEIS:

- Drücken Sie nicht zu fest, da der Bildschirm schon auf die leichteste Berührung reagiert.
- Berühren Sie mit der Fingerspitze die gewünschte Option. Achten Sie dabei darauf, dass Sie nicht auf die Schaltflächen für andere Funktionen tippen.

#### **Homescreen**

Der Homescreen ist der Ausgangspunkt für viele Apps und Funktionen. Dort haben Sie die Möglichkeit, Elemente wie App-Verknüpfungen und Google-Widgets hinzuzufügen, die Ihnen sofortigen Zugriff auf Daten und Apps bieten. Es handelt sich hierbei um den standardmäßigen Homescreen, der aus jedem Menü heraus durch Tippen auf erreichbar ist.

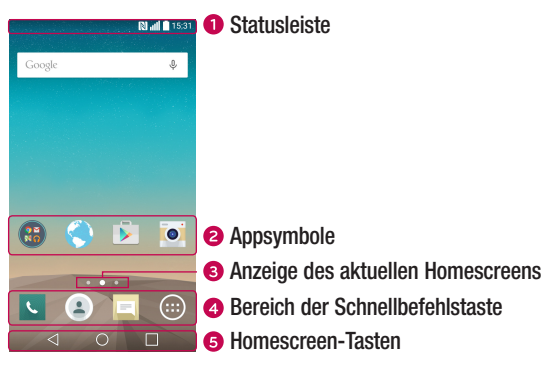

- Zeigt die Telefonstatusinformationen an, einschließlich Uhrzeit, Signalstärke, Akkustatus und Benachrichtigungssymbolen.
- Tippen Sie auf ein Symbol (App, Ordner usw.), um das Element zu öffnen und zu benutzen.
- Zeigt an, in welchem Homescreen Sie sich gerade befinden.
- Bietet Zugriff auf die Funktion durch einmaliges Berühren auf jedem Homescreen.

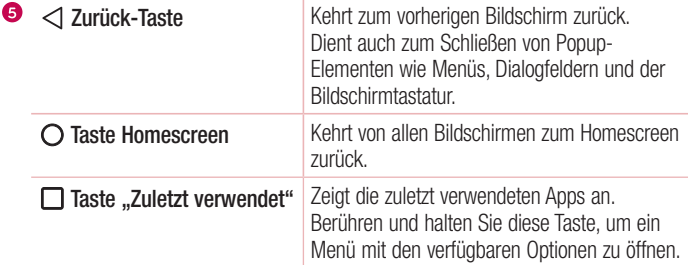

#### Erweiterter Homescreen

Das Betriebssystem ermöglicht mehrere Homescreen-Seiten. So verfügen Sie über mehr Platz für neue Symbole, Widgets usw.

• Streichen Sie mit dem Finger nach links oder rechts über den Homescreen, um auf zusätzliche Seiten zuzugreifen.

#### <span id="page-35-0"></span>Homescreen anpassen

Sie können Ihren Homescreen anpassen, indem Sie Apps und Widgets hinzufügen oder Hintergründe ändern.

#### Hinzufügen von Elementen zu Ihrem Homescreen

- 1 Berühren Sie den leeren Teil des Homescreens etwas länger.
- 2 Wählen Sie im Menü "Hinzufügen-Modus" das Element aus, das Sie hinzufügen möchten. Auf dem Homescreen wird dann das hinzugefügte Element angezeigt.
- 3 Ziehen Sie das Element an die gewünschte Position, und lassen Sie den Bildschirm los.

TIPP! Um ein Appsymbol aus dem Bildschirm "Apps" zum Homescreen hinzuzufügen, müssen Sie die gewünschte App länger berühren.

#### Elemente vom Homescreen entfernen

• Wenn Sie auf dem Homescreen sind, berühren Sie das Symbol, das Sie entfernen möchten, etwas länger und ziehen es auf das Symbol  $\blacktriangleright$ .

#### Entfernen einer App aus dem Bereich der Schnellbefehlstasten

• Berühren und halten Sie im Bildschirm "Apps" oder auf dem Homescreen ein Appsymbol, und ziehen Sie es in den Bereich der Schnellbefehlstaste. Dann lassen Sie es an der gewünschten Position los.

#### Entfernen einer App aus dem Bereich der Schnellbefehlstasten

• Berühren und halten Sie die entsprechende Schnellbefehlstaste und ziehen Sie sie auf das Symbol  $\triangleq$ .

HINWEIS: Die Taste Apps (...) kann nicht entfernt werden.
#### So passen Sie Appsymbole auf dem Homescreen an:

- 1 Berühren und halten Sie ein Appsymbol, bis es von seinem ursprünglichen Ort bewegt werden kann, dann lassen Sie es los. Das Bearbeitungssymbol Co wird oben rechts in der App angezeigt.
- 2 Tippen Sie erneut auf das Appsymbol, und wählen Sie das gewünschte Design und die Größe des Symbols.
- 3 Tippen Sie auf OK, um die Änderung zu speichern.

## Zu den zuletzt verwendeten Apps zurückkehren

- **1** Tippen Sie auf  $\Box$ . Die zuletzt verwendeten Apps werden jeweils in einer Appvorschau angezeigt.
- 2 Tippen Sie auf eine Appvorschau, um die App zu öffnen. Tippen Sie alternativ auf  $\triangleleft$ , um zur vorherigen Ansicht zurückzukehren.

### Benachrichtigungs-Panel

Benachrichtigungen informieren Sie über den Eingang neuer Nachrichten,

Kalendertermine und Alarme sowie über laufende Ereignisse, z. B. ein gerade geführtes Telefongespräch.

Wenn eine Benachrichtigung eingeht, wird das entsprechende Symbol oben auf dem Bildschirm angezeigt. Symbole für anstehende Benachrichtigungen werden links und Systemsymbole, z. B. für Wi-Fi oder Akkustand, rechts angezeigt.

HINWEIS: Die verfügbaren Optionen hängen von der Region oder dem Dienstanbieter ab.

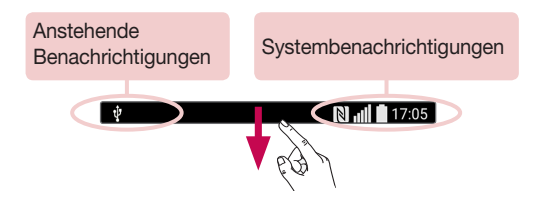

#### Öffnen des Benachrichtigungs-Panels

Ziehen Sie zum Öffnen des Benachrichtigungs-Panels von der Statusleiste nach unten. Um das Benachrichtigungs-Panel zu schließen, wischen Sie auf dem Bildschirm nach oben oder tippen Sie auf  $\triangleleft$ .

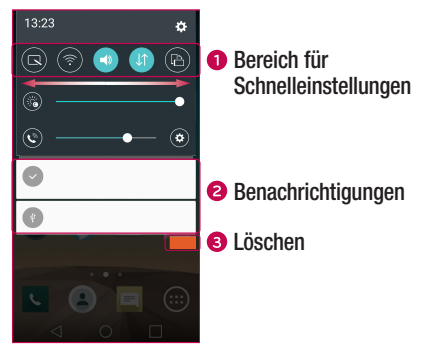

Tippen Sie auf die jeweilige Schnelleinstellungstaste, um sie ein- oder auszuschalten. Berühren und halten Sie die gewünschte Taste, um direkt auf das Einstellungsmenü der Funktion zuzugreifen. Um weitere Umschalttasten anzuzeigen, ziehen Sie den Bereich nach links oder rechts. Tippen Sie auf (=3), um Schnelleinstellungstasten zu entfernen, hinzuzufügen oder neu zu ordnen.

- Hier werden aktuelle Benachrichtigungen, jeweils mit einer kurzen Beschreibung, aufgelistet. Tippen Sie auf eine Benachrichtigung, um sie anzuzeigen.
- Tippen Sie auf diese Schaltfläche, um alle Benachrichtigungen zu löschen.

#### Anzeigesymbole auf der Statusleiste

 $\overline{\psi}$ 

Anzeigesymbole werden auf der Statusleiste oben im Bildschirm angezeigt, um verpasste Anrufe, neue Nachrichten, Kalenderereignisse, Gerätestatus usw. zu melden.

**N** dl 17:05

Die oben im Bildschirm angezeigten Symbole bieten Informationen über den Status des Telefons. Die in der folgenden Tabelle aufgeführten Symbole gehören zu den häufigsten.

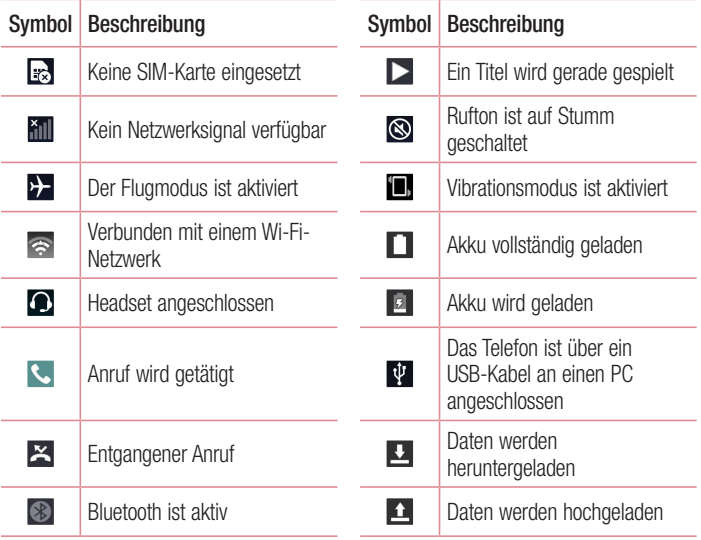

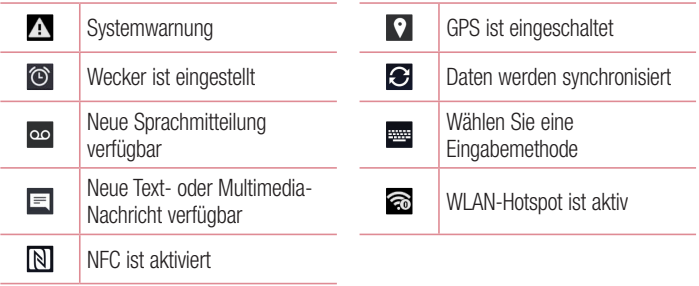

HINWEIS: Die Position der Symbole in der Statusleiste kann je nach Funktion oder Dienst unterschiedlich sein.

### Bildschirmtastatur

Mit der Bildschirmtastatur können Sie Text eingeben. Die Bildschirmtastatur wird auf dem Bildschirm eingeblendet, wenn Sie auf ein verfügbares Texteingabefeld tippen.

#### Verwenden der Tastatur und Texteingabe

Um den nächsten Buchstaben groß zu schreiben, tippen Sie einmal auf die Taste. Tippen Sie zweimal auf die Taste, um die Feststellfunktion zu aktivieren.

Tippen Sie, um die Tastatureinstellungen aufzurufen. Berühren und halten Sie dieses Symbol, um Text über die Spracheingabe einzugeben oder auf die Clip-Ablage zuzugreifen.

Tippen Sie auf diese Taste, um ein Leerzeichen einzufügen.

Tippen Sie auf diese Taste, um eine neue Zeile zu erzeugen.

Tippen Sie auf diese Taste, um das vorherige Zeichen zu löschen.

#### Buchstaben mit Akzent eingeben

Wenn Sie beispielsweise Französisch oder Spanisch als Texteingabesprache auswählen, können Sie französische und spanische Sonderzeichen eingeben (z. B. "á"). Um beispielsweise ein "á" einzugeben, drücken Sie die Taste "a" und halten diese so lange gedrückt, bis die Tastenerweiterung erscheint und Zeichen aus anderen Sprachen angezeigt werden. Wählen Sie dann das gewünschte Sonderzeichen aus.

## Gesten-Auslöser

Mit der Funktion "Gesten-Auslöser" können Sie mit einer Handbewegung ein Bild mit der Frontkamera aufnehmen.

#### Fotos aufnehmen

Es gibt zwei Methoden zur Verwendung des Gesten-Auslösers.

- Halten Sie die geöffnete Hand vor die vordere Kamera, bis diese sie erkennt und ein Rahmen auf dem Bildschirm angezeigt wird. Machen Sie dann eine Faust. Dadurch wird ein Timer gestartet, und Sie können sich auf die Aufnahme vorbereiten.
- Heben Sie Ihre zur Faust geballte Hand, bis die vordere Kamera sie erkennt und ein Rahmen auf dem Bildschirm angezeigt wird. Lösen Sie die Faust. Dadurch wird ein Timer gestartet, und Sie können sich auf die Aufnahme vorbereiten.

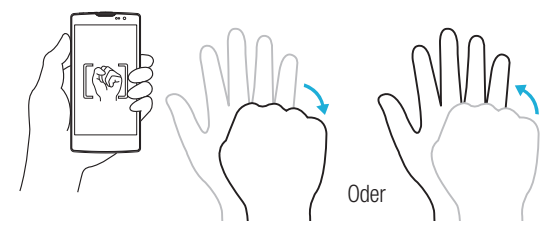

# Kurzansicht

Wenn der Telefonbildschirm ausgeschaltet ist, können Sie sich die Statusleiste, die Uhrzeit und das Datum anzeigen lassen, indem Sie Ihren Finger auf dem Bildschirm nach unten bewegen.

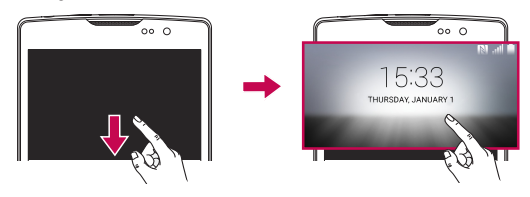

# KnockON

Mit der Funktion KnockON ist es möglich, durch doppeltes Tippen den Bildschirm ganz einfach ein- und auszuschalten.

#### Einschalten des Bildschirms

- 1 Um den Bildschirm einzuschalten, tippen Sie doppelt, d. h. zwei Mal schnell hintereinander, auf die Mitte des gesperrten Bildschirms.
- 2 Entsperren Sie den Bildschirm oder den Zugriff auf alle verfügbaren Verknüpfungen oder Widgets.

### Ausschalten des Bildschirms

- 1 Tippen Sie doppelt auf eine freie Fläche auf dem Homescreen oder in der Statusleiste.
- 2 Der Bildschirm schaltet sich aus.

HINWEIS: Tippen Sie auf die Mitte des Bildschirms. Wenn Sie auf den unteren oder oberen Bereich tippen, kann die Erkennungsrate sinken.

## Knock Code

Die Funktion "Knock Code" ermöglicht es Ihnen, Ihren eigenen Klopf-Code zum Entsperren festzulegen, indem Sie dazu eine Klopffolge (oder eine Kombination von Tipp-Berührungen) benutzen. Sie können direkt auf den Homescreen zugreifen, wenn der Bildschirm ausgeschaltet ist, indem Sie in dieser Reihenfolge auf den Bildschirm tippen.

#### HINWEIS:

- Wenn Sie sechsmal den falschen Knock Code eingeben, werden Sie automatisch zur Eingabe der Anmelde-/Backup-PIN Ihres Google-Kontos weitergeleitet.
- Benutzen Sie beim Antippen der Anzeige zum Ein- und Ausschalten Ihre Fingerspitze anstatt der Fingernägel.
- Wenn der Knock Code nicht verwendet wird, können Sie die Funktion "Knock On" durch Antippen der Anzeige verwenden.
- 1 Tippen Sie auf  $\bigcirc$  >  $\bigcirc$  > Registerkarte Apps >  $\bigcirc$  > Registerkarte Anzeige > Bildschirmsperre > Bildschirmsperre auswählen > Knock Code.
- 2 Tippen Sie in einem bestimmten Muster auf die Quadrate, um Ihren Knock Code einzustellen. Ihr Knock-Code-Muster kann aus 3- bis 8-maligem Tippen bestehen.

#### Entsperren des Bildschirms mit dem Knock Code

Wenn sich der Bildschirm ausschaltet, können Sie ihn durch Tippen des vorher angelegten Knock Code-Musters entsperren.

# QuickMemo+

Mit der Funktion QuickMemo+ können Sie Notizen und Screenshots erstellen. Mit QuickMemo+ können Sie praktisch und effizient während eines Anrufs Notizen erstellen, mit einem gespeicherten Bild oder auf dem aktuellen Bildschirm.

1 Berühren Sie die Statusleiste und ziehen Sie sie nach unten, dann tippen Sie auf  $\bullet$ 

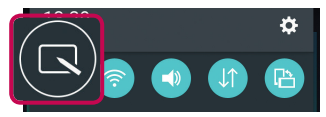

2 Erstellen Sie eine Notiz mithilfe der folgenden Optionen:

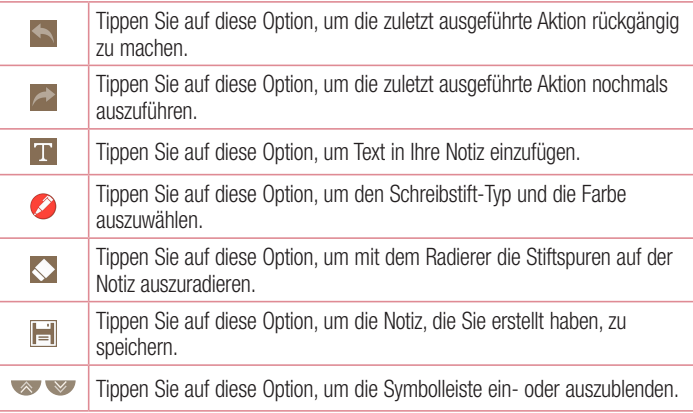

HINWEIS: Verwenden Sie bei der Verwendung von QuickMemo+ Ihre Fingerspitze. Benutzen Sie nicht Ihren Fingernagel.

3 Tippen Sie auf  $\equiv$ , um das aktuelle Memo unter QuickMemo+ oder Galerie zu speichern.

### Verwerfen von QuickMemos

• Tippen Sie auf  $\triangleleft$ .

#### Gespeicherte Notizen anzeigen

Tippen Sie auf dem Homescreen auf  $\bigcirc$  > Galerie  $\leftarrow$ , und wählen Sie das Album QuickMemo+, oder tippen Sie auf QuickMemo+ /, und wählen Sie die gewünschte **Notiz** 

# Google-Konto einrichten

Wenn Sie eine Google-App auf Ihrem Telefon das erste Mal öffnen, müssen Sie sich mit Ihrem vorhandenen Google-Konto anmelden. Wenn Sie kein Google-Konto haben, werden Sie aufgefordert, eines zu erstellen.

### Google-Konto erstellen

- 1 Tippen Sie bei Anzeige des Homescreens auf  $\bigcirc$ .
- 2 Tippen Sie auf  $\bullet$  > Registerkarte Allgemein > Konten & Synchronisation > Neues Profil > Google > Neues Konto erstellen.
- 3 Geben Sie Ihren Vor- und Nachnamen ein, und tippen Sie dann auf Weiter.
- 4 Geben Sie einen Benutzernamen ein, und tippen Sie auf Weiter. Ihr Telefon kommuniziert nun mit den Google-Servern und überprüft die Verfügbarkeit des Benutzernamens.
- 5 Geben Sie Ihr Passwort ein, und tippen Sie auf Weiter.
- 6 Folgen Sie den Anweisungen, und geben Sie die erforderlichen und optionalen Informationen zum Konto ein. Warten Sie, während der Server Ihr Konto erstellt.

# Bei Ihrem Google-Konto anmelden

- **1** Tippen Sie bei Anzeige des Homescreens auf  $\bigcirc$ .
- 2 Tippen Sie auf  $\gg$  > Registerkarte Allgemein > Konten & Synchronisation > Neues Profil > Google.
- 3 Geben Sie Ihre E-Mail-Adresse ein, und tippen Sie auf Weiter.
- 4 Nach dem Anmelden können Sie Gmail verwenden und die Google-Dienste auf Ihrem Telefon nutzen.
- 5 Sobald Sie Ihr Google-Konto eingerichtet haben, wird das Telefon automatisch mit Ihrem Google-Konto im Internet synchronisiert (falls eine Datenverbindung verfügbar ist).

Google-Konto einrichten and a street and a street and a street and a street and a street and a street and a str

Nach dem Anmelden synchronisiert Ihr Telefon alle Google-Dienste, wie z. B. Gmail, Kontakte und Google Kalender. Außerdem können Sie Maps verwenden, Apps aus dem Play Store herunterladen, Ihre Einstellungen auf Google-Servern sichern und die Vorteile anderer Google-Dienste auf Ihrem Telefon nutzen.

### Wichtia!

- Manche Apps, darunter Kalender, funktionieren nur zusammen mit einem zuerst eingegebenen Google-Konto. Wenn Sie auf Ihrem Telefon mehr als ein Google-Konto verwenden werden, müssen Sie sich zuerst bei dem Konto anmelden, mit dem Sie eine solche App verwenden möchten. Bei der Anmeldung werden Ihre Kontakte, Ihre Gmail-Nachrichten, die Termine und weitere Informationen von diesen Apps und Diensten mit Ihrem Telefon synchronisiert. Wenn Sie sich bei der Einrichtung nicht bei einem Google-Konto anmelden, werden Sie beim ersten Aufruf einer App, die ein Google-Konto erfordert (wie beispielsweise Gmail oder Play Store), zur Anmeldung oder zum Einrichten eines Google-Kontos aufgefordert.
- Wenn Sie ein von Ihrem Unternehmen oder einer anderen Organisation zur Verfügung gestelltes Unternehmenskonto verwenden, ist es möglich, dass Ihre IT-Abteilung Ihnen spezielle Anleitungen für die Anmeldung bei diesem Konto gibt.

# Mit Netzwerken und Geräten verbinden

# Wi-Fi

Sie können eine schnelle Internetverbindung aufbauen, wenn Sie sich in Reichweite eines drahtlosen Zugangspunkts (Access Point) befinden.

### Verbindung zu Wi-Fi-Netzwerken herstellen

- 1 Tippen Sie auf  $\Omega$  >  $\textcircled{\tiny{12}}$  > Registerkarte Apps >  $\textcircled{\tiny{23}}$  > Registerkarte Netzwerke  $>$  Wi-Fi.
- 2 Auf o b tippen, um Wi-Fi einzuschalten, um dann nach verfügbaren Wi-Fi-Netzwerken zu suchen.
- 3 Tippen Sie auf ein Netzwerk, um eine Verbindung zu ihm herzustellen.
	- Ist das Netzwerk mit einem Schlosssymbol gesichert, müssen Sie einen Schlüssel (Passphrase) oder ein Passwort eingeben.
- 4 Auf der Statusleiste werden Symbole angezeigt, die den Wi-Fi-Status kennzeichnen.

HINWEIS: Wenn Sie sich außerhalb der Wi-Fi-Zone befinden oder wenn Wi-Fi ausgeschaltet ist, verbindet sich das Gerät unter Umständen automatisch über eine mobile Datenverbindung mit dem Internet, wofür möglicherweise Gebühren anfallen.

#### TIPP! MAC-Adresse abrufen

Tippen Sie auf  $\bigcap$  >  $\bigcirc$  > Registerkarte Apps >  $\bigcirc$  > Registerkarte Netzwerke > Wi-Fi > > Erweitertes Wi-Fi > MAC-Adresse.

# **Bluetooth**

Bluetooth ist eine Kommunikationstechnologie mit kurzer Reichweite, mit der Sie eine kabellose Verbindung zu einer Reihe von Bluetooth-Geräten herstellen können, z. B. Headsets und Freisprecheinrichtungen, Bluetooth-fähigen Handhelds, Computern, Druckern und drahtlosen Geräten. Die Bluetooth-Kommunikationsreichweite beträgt in der Regel bis zu ca. 10 Metern.

#### HINWEIS:

- LG übernimmt keine Verantwortung für den Verlust, das Abfangen oder den Missbrauch von Daten, die über die Bluetooth-Funktion gesendet oder empfangen werden.
- Stellen Sie immer sicher, dass Sie Daten über Geräte austauschen und empfangen, die vertrauenswürdig und abgesichert sind.
- Falls Hindernisse zwischen den Geräten vorliegen, kann die Betriebsentfernung verringert werden.
- Einige Geräte, insbesondere nicht von Bluetooth SIG getestete oder zugelassene Geräte, können mit Ihrem Gerät nicht kompatibel sein.

### Koppeln Ihres Telefons mit einem anderen Bluetooth-Gerät

- 1 Tippen Sie auf  $\bigcirc$  >  $\bigcirc$  > Registerkarte Apps >  $\bigcirc$  > Registerkarte Netzwerke > Bluetooth.
- 2 Tippen Sie auf  $\circ$  , um Bluetooth zu aktivieren.
- 3 Tippen Sie auf Nach Geräten suchen, um die sichtbaren Geräte in Reichweite anzuzeigen.
- 4 Wählen Sie das Gerät aus der Liste aus, mit dem Sie Ihr Telefon koppeln möchten. Nach erfolgreicher Kopplung wird eine Verbindung zwischen Ihrem Telefon und dem anderen Gerät hergestellt.

HINWEIS: Die Kopplung zwischen zwei Bluetooth-Geräten ist ein einmaliger Vorgang. Wenn einmal eine Verbindung hergestellt wurde, erkennen die Geräte weiterhin ihre Kopplung und tauschen Informationen aus.

TIPP! Bitte entnehmen Sie die Informationen zum Kopplungsmodus und Berechtigungscode (gewöhnlich 0 0 0 0 – vier Nullen) der zugehörigen Dokumentation des Bluetooth-Geräts.

### Senden von Daten über Bluetooth

- 1 Wählen Sie eine Datei oder ein Element, beispielsweise einen Kontakt oder eine Mediendatei.
- 2 Wählen Sie die Option für das Senden von Daten mit Bluetooth aus.
- 3 Suchen Sie nach einem Bluetooth-Gerät und koppeln Sie Ihr Gerät an dieses an.
	- Aufgrund der unterschiedlichen Spezifikationen und Funktionen von anderen Bluetooth-kompatiblen Geräten können sich Anzeige und Bedienung unterscheiden. Funktionen wie Weiterleiten oder Austausch sind unter Umständen nicht mit allen Bluetooth-kompatiblen Geräten möglich.

### Daten empfangen über Bluetooth

- 1 Tippen Sie auf  $\bigcap > \text{ } \textcircled{\tiny\textcircled{\tiny\textcircled{\tiny\textcirc}}} >$  Registerkarte Netzwerke > Bluetooth.
- 2 Tippen Sie auf  $\circ$  . um Bluetooth zu aktivieren.
- 3 Sie werden daraufhin aufgefordert, einen Kopplungsversuch des sendenden Geräts zu akzeptieren. Achten Sie darauf, unbedingt zu Akzeptieren.

# Wi-Fi Direct

Wi-Fi Direct bietet eine direkte Verbindung zwischen Wi-Fi-unterstützten Geräten ohne Zugangspunkt.

#### Aktivieren von Wi-Fi Direct

- 1 Tippen Sie auf  $\bigcirc$  >  $\bigcirc$  > Registerkarte Apps >  $\bigcirc$  > Registerkarte Netzwerke > Wi-Fi.
- 2 Tippen Sie auf  $\frac{1}{2}$  > Erweitertes Wi-Fi > Wi-Fi Direct.

Mit Netzwerken und Geräten verbinden

HINWEIS: Wird dieses Menü angezeigt, ist Ihr Gerät für andere Wi-Fi-Direct-Geräte in der Nähe sichtbar.

# Übertragen von Daten zwischen einem PC und dem Gerät

Sie können Daten zwischen einem PC und dem Gerät kopieren oder verschieben.

### Übertragen von Daten

- 1 Verbinden Sie Ihr Gerät über das mitgelieferte USB-Kabel mit einem PC.
- 2 Öffnen Sie das Benachrichtigungs-Panel, tippen Sie auf den aktuellen Verbindungstyp, und wählen Sie Mediengerät (MTP).
- 3 Auf Ihrem PC öffnet sich daraufhin ein Popup-Fenster, mit dessen Hilfe Sie die gewünschten Daten übertragen können.

HINWEIS: Damit das Telefon erkannt werden kann, muss auf Ihrem PC der LG Android Platform Driver installiert sein.

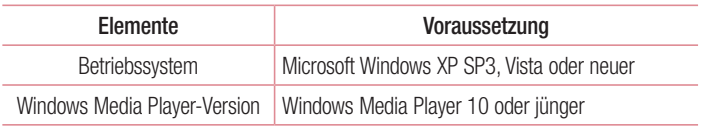

# Anrufe

# Sprachanruf tätigen

- 1 Tippen Sie auf **K**, um das Telefon-Wählfeld zu öffnen.
- 2 Geben Sie mithilfe des Telefon-Wählfelds die Nummer ein. Zum Löschen einer Ziffer tippen Sie auf  $\overline{\times}$ .
- 3 Nach Eingabe der gewünschten Nummer tippen Sie auf **Kanal** um den Anruf zu tätigen.
- 4 Um den Anruf zu beenden, tippen Sie auf

TIPP! Um "+" für internationale Anrufe einzugeben, berühren Sie  $\overline{0+}$  länger.

# Kontakte anrufen

- 1 Tippen Sie auf das Symbol (2), um Ihre Kontakte zu öffnen.
- 2 Scrollen Sie durch die Kontaktliste. Sie können auch den Namen eines Kontakts in das Suchfeld eingeben oder mithilfe der Buchstaben des Alphabets rechts in der Anzeige durch die Liste scrollen.
- 3 Tippen Sie in der angezeigten Liste auf den Kontakt, den Sie anrufen möchten.

## Annehmen oder Abweisen eines Anrufs

- Um den eingehenden Anruf anzunehmen, ziehen Sie  $\leftarrow$  in eine beliebige Richtung.
- Um den eingehenden Anruf abzulehnen, ziehen Sie in eine beliebige Richtung.

HINWEIS: Tippen oder wischen Sie die Option Ablehnen mit Nachricht, wenn Sie dem Anrufer eine Nachricht senden möchten.

# Gleichzeitig ein zweites Telefonat führen

- 1 Tippen Sie bei Ihrem ersten Anruf auf  $\frac{1}{2}$  > Anruf hinzufügen, und geben Sie die Rufnummer ein.
- 2 Tippen Sie auf **K.** um den Anruf zu tätigen.
- 3 Beide Anrufe werden auf dem Bildschirm angezeigt. Ihr erster Anruf wird auf Halten gesetzt.
- 4 Tippen Sie auf die angezeigte Nummer, um zwischen den Anrufen zu wechseln. Oder tippen Sie auf  $\triangle$ , um eine Telefonkonferenz zu starten.
- 5 Um alle Anrufe zu beenden, tippen Sie auf  $\Box$

HINWEIS: Jeder getätigte Anruf ist kostenpflichtig.

## Anruflisten anzeigen

Tippen Sie auf dem Homescreen auf **Steiten and wählen Sie die Registerkarte Anrufliste** aus

Zeigt die vollständige Liste aller gewählten, empfangenen und entgangenen Anrufe an.

#### TIPP!

- Wenn Sie auf einen beliebigen Eintrag der Anrufliste tippen, werden das Datum, die Uhrzeit und die Dauer des Anrufs angezeigt.
- Tippen Sie auf  $\blacksquare$  und anschließend auf Alle löschen, um alle gespeicherten Elemente zu löschen.

# Anrufeinstellungen

Sie können Telefon-Anrufeinstellungen konfigurieren, z. B. Rufumleitung und weitere Sonderfunktionen, die von Ihrem Dienstanbieter angeboten werden.

- 1 Tippen Sie im Homescreen auf **K**, damit das Telefon-Wählfeld angezeigt wird.
- 2 Tippen Sie auf : damit die verfügbaren Optionen angezeigt werden.
- 3 Tippen Sie auf Anrufeinstellungen, und konfigurieren Sie die gewünschten Optionen.

# Kontakte

Sie können auf dem Telefon Kontakte hinzufügen und sie mit den Kontakten in Ihrem Google-Konto oder anderen Konten synchronisieren, die diese Funktion unterstützen.

## Kontakte suchen

- 1 Tippen Sie auf das Symbol (2), um Ihre Kontakte zu öffnen.
- 2 Tippen Sie auf Kontakte durchsuchen, und geben Sie den Namen des Kontakts über das Tastenfeld ein.

# Neuen Kontakt hinzufügen

- 1 Tippen Sie auf **K.** und geben Sie die Nummer des neuen Kontakts ein. Tippen Sie auf das Feld Neuer Kontakt oder  $\frac{1}{2}$  > Zu Kontakten hinzufügen > Neuer Kontakt.
- 2 Wenn Sie dem neuen Kontakt ein Bild hinzufügen möchten, tippen Sie auf den Bildbereich. Wählen Sie zwischen Foto aufnehmen und Aus Galerie auswählen.
- 3 Geben Sie für den Kontakt die gewünschten Informationen ein.
- 4 Tippen Sie auf Speichern.

# **Favoritenliste**

Sie können häufig angerufene Kontakte als Favoriten einordnen.

### Einen Kontakt zu Ihren Favoriten hinzufügen

- 1 Tippen Sie auf das Symbol (2), um Ihre Kontakte zu öffnen.
- 2 Tippen Sie auf einen Kontakt, um dessen Details anzuzeigen.
- 3 Tippen Sie auf den Stern oben rechts im Bildschirm. Der Stern wird gelb.

#### Einen Kontakt aus Ihrer Favoritenliste entfernen

- 1 Tippen Sie auf das Symbol (2), um Ihre Kontakte zu öffnen.
- 2 Tippen Sie auf die Registerkarte Favoriten, und wählen Sie einen Kontakt aus, um dessen Details anzuzeigen.
- 3 Tippen Sie auf den gelben Stern oben rechts im Bildschirm. Der Stern wird dunkel. und der Kontakt wird aus Ihren Favoriten entfernt.

# Eine Gruppe erstellen

- 1 Tippen Sie auf das Symbol (2), um Ihre Kontakte zu öffnen.
- 2 Tippen Sie auf Gruppen  $> 2$  > Neue Gruppe.
- 3 Geben Sie einen Namen für die neue Gruppe ein. Sie können auch einen eigenen Rufton für eine neu erstellte Gruppe festlegen.
- 4 Tippen Sie auf **Fügen Sie Mitglieder hinzu**, um Kontakte zur Gruppe hinzuzufügen.
- 5 Tippen Sie zum Speichern der Gruppe auf Speichern.

#### HINWEIS:

• Wenn Sie eine Gruppe löschen, bleiben die einzelnen Kontakte dieser Gruppe erhalten. Sie bleiben in Ihrer Kontaktliste gespeichert.

# **Nachrichten**

Ihr Telefon vereint SMS und MMS in einem intuitiven und benutzerfreundlichen Menü.

### Nachrichten senden

- **1** Tippen Sie im Homescreen auf  $\equiv$  und anschließend auf  $\equiv$  um eine neue Nachricht zu erstellen.
- 2 Geben Sie einen Kontaktnamen oder eine Kontaktnummer in das Feld An ein. Während Sie einen Kontaktnamen eingeben, werden übereinstimmende Kontakte angezeigt. Sie können auf einen vorgeschlagenen Empfänger tippen und mehr als einen Kontakt hinzufügen.

HINWEIS: Unter Umständen entstehen Kosten für jede gesendete SMS. Bitte erkundigen Sie sich bei Ihrem Dienstanbieter.

- 3 Tippen Sie auf das Textfeld und beginnen Sie mit der Eingabe Ihrer Nachricht.
- 4 Tippen Sie auf : um das Optionsmenü zu öffnen. Wählen Sie eine der verfügbaren Optionen aus.

TIPP! Sie können auf *D*tippen, um die Datei anzuhängen, die Sie mit dieser Nachricht senden möchten.

5 Tippen Sie auf Senden, um die Nachricht zu senden.

#### TIPP!

- Die Begrenzung auf 160 Zeichen kann von Land zu Land je nach Art der SMS-Kodierung und abhängig von der in der Nachricht verwendeten Sprache variieren.
- Wenn einer SMS-Nachricht eine Bild-, Video- oder Audiodatei hinzugefügt wird, wird diese automatisch in eine MMS-Nachricht umgewandelt und Ihnen dementsprechend berechnet.

HINWEIS: Wenn Sie während eines Telefonats eine SMS erhalten, hören Sie einen Benachrichtigungston.

### Konversations-Ansicht

Wenn Sie mit jemandem Nachrichten austauschen, können diese in chronologischer Reihenfolge angezeigt werden, sodass Sie Ihre Chats bequem überblicken und finden können.

### Nachrichteneinstellungen ändern

Die Nachrichteneinstellungen Ihres Telefons sind vordefiniert, damit Sie sofort Nachrichten senden können. Sie können die Einstellungen nach Bedarf anpassen.

• Tippen Sie im Homescreen auf  $\equiv$  und dann auf  $\equiv$  > Einstellungen.

# E-Mail

Mit der E-Mail-App können Sie auch E-Mail-Nachrichten von anderen Anbietern als Google Mail lesen. Die E-Mail-App unterstützt folgende Kontotypen: POP3, IMAP und Microsoft Exchange (nur für Benutzer aus Unternehmen).

### Verwalten von E-Mail-Konten

#### E-Mail-App öffnen:

Tippen Sie auf  $\bigcirc$  >  $\bigcirc$  > Registerkarte Apps >  $\circ$ .

Wenn Sie die E-Mail-App das erste Mal öffnen, hilft Ihnen der Einrichtungsassistent beim Hinzufügen eines E-Mail-Kontos.

#### Hinzufügen eines weiteren E-Mail-Kontos:

• Tippen Sie auf  $\bigcirc$  >  $\textcircled{\scriptsize\textsf{m}}$  > Registerkarte Apps >  $\textcircled{\scriptsize\textsf{m}}$  >  $\textcircled{\scriptsize\textsf{m}}$  > Einstellungen > Neues Profil.

#### Ändern der allgemeinen Einstellungen für E-Mails:

• Tippen Sie auf  $\bigcirc$  >  $\bigcirc$  > Registerkarte Apps >  $\bigcirc$  >  $\bigcirc$  > Einstellungen > Allgemeine Einstellungen.

#### Löschen eines E-Mail-Kontos:

• Tippen Sie auf  $\bigcirc$  >  $\bigcirc$  > Registerkarte Apps >  $\bigcirc$  >  $\cdot$  > Einstellungen >  $\cdot$ > Konto entfernen > Wählen Sie das zu löschende Konto aus > Entfernen > Ja.

## Arbeiten mit Kontoordnern

Tippen Sie auf  $\bigcirc$  >  $\bigcirc$  > Registerkarte Apps >  $\bigcirc$  >  $\bigcirc$  > Ordner. Jedes Konto besitzt die Ordner "Posteingang", "Postausgang", "Gesendet" und "Entwürfe". Abhängig von den Funktionen, die vom Dienstanbieter Ihres Kontos angeboten werden, verfügen Sie möglicherweise noch über weitere Ordner.

### E-Mail-Nachrichten verfassen und senden

- 1 Tippen Sie in der App  $\circledcirc$  auf  $\leq$ , um eine neue E-Mail zu erstellen.
- 2 Geben Sie eine Adresse für den beabsichtigten Empfänger einer Nachricht ein. Während der Texteingabe werden passende Adressen aus Ihrer Kontaktliste zur Auswahl angeboten. Trennen Sie mehrere Adressen durch Semikola.
- 3 Tippen Sie auf das Feld Cc/Bcc, um andere Kontakte/E-Mail-Adressen als Cc- oder Bcc-Empfänger hinzuzufügen.
- 4 Tippen Sie auf das Textfeld, und schreiben Sie Ihre Nachricht.
- 5 Tippen Sie auf  $\mathscr{D}$ , um die Datei anzuhängen, die Sie zusammen mit Ihrer Nachricht versenden möchten.
- **6** Tippen Sie auf  $\geqslant$  um die Nachricht zu senden.

# Kamera und Video

# Kameraoptionen im Sucher

Tippen Sie zum Öffnen der Kamera-App auf  $O > \textcircled{\scriptsize{\textcircled{\#}}} >$  Registerkarte Apps  $> \textcircled{\scriptsize{\textcircled{\#}}}$ . Sie können mit der Kamera bzw. dem Camcorder Bilder und Videos aufnehmen und sie weiterleiten.

HINWEIS: Reinigen Sie unbedingt die Schutzabdeckung des Objektivs mit einem Mikrofasertuch, bevor Sie Aufnahmen machen. Fingerabdrücke auf der Objektivabdeckung können zu unscharfen Bildern mit "Halo"-Effekt führen.

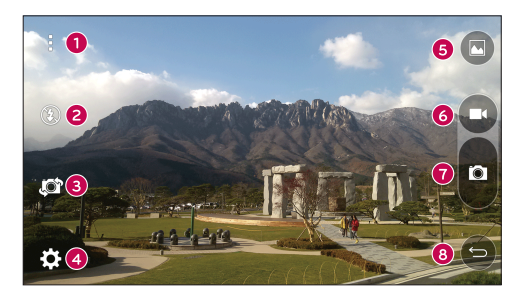

- O Optionen Anzeigen/Verbergen Hier tippen zum Anzeigen/Verbergen der Kameraoptionen.
- Blitz Hier haben Sie die Möglichkeiten, die Blitzoptionen der Kamera zu verwalten.
- Kamera wechseln Durch Tippen wechseln Sie zwischen rückseitigem und vorderseitigem Kameraobjektiv.
- Einstellungen Tippen Sie auf dieses Symbol, um das Menü "Kameraeinstellungen" zu öffnen.
- Galerie Tippen Sie auf dieses Symbol, um das zuletzt aufgenommene Foto oder Video anzuzeigen.
- Videoaufzeichnung Mit dieser Option starten Sie die Videoaufzeichnung.
- Aufnehmen Tippen Sie, um ein Foto zu machen.
- **B** Zurücktaste Tippen Sie, um den Kameramodus zu beenden.

### Erweiterte Einstellungen

Tippen Sie im Sucher auf  $\{\hat{Q}_i\}$ , um alle erweiterten Optionen anzuzeigen. Tippen Sie auf jedes Symbol, um die folgenden Kameraeinstellungen anzupassen.

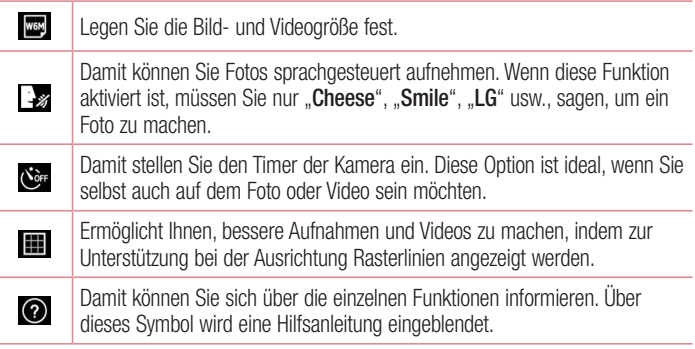

HINWEIS: Der Auslöseton ist nicht verfügbar, wenn der Vibrationsmodus oder der Lautlos-Modus aktiviert ist.

# Aufnehmen eines Fotos

- 1 Tippen Sie auf  $\bigcap$   $>$   $\bigcirc$   $>$   $\bigcirc$  .
- 2 Wählen Sie mithilfe des Bildschirms den gewünschten Motivausschnitt.
- 3 Wenn das Motiv mit einem Quadrat eingerahmt ist, hat die Kamera fokussiert.
- 4 Tippen Sie auf  $\bullet$ . Das Bild wird automatisch in der Galerie gespeichert.

TIPP! Wenn die Kameraoptionen auf dem Bildschirm verborgen sind, tippen Sie einfach auf den Bildschirm, um ein Foto aufzunehmen.

# Nach Aufnahme eines Fotos

Tippen Sie auf die Miniaturansicht auf dem Bildschirm, um sich das zuletzt aufgenommene Foto anzusehen.

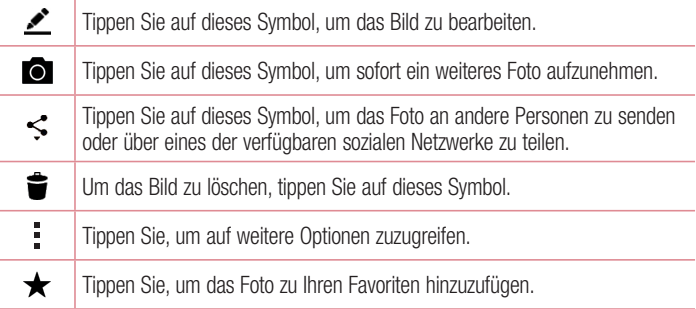

### Serienaufnahme

Damit haben Sie die Möglichkeit, mehrere Aufnahmen in rascher Folge zu machen. Berühren und halten Sie **a.** 

# Videos aufzeichnen

- 1 Tippen Sie auf  $\bigcap$  >  $\bigcap$  >  $\bigcirc$
- 2 Wählen Sie mithilfe des Bildschirms den gewünschten Motivausschnitt.
- 3 Tippen Sie auf  $\bigcirc$ , um die Videoaufzeichnung zu starten.
- 4 Die Länge des Videos wird oben im Bildschirm angezeigt.

HINWEIS: Tippen Sie auf **o**, um bei laufender Videoaufzeichnung Fotos aufzunehmen.

5 Tippen Sie auf **n**, um die Videoaufzeichnung anzuhalten. Durch Tippen auf **n** können Sie die Aufzeichnung fortsetzen.

### ODER

Um die Aufnahme zu beenden, tippen Sie auf  $\bigcirc$ . Das Video wird automatisch in der Galerie gespeichert.

# Nach der Aufnahme eines Videos

Tippen Sie auf die Video-Miniaturansicht auf dem Bildschirm, um sich das zuletzt aufgenommene Video anzusehen.

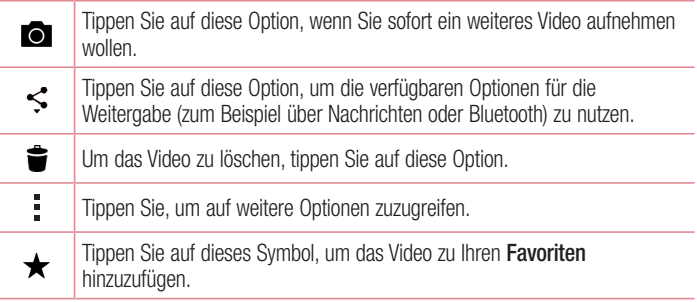

# Galerie

Über die Galerie-App können Sie die Bilder und Videos in Ihrem Speicher anzeigen, d. h. Bilder, die Sie mit der Kamera-App aufgenommen haben, sowie Bilder, die Sie aus dem Internet und von anderen Speicherorten heruntergeladen haben.

Wenn Sie für Ihr Telefon ein Google™-Konto eingerichtet haben, werden außerdem Picasa-Webalben in der Galerie angezeigt.

- 1 Tippen Sie auf  $\bigcirc$  >  $\textcircled{\tiny{\textcircled{\tiny{\textcirc}}}}$  > Registerkarte Apps >  $\textcircled{\tiny{\textcircled{\tiny{\textcirc}}}}$ , um die im Speicher gespeicherten Bilder anzeigen zu lassen.
- 2 Tippen Sie auf ein Album, um es zu öffnen und seinen Inhalt anzuzeigen. (Bilder und Videos in einem Album werden in chronologischer Reihenfolge angezeigt.)
- 3 Tippen Sie auf ein Bild oder Video in einem Album, um es anzuzeigen.

#### HINWEIS:

- Je nach installierter Software werden einige Dateiformate unter Umständen nicht unterstützt.
- Manche Dateien werden unter Umständen aufgrund ihrer Codierung nicht richtig wiedergegeben.

#### Anzeigen von Bildern

In der Galerie werden Ihre Bilder in Ordnern angezeigt. Wird ein Bild von einer App gespeichert, zum Beispiel aus einer E-Mail, wird automatisch ein Ordner zum Speichern entsprechender Bilder erstellt. Dementsprechend wird durch Erfassen eines Screenshots automatisch ein Screenshot-Ordner erstellt.

Bilder werden nach dem Datum angezeigt, an dem sie erstellt wurden. Wählen Sie ein Bild aus, um es als Vollbild anzuzeigen. Scrollen Sie nach links oder rechts, um das nächste oder vorherige Bild anzuzeigen.

### Vergrößern und Verkleinern

Sie können ein Bild wie folgt vergrößern, d. h. einzoomen:

- Doppeltippen Sie zum Vergrößern auf eine beliebige Stelle.
- Spreizen Sie zum Vergrößern des Bildes an einer beliebigen Stelle zwei Finger auseinander. Führen Sie zwei Finger zusammen, oder tippen Sie zweimal auf das Bild, um es zu verkleinern.

### Videooptionen

- 1 Berühren Sie  $\bigcirc$  > Registerkarte Apps >  $\bullet$ .
- 2 Wählen Sie das Video aus, das Sie sich ansehen möchten.

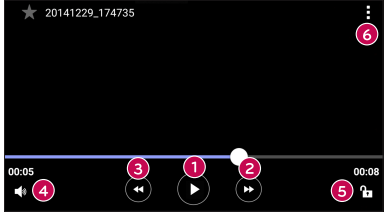

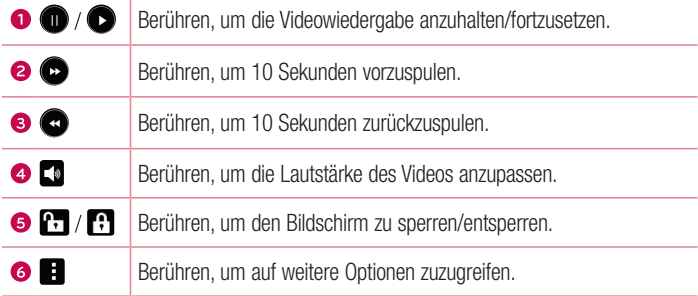

#### HINWEIS:

- Um die Lautstärke einzustellen, ziehen Sie die rechte Seite des Bildschirms während der Wiedergabe eines Videos nach oben oder unten.
- Um die Helligkeit einzustellen, ziehen Sie die linke Seite des Bildschirms während der Wiedergabe eines Videos nach oben oder unten.
- Durch Ziehen Ihres Fingers von links nach rechts bzw. von rechts nach links während der Videowiedergabe können Sie vor- bzw. zurückspulen.

### Fotos bearbeiten

Tippen Sie beim Anzeigen eines Fotos auf  $\blacktriangleright$ .

### Fotos/Videos löschen

Verwenden Sie eines der folgenden Verfahren:

- Tippen Sie in einem Ordner auf  $\blacksquare$ , wählen Sie die Fotos/Videos aus, und tippen Sie dann auf Löschen.
- Tippen Sie beim Anzeigen eines Fotos auf  $\bullet$ .

#### Hintergrund festlegen

Tippen Sie beim Anzeigen eines Fotos auf  $\Rightarrow$  **Festlegen als**, um das Bild als Hintergrund festzulegen oder es einem Kontakt zuzuweisen.

#### HINWEIS:

- • Je nach installierter Software werden einige Dateiformate unter Umständen nicht unterstützt.
- Falls die Dateigröße den verfügbaren Speicher übersteigt, können beim Öffnen von Dateien Fehler auftreten.

# **Multimedia**

# Musik

Ihr Telefon verfügt über einen Musik-Player zur Wiedergabe von Musikdateien.

### Musiktitel abspielen

- 1 Tippen Sie auf  $\mathbf{O} > \mathbf{O} >$  Registerkarte Apps  $> 1$ .
- 2 Tippen Sie auf die Registerkarte Titel.
- 3 Wählen Sie den gewünschten Titel.
- 4 Die folgenden Optionen stehen zur Verfügung:

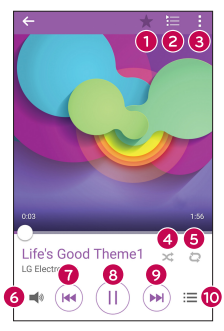

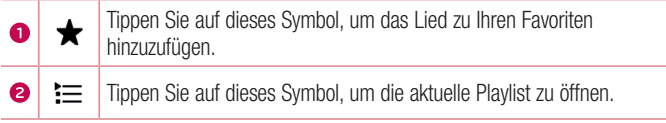

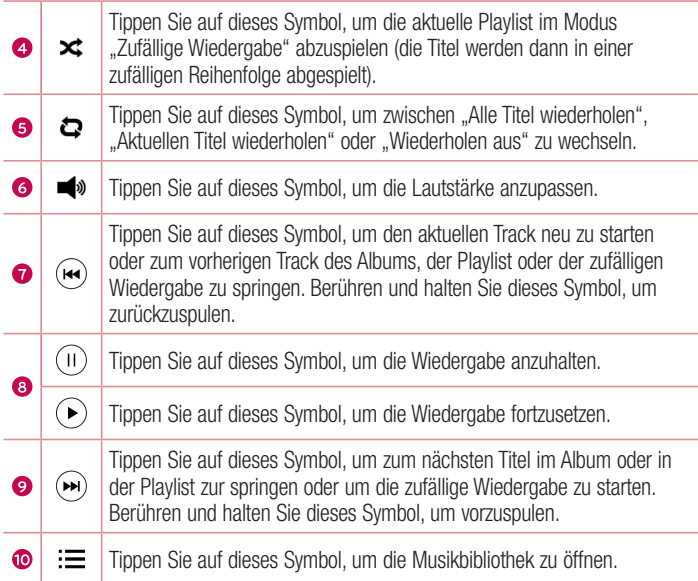

Um während des Abspielens von Musiktiteln die Lautstärke zu ändern, drücken Sie auf die Lautstärketasten auf der Rückseite des Telefons.

#### HINWEIS:

- Je nach installierter Software werden einige Dateiformate unter Umständen nicht unterstützt.
- Falls die Dateigröße den verfügbaren Speicher übersteigt, können beim Öffnen von Dateien Fehler auftreten.

HINWEIS: Das Urheberrecht von Musikdateien kann durch internationale Abkommen und nationale Urheberrechtsgesetze geschützt sein. Unter Umständen ist daher eine Genehmigung bzw. Lizenz zum Wiedergeben oder Vervielfältigen von Musiktiteln erforderlich. In einigen Ländern ist die Vervielfältigung von urheberrechtlich geschütztem Material für private Zwecke durch nationale Gesetze verboten. Prüfen Sie vor dem Herunterladen oder Kopieren der Datei die im jeweiligen Land geltenden gesetzlichen Bestimmungen zur Verwendung solchen Materials.

# Dienstprogramme

# Uhr

Die Uhr-App bietet Ihnen Zugriff auf die Wecker-, Timer-, Weltzeit- und Stoppuhrfunktionen. Greifen Sie auf diese Funktionen zu, indem Sie auf die Registerkarten oben in der Anzeige tippen oder indem Sie horizontal über den Bildschirm wischen.

Tippen Sie auf  $\mathbf{O} > \mathbf{\odot}$  > Registerkarte Apps >  $\mathbf{\odot}$ .

#### **Wecker**

Über die Registerkarte "Wecker" können Sie Wecker einstellen.

- 1 Öffnen Sie die App (A), und wählen Sie die Registerkarte Wecker.
- 2 Tippen Sie auf  $+$ . um einen neuen Wecker hinzuzufügen.
- 3 Passen Sie die Einstellungen nach Bedarf an, und tippen Sie auf Speichern.

HINWEIS: Sie können auch auf einen vorhandenen Wecker tippen, um ihn zu bearbeiten.

#### Timer

Die Registerkarte "Timer" kann Sie mit einem akustischen Signal benachrichtigen, dass ein festgelegter Zeitraum verstrichen ist.

- 1 Öffnen Sie die App  $\oslash$ . und wählen Sie dann die Registerkarte Timer.
- 2 Stellen Sie die gewünschte Zeit für den Timer ein.
- 3 Tippen Sie auf Start, um den Timer zu starten.
- 4 Tippen Sie auf Stopp, um den Timer anzuhalten.
#### **Weltzeituhr**

Mit der Registerkarte "Weltzeit" können Sie ganz einfach die aktuelle Zeit in anderen Städten auf der ganzen Welt ablesen.

- 1 Öffnen Sie die App (A) und wählen Sie die Registerkarte Weltzeit.
- 2 Tippen Sie auf  $+$  und wählen Sie die gewünschte Stadt aus.

#### **Stoppuhr**

Mithilfe der Registerkarte "Stoppuhr" können Sie Ihr Telefon wie eine Stoppuhr benutzen.

- 1 Öffnen Sie die App (2), und wählen Sie dann die Registerkarte Stoppuhr.
- 2 Tippen Sie auf die Start-Taste, um die Stoppuhr zu starten.
	- Tippen Sie auf die Taste Runde, um Rundenzeiten aufzeichnen zu lassen.
- 3 Tippen Sie auf die Stopp-Taste, um die Stoppuhr anzuhalten.

# Rechner

Mit der Rechner-App können Sie mathematische Berechnungen durchführen, indem Sie einen Standard- oder einen wissenschaftlichen Rechner verwenden.

- 1 Tippen Sie auf  $\bigcirc$  >  $\bigcirc$  > Registerkarte Apps >  $\bigcirc$ .
- 2 Tippen Sie auf die Zifferntasten, um Zahlen einzugeben.
- **3** Tippen Sie für einfache Berechnungen auf die gewünschte Funktion  $(+, -, x)$  oder  $\div$ ).  $aefolat von =$ .

HINWEIS: Für komplexere Berechnungen tippen Sie auf  $\rightarrow$ Wissenschaftlicher Rechner.

# Kalender

Mit der Kalender-App können Sie Termine und Ereignisse im Auge behalten.

- 1 Tippen Sie auf  $\bigcirc$  >  $\bigcirc$  > Registerkarte **Apps** >  $\bigcirc$
- 2 Wählen Sie das Datum aus, zu dem Sie ein Ereignis hinzufügen möchten. Tippen Sie anschließend auf  $+$ .

# Sprachmemo

Mit der Sprach-Memo-App zeichnen Sie Hördateien auf, die Sie auf vielerlei Art verwenden können.

#### Ton- und Sprachaufnahme

- 1 Tippen Sie auf  $\mathbb{O} > \textcircled{\scriptsize{\textcircled{\cdots}}}\,$
- 2 Tippen Sie auf  $\odot$ , um mit der Aufzeichnung zu beginnen.
- **3** Tippen Sie auf  $\bigodot$ , um die Aufnahme zu beenden.
- 4 Tippen Sie auf  $\odot$ , um die Aufnahme wiederzugeben.

HINWEIS: Tippen Sie auf (...), um auf Ihre Aufnahmen zuzugreifen. Sie können sich Ihre gespeicherten Aufzeichnungen anhören.

# **Sprachsuche**

Nutzen Sie diese App, um per Spracheingabe Webseiten zu suchen.

- 1 Tippen Sie auf  $\mathbf{O} > \textcircled{\tiny{\textcircled{\tiny \textcirc}}} >$  Registerkarte Apps  $>$  Ordner Google  $> \textcircled{\tiny{\textcircled{\tiny \textcirc}}}$ .
- 2 Sprechen Sie ein Stichwort oder einen Satz, wenn auf dem Bildschirm Jetzt sprechen angezeigt wird. Wählen Sie eines der vorgeschlagenen Stichwörter aus.

HINWEIS: Diese App ist möglicherweise nicht in jeder Region bzw. von jedem Dienstanbieter erhältlich.

# **Downloads**

Nutzen Sie diese App, um zu sehen, welche Dateien durch Apps heruntergeladen wurden.

• Tippen Sie auf  $\bigcirc$  >  $\bigcirc$  > Registerkarte Apps >  $\bigcirc$ .

HINWEIS: Diese App ist möglicherweise nicht in jeder Region bzw. von jedem Dienstanbieter erhältlich.

# Radio

Ihr Telefon enthält ein integriertes UKW-Radio. So können Sie jederzeit Ihren Lieblingssender hören, wenn Sie unterwegs sind.

Tippen Sie auf  $\bigcirc$  >  $\bigcirc$  > Registerkarte Apps >  $\Box$ .

TIPP! Sie müssen Ihre Kopfhörer einstecken, um sie als Antenne zu verwenden.

HINWEIS: Diese App ist möglicherweise nicht in jeder Region bzw. von jedem Dienstanbieter erhältlich.

# **Webbrowser**

# Internet

Mit dem Internet haben Sie direkt von Ihrem Mobiltelefon aus schnellen Zugriff auf eine große Auswahl an Spielen, Musik, Nachrichten, Sport, Unterhaltung und vielem mehr.

HINWEIS: Für die Verbindung zu diesen Diensten und das Herunterladen von Inhalten fallen zusätzliche Gebühren an. Erkundigen Sie sich bei Ihrem Netzbetreiber nach eventuellen Zusatzkosten.

1 Tippen Sie auf  $\mathbb{O} > \text{ } \oplus >$  Registerkarte Apps  $> \mathbb{C}$ .

#### Verwenden der Internet-Symbolleiste

Scrollen Sie den Bildlauf zum Anfang der Webseite, um auf die Browser-Symbolleiste zuzugreifen.

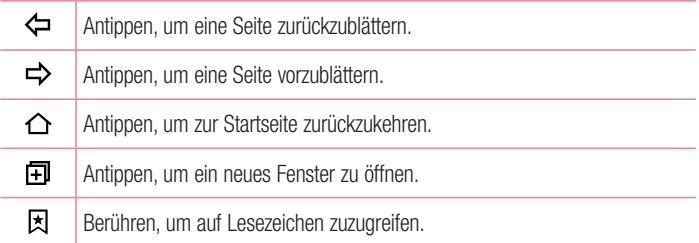

#### Anzeigen von Webseiten

Tippen Sie auf das Adressfeld, geben Sie die Internetadresse ein, und tippen Sie auf der Tastatur auf Los.

## Öffnen einer Seite

Um auf eine neue Seite zu wechseln, tippen Sie auf  $\Box$  >  $+$ . Um auf eine andere Webseite zu wechseln, tippen Sie auf [z], blättern Sie nach oben oder unten, und tippen Sie auf die Seite, um sie auszuwählen.

## Surfen im Internet per Spracheingabe

Tippen Sie auf das Adressfeld und anschließend auf **U**. Sprechen Sie auf Aufforderung hin ein Stichwort, und wählen Sie eines der vorgeschlagenen Stichwörter aus, die eingeblendet werden.

HINWEIS: Die Funktion ist möglicherweise nicht in allen Regionen bzw. von allen Dienstanbietern erhältlich.

#### Lesezeichen

Um die aktuelle Webseite mit einem Lesezeichen zu versehen, tippen Sie auf  $\frac{1}{1} >$  Als Lesezeichen speichern > OK.

Um eine mit Lesezeichen versehene Webseite zu öffnen, tippen Sie auf  $\boxtimes$ , und wählen Sie das gewünschte Lesezeichen aus.

#### Verlauf

Tippen Sie auf  $\overline{x}$  > Verlauf, um eine Liste der zuletzt besuchten Webseiten zu öffnen. Um den gesamten Verlauf zu löschen, tippen Sie auf  $\bar{\mathbf{E}} > \mathbf{J}$ a.

# Chrome

Sie können Chrome verwenden, um nach Informationen zu suchen und Webseiten zu durchstöbern.

1 Tippen Sie auf  $\bigcirc$  >  $\bigcirc$  > Registerkarte Apps >  $\bigcirc$ .

HINWEIS: Diese App ist möglicherweise nicht in Ihrer Region bzw. bei Ihrem Dienstanbieter erhältlich.

#### Anzeigen von Webseiten

Tippen Sie auf das Adressfeld, und geben Sie dann eine Internetadresse oder Suchkriterien ein.

## Öffnen einer Seite

Um eine neue Seite zu öffnen, tippen Sie auf  $\frac{1}{2}$  > **Neuer Tab**.

Um auf eine andere Webseite zu wechseln, tippen Sie auf  $\Box$ , und tippen Sie auf die Seite, um sie auszuwählen.

# **Einstellungen**

Die App "Einstellungen" enthält einen Großteil der Tools zum Anpassen und Konfigurieren des Telefons. Alle Einstellungen in der App "Einstellungen" werden in diesem Abschnitt beschrieben.

## Öffnen der Einstellungsapp

- Tippen Sie auf  $O >$  Halten Sie  $\Box$  gedrückt > Systemeinstellungen.
- oder
	- Tippen Sie auf  $\bigcirc$  >  $\bigcirc$  > Registerkarte Apps >  $\circ$ .

# Netzwerke

# < DRAHTLOSE NETZWERKE >

## Wi-Fi

Aktiviert Wi-Fi, um eine Verbindung mit verfügbaren Wi-Fi-Netzwerken herzustellen. Bluetooth

Schaltet die Bluetooth-Funktion ein oder aus, um Bluetooth zu verwenden.

## Mobile Daten

Zeigt die Datenlast und das mobile Datennutzungslimit an.

## Anruf

Konfigurieren Sie Anrufeinstellungen wie die Rufweiterleitung und andere von Ihrem Betreiber angebotene Funktionen.

- Mailbox Ermöglicht die Auswahl des Mailbox-Dienstes Ihres Mobilfunkbetreibers.
- Anrufbegrenzung Aktivieren und erstellen Sie eine Liste von Nummern, die von Ihrem Mobiltelefon aus angerufen werden können. Sie brauchen dazu Ihren PIN2- Code, den Sie von Ihrem Netzbetreiber erhalten. Von diesem Mobiltelefon können nur Nummern aus der Festwahlliste angerufen werden.
- Popup für eingehende Anrufe Ein Popup für eingehende Sprachanrufe wird angezeigt, wenn Sie gerade eine App verwenden.
- Anruf ablehnen Hier können Sie die Funktion zum Ablehnen von Anrufen einstellen.
- Ablehnen mit Nachricht Wenn Sie einen Anruf ablehnen, können Sie mit dieser Funktion gleichzeitig schnell eine Nachricht übermitteln. Diese Funktion ist z. B. zum Abweisen eines Anrufs während einer Besprechung sehr hilfreich.
- Anrufweiterleitung Hier können Sie die Optionen zum Weiterleiten von Anrufen einstellen.
- Automatische Annahme Mit dieser Option können Sie die Zeitspanne bis zur automatischen Beantwortung eines eingehenden Anrufs durch ein Freisprechgerät festlegen.
- Vibration bei Verbindung Vibriert, wenn die Gegenseite den Anruf entgegennimmt.
- Unbekannte Kontakte speichern Hinzufügen von unbekannten Nummern zu den Kontakten nach einem Anruf.
- Fin-/Aus-Taste beendet Anruf Zum Beenden des Anrufs.
- Anrufsperre Zum Sperren eingehender, ausgehender oder internationaler  $\Delta$ nrufe
- Anrufdauer Anzeigen der Anrufdauer inklusive des letzten Anrufs, der ausgehenden und eingehenden Anrufe und aller Anrufe.
- Zusätzliche Einstellungen Hier können Sie folgende Einstellungen ändern:

Anrufer-ID: Erlaubt Ihnen, die Netzeinstellung zur Anzeige Ihrer Nummer bei ausgehenden Anrufen zu verwenden.

Anklopfen: Wenn diese Option aktiviert ist, werden Sie vom Telefon auf eingehende Anrufe hingewiesen, wenn Sie bereits ein Gespräch führen (je nach Netzwerkbetreiber).

## < VERBINDUNGEN > Freigeben & Verbinden

- NFC NFC (Near Field Communication) ist eine Drahtlos-Technologie, mit der Daten zwischen zwei Geräten übertragen werden können, sobald diese beiden Geräte nur einige Zentimeter voneinander entfernt sind. Wenn Sie auf Ihrem Telefon NFC aktivieren, kann Ihr Telefon Daten mit anderen NFC-fähigen Geräten austauschen oder Informationen von Smart-Tags lesen, die in Postern, Aufklebern oder anderen Produkten eingebettet sind.
- Android Beam Wenn diese Funktion aktiviert ist, können Sie Appinhalte an ein anderes NFC-fähiges Gerät senden, indem Sie die Geräte nahe aneinander halten. Sie können beispielsweise Browser-Seiten, YouTube-Videos, Kontakte, ThinkFree Viewer usw. übertragen. Führen Sie die Geräte einfach zusammen (im Allgemeinen Rückseite an Rückseite), und berühren Sie dann den Bildschirm. Die App bestimmt, was gesendet wird.
- LG PC Suite Verbinden Sie LG PC Suite mit Ihrem Gerät, um multimediale Inhalte und Apps einfach zu verwalten.

## Tethering & Netzwerke

- USB-Tethering Sie können die Datenverbindung Ihres Telefons durch Einschalten des USB-Tethering mit einem Computer nutzen.
- Wi-Fi Hotspot Sie können mit Ihrem Telefon eine mobile Breitbandverbindung zur Verfügung stellen. Erstellen Sie einen Hotspot und geben Sie Ihre Verbindung frei.
- Bluetooth-Tethering Sie können andere Geräte über Bluetooth mit Ihrem Telefon verbinden und dessen Internetverbindung von ihnen nutzen lassen.
- Hilfe Es werden Informationen zu den Themen USB-Tethering, Mobiler Wi-Fi Hotspot und Bluetooth-Tethering angezeigt.
- Flugmodus Aktivieren Sie den Flugmodus, um alle drahtlosen Verbindungen und Anrufe auszuschalten.
- Mobilfunknetze Hier können Sie Optionen für Netzmodus und -betreiber, von Zugangspunkten (APNs) usw. festlegen.
- VPN Über Ihr Telefon können Sie "Virtual Private Networks" (VPNs) hinzufügen, einrichten und verwalten. Mit VPNs haben Sie die Möglichkeit, sich mit Ressourcen in sicheren lokalen Netzwerken zu verbinden und auf sie zuzugreifen, zum Beispiel auf das Netzwerk Ihres Unternehmens.

# Töne

# < GENERELL >

#### Ton-Profil

Hier können Sie das Ton-Profil auf Töne, Nur vibrieren oder Bitte nicht stören einstellen.

#### Lautstärke

Mit dieser Option können Sie die Lautstärke-Einstellungen für das Telefon ganz nach Ihren Bedürfnissen und der Umgebung entsprechend vornehmen.

## $<$  KLINGELTÖNE LIND VIBRATION  $>$

#### Klingelton

Wählen Sie den Klingelton für eingehende Anrufe.

#### **Benachrichtigungston**

Wählen Sie einen Klingelton für Benachrichtigungen, wie z. B. neu eingegangene Nachrichten oder Kalendertermine.

#### Ton mit Vibration

Aktivieren Sie das Kontrollkästchen für eine Vibrations-Rückmeldung für Anrufe.

#### Vibrationstyp

Sie können einen Vibrationstyp für Benachrichtigungen festlegen.

# < BENACHRICHTIGUNGEN >

#### Bitte nicht stören

Tippen Sie, um Benachrichtigungen festzulegen. Sie können Unterbrechungen durch Benachrichtigungen ausschalten.

## Sperrbildschirm

Ermöglicht Ihnen das Anzeigen aller Benachrichtigungen auf dem Sperrbildschirm.

## Apps

Sie können Benachrichtigungen für Apps festlegen.

# $<$  FRWEITERTE FINSTELLUNGEN  $>$

## Vibrieren beim Tippen

Aktivieren Sie diese Option, damit das Vibrieren beim Tippen auf die Tasten der Bedienungsleiste und während anderer UI-Interaktionen aktiviert wird.

# Sound-Effekte

In diesem Menü können Sie wählen, ob Sie Töne hören möchten, wenn Sie Zahlen auf der Wähltastatur berühren, auf dem Bildschirm etwas auswählen usw.

- Tastentöne beim Wählen Aktivieren Sie diese Option, damit während des Wählens Töne wiedergegeben werden.
- Tastenton Aktivieren Sie diese Option, um bei Auswahl auf dem Bildschirm einen Ton wiederzugeben.
- Ton bei Bildschirmsperre Aktivieren Sie diese Option, damit beim Sperren/ Entsperren des Bildschirms ein Ton wiedergegeben wird.

# Sprachbenachrichtigungen für Nachrichten/Anrufe

Wenn Sie die Funktion einschalten, kann das Gerät den eingegangen Anruf und die Nachrichten automatisch vorlesen.

# **Anzeige**

# $<$  HOMESCREEN & SPERREN  $>$

Homescreen

- Benutzeroberfläche wählen Wählen Sie die gewünschte Benutzeroberfläche. Wählen Sie die Option Homescreen (Standard-Layout für Android) oder EasyHome (vereinfachte Version für Benutzer, die mit der Android-Navigation nicht so vertraut sind).
- Hintergrund Legt den Hintergrund für den Homescreen fest.
- Bildschirmübergang Wählen Sie den Typ Effekt, der angezeigt wird, wenn Sie von einer Homescreen-Seite zur nächsten wischen.
- Bildschirmwiederholung Aktivieren Sie diese Option, um ununterbrochenes Scrollen des Homescreens zuzulassen (Zurückkehren zur ersten Anzeige nach der letzten Anzeige).
- Sicherung & Wiederherstellung des Homescreens Berühren, um Anordnung und Hintergrund des Homescreens zu sichern und wiederherzustellen.
- Hilfe Beim Berühren dieser Option werden Informationen zum Homescreen Ihres Geräts angezeigt.

## Sperrbildschirm

- Bildschirmsperre auswählen Zur Auswahl einer Bildschirmsperre, um das Telefon zu sichern. Hierzu wird eine Anzahl von Bildschirmen angezeigt, die Ihnen beim Zeichnen eines Entsperrmusters helfen. Wenn Sie einen Mustersperrtyp zum Einschalten des Telefons oder zum Reaktivieren des Bildschirms aktiviert haben, werden Sie aufgefordert, das Entsperrmuster zu zeichnen, um den Bildschirm zu entsperren.
- Smart Lock Ihr Telefon wird in den Entsperrt-Modus gesetzt, wenn Sie ein erlaubtes Bluetooth-Gerät verbunden haben, wenn es sich an einem vertrauten Ort wie in Ihrer Wohnung oder an Ihrem Arbeitsplatz befindet oder wenn es Ihr Gesicht erkennt.
- Bildschirmübergang Bietet Bildschirmübergangsoptionen.
- Hintergrund Wählen Sie den Hintergrund, der für den Sperrbildschirm angezeigt werden soll.
- Verknüpfungen Sie können die Verknüpfungen auf dem Sperrbildschirm anpassen.
- Kontaktinfo für verlorenes Telefon Mit dieser Option können Sie auswählen. ob die Besitzerinformationen auf dem Sperrbildschirm angezeigt werden sollen und die Besitzerinformationen festlegen.
- Sperr-Timer Mit dieser Option können Sie festlegen, nach welcher Zeit der Bildschirm automatisch gesperrt werden soll.
- Ein-/Austaste sperrt sofort Aktivieren Sie diese Option, wenn der Bildschirm sofort gesperrt werden soll, sobald Sie die Ein-/Aus-/Sperrtaste drücken. Diese Einstellung hebt den Timer für die Sicherheitssperre auf.

# Bedienungsleiste

Wählen Sie die Tastenkombination und die Farbe der Bedienungsleiste, die Farbe und nach Wunsch einen transparenten Hintergrund.

#### < SCHRIFTART > Schriftart

Wählen Sie die gewünschte Schriftart.

## **Schriftgröße**

Wählen Sie die gewünschte Schriftgröße.

## < ANDERE BILDSCHIRMEINSTELLUNGEN >

## Helligkeit

Passen Sie die Helligkeit des Bildschirms über den Schieberegler an.

#### Automatisch drehen

Nach Aktivierung dieser Funktion wechselt beim Drehen des Geräts der Bildschirm automatisch die Ausrichtung.

#### Bildschirmabschaltung

Mit dieser Option können Sie die Zeitspanne bis zur automatischen Bildschirmabschaltung festlegen.

#### < ERWEITERTE EINSTELLUNGEN > Bildschirm-Abschaltungseffekt

Legen Sie den Effekt fest, der verwendet wird, wenn der Bildschirm sich ausschaltet.

#### **Tagtraum**

Wählen Sie den Bildschirmschoner aus, der angezeigt wird, wenn sich das Telefon im Stand-by und in der Dockingstation befindet und/oder geladen wird.

# **Allgemein**

## < PRIVAT >

#### Sprache und Eingabe

Wählen Sie die Sprache für den Text auf Ihrem Telefon aus, um die Bildschirmtastatur, einschließlich der zum Wörterbuch hinzugefügten Wörter, zu konfigurieren.

- Sprache Wählen Sie eine Sprache, die Sie auf Ihrem Telefon verwenden möchten.
- Standard Mit dieser Option können Sie den Standard-Tastaturtyp festlegen.
- LG Tastatur Tippen Sie auf das Symbol "Einstellungen", um die Einstellungen für die LG-Tastatur zu ändern.
- Google Voice Typing Aktivieren Sie diese Option, um "Google Voice Typing" für die Dateneingabe zu verwenden. Tippen Sie auf das Symbol "Einstellungen", um die Einstellungen von Google Voice zu ändern.
- Sprachsuche Berühren Sie diese Option, um die Einstellungen der Sprachsuche zu konfigurieren.
- Text-zu-Sprache-Ausgabe Berühren Sie diese Option, um die bevorzugte Software oder allgemeinen Einstellungen für die Text-zu-Sprache-Ausgabe einzustellen.
- Zeigergeschwindigkeit Hier wird die Zeigergeschwindigkeit eingestellt.

#### **Standort**

Wenn Sie den Standortdienst aktivieren, ermittelt das Telefon mithilfe von Wi-Fi und mobilen Netzwerken Ihren ungefähren Standort. Wenn Sie diese Option wählen, werden Sie um Ihre Zustimmung gebeten, dass Google bei der Bereitstellung dieser Dienste Ihre Standortinformationen verwenden darf.

- Modus Hier legen Sie fest, wie Ihre aktuellen Standortinformationen ermittelt werden.
- Kamera Aktivieren Sie diese Option, um Fotos oder Videos mit deren Standort zu markieren.
- Standortbericht von Google Hier können Sie Ihre Standortinformations-Einstellungen auswählen, auf die Google und seine Produkte zugreifen können.

# Konten und Synchronisierung

Verwenden Sie das Einstellungsmenü "Konten & Synchronisation", um Ihr Google-Konto sowie andere unterstützte Konten hinzuzufügen, zu entfernen und zu verwalten. Verwenden Sie diese Einstellungen auch, um zu steuern, wie und ob alle Apps Daten senden, empfangen und mit ihren eigenen Terminen synchronisieren und ob alle Apps Benutzerdaten automatisch synchronisieren können.

Gmail™, Kalender und andere Apps können eigene Einstellungen zur Steuerung ihrer Datensynchronisation haben. Weitere Informationen dazu können Sie in den Abschnitten zu diesen Apps nachlesen. Berühren Sie Konto hinzufügen, um ein neues Konto hinzuzufügen.

## **Eingabehilfen**

Mit den Einstellungen für Eingabehilfen konfigurieren Sie alle Eingabehilfen-Plug-Ins, die Sie auf dem Telefon installiert haben.

- TalkBack Ermöglicht das Einrichten der TalkBack-Funktion, mit deren Hilfe Personen mit eingeschränkter Sehfähigkeit verbale Anleitung erhalten.
- Schriftgröße Diese Option legt die Schriftgröße fest.
- Farben invertieren Bei Aktivierung werden die Farben des Bildschirms und die Inhalte invertiert dargestellt.
- Gesten zur Vergrößerung Ermöglicht das Ein- und Auszoomen, indem Sie 3-mal kurz auf den Bildschirm tippen.
- Sprachbenachrichtigungen für Nachrichten/Anrufe Tippen Sie auf den Schalter "Sprachbenachrichtigungen für Nachrichten/Anrufe", um diese Funktion ein- bzw. auszuschalten. Das Einschalten ermöglicht es Ihnen, automatisch gesprochene Benachrichtigungen für eingehende Anrufe und Nachrichten zu hören.
- Bildschirm-Verdunkeln Aktivieren Sie diese Option, um den Bildschirm auf einen dunkleren Kontrast einzustellen.
- Eingabehilfen-Verknüpfung Diese Option ermöglicht Ihnen das Öffnen der Funktionen der Bedienungshilfen auf einem beliebigen Bildschirm.
- Text-zu-Sprache-Ausgabe Tippen Sie auf diese Option, um die Text-in-Sprache-Einstellungen (TTS) anzupassen.
- $\cdot$  Audio-Typ Legt den Audio-Typ fest.
- Ton-Balance Legt die Balance bei Audio fest. Zum Einstellen den Schieberegler benutzen.
- Blitz-Benachrichtigungen Aktivieren Sie diese Option, damit der Blitz bei eingehenden Anrufen und Benachrichtigungen blinkt.
- Alle Töne deaktivieren Aktivieren Sie diese Option, um alle Gerätetöne zu deaktivieren.
- Beschriftung Diese Option ermöglicht Ihnen die Anpassung der Beschriftungseinstellungen für Menschen mit Hörbehinderungen.
- Touch-Feedback-Zeit Diese Option legt die Zeit für die Rückmeldung bei Berührungen fest.
- Touch Assistant Diese Option zeigt ein Bedienfeld mit einfachem Zugang zu häufigen Aktionen an.
- Bildschirmabschaltung Diese Option legt fest, nach welchem Zeitraum die Bildschirm-Hintergrundbeleuchtung automatisch abgeschaltet werden soll.
- Touch-Control-Bereiche Hier können Sie einen Bereich auf dem Bildschirm auswählen und die Berührungsaktivierung nur auf diesen Bereich des Bildschirms begrenzen.
- Bildschirm automatisch drehen Aktivieren Sie diese Option, um zuzulassen, dass sich Ihre Bildschirmanzeige je nach Ausrichtung des Telefons dreht (Hochoder Querformat).
- Passwortbestätigung über Stimme Aktivieren Sie diese Option, damit Ihr Telefon Passwörter vorliest, die Sie berühren.
- Ein/Aus-Taste beendet Anruf Wenn Sie ein Häkchen setzen, werden Sprachanrufe durch Drücken der Ein/Aus-/Sperrtaste beendet.
- Eingabehilfen-Einstellungen-Verknüpfung Diese Option legt fest, dass Sie bei dreimaligem Tippen auf die Home-Taste schnell und einfach Zugriff auf ausgewählte Funktionen haben.
- One-Touch Eingabe Aktivieren Sie diese Option, um die One-Touch Eingabe zu ermöglichen. Sie erlaubt es, dass mit jeder Berührung durch einen Finger ein Buchstabe oder ein Zeichen auf der LG-Tastatur eingegeben wird.
- Schalter-Zugriff Diese Option ermöglicht Ihnen die Interaktion mit dem Gerät mithilfe eines oder mehrerer Schalter, die wie Tasten einer Tastatur funktionieren. Dieses Menü kann für Benutzer mit Bewegungseinschränkungen, die eine direkte Interaktion mit dem Gerät verhindern, nützlich sein.

## Einhändige Bedienung

Erlaubt das Ändern der Position von Wähltastatur, LG Tastatur oder Bildschirmsperre, um sie zur einfachen einhändigen Bedienung auf die rechte oder linke Seite des Bildschirms zu verschieben.

- Wähltastatur Aktivieren Sie diese Option, um die Wähltastatur auf die rechte oder linke Seite des Geräts zu verschieben. Tippen Sie einfach auf den Pfeil, um sie auf die eine oder andere Seite zu verschieben.
- LG Tastatur Aktivieren Sie diese Option, um die Tastatur auf die rechte oder linke Seite des Geräts zu verschieben. Tippen Sie einfach auf den Pfeil, um sie auf die eine oder andere Seite zu verschieben.
- Bildschirmsperre Aktivieren Sie diese Option, um das Tastenfeld für die PIN zum Entsperren des Bildschirms auf die linke oder rechte Seite des Telefons zu verschieben. Tippen Sie einfach auf den Pfeil, um sie auf die eine oder andere Seite zu verschieben.
- Hilfe Zeigt Informationen zur Einhandbedienung an.

# Schnellzugriff-Tasten

Damit können Sie Apps schnell aufrufen, indem Sie die Lautstärketasten bei ausgeschaltetem oder gesperrtem Bildschirm gedrückt halten.

#### $\sim$  DATENSCHUTZ  $\sim$ Sicherheit

Verwenden Sie das Menü "Sicherheit", um zu konfigurieren, wie Ihr Telefon und Ihre Daten gesichert werden sollen.

- Telefon verschlüsseln Hiermit können Sie die Daten auf Ihrem Telefon aus Sicherheitsgründen verschlüsseln. Sie müssen eine PIN oder ein Passwort eingeben, um Ihr Telefon beim Einschalten zu entschlüsseln.
- Speicherkarte verschlüsseln Diese Option verschlüsselt den Speicher der SD-Speicherkarte und macht die Daten für andere Geräte unzugänglich.
- SIM-Sperre einrichten Mit dieser Option kann die PIN für die Sperre Ihrer SIM-Karte eingestellt und geändert werden.
- Passworteingabe sichtbar Aktivieren Sie diese Option, wenn Sie alle Zeichen des Passworts bei der Eingabe kurz anzeigen lassen möchten, so dass Sie sehen können, welche Zeichen Sie eingeben.
- Geräteadministratoren Geräteadministratoren anzeigen oder deaktivieren.
- Unbekannte Quellen Mit dieser Option erlauben Sie die Installation von Apps. die nicht von Play Store heruntergeladen wurden.
- Apps überprüfen Damit verbieten Sie die Installation von Apps, die Schäden verursachen können, oder Sie lassen eine Warnung anzeigen.
- Speichertyp Zeigt den Speichertyp an.
- Vertrauenswürdige Zertifikate Diese Option ermöglicht es Ihnen, die Liste vertrauenswürdiger CA-Zertifikate anzuzeigen.
- Vom Speicher installieren Berühren Sie diese Option, um verschlüsselte Zertifikate zu installieren.
- Zertifikats-Speicher löschen Löscht alle Sicherheitszertifikate sowie die damit verbundenen Anmeldeinformationen und das Passwort des Sicherheitsspeichers.
- Trust Agents Mit dieser Option werden Apps ausgewählt, die verwendet werden können, ohne den Bildschirm zu entsperren.
- Bildschirm anheften Sie können Ihr Gerät so einstellen, dass mit der Bildschirmanheftung nur der Bildschirm einer bestimmten App gezeigt wird.

## < INTELLIGENTE FUNKTIONEN >

Gesten

- Eingehende Anrufe stummschalten Aktivieren Sie diese Option, um eingehende Anrufe stumm zu schalten, indem Sie das Telefon umdrehen.
- Alarm beenden oder auf Schlummern stellen Aktivieren Sie diese Option, um den Alarm auszuschalten oder auf Schlummern zu setzen, indem Sie einfach das Telefon umdrehen.
- Video anhalten Aktivieren Sie diese Option, um das aktuell abgespielte Video anzuhalten, indem Sie einfach das Telefon umdrehen.
- Hilfe Beim Berühren dieser Option werden Informationen über die Gesten-Funktionen Ihres Geräts angezeigt.
- Kalibrierung des Bewegungssensors Ermöglicht das Erhöhen der Genauigkeit der Neigung und der Geschwindigkeit des Sensors.

## QuickCircle-Case

Dieses Menü ermöglicht Ihnen die Auswahl von Apps, die unter Verwendung von QuickCircle direkt auf dem Cover in Miniaturansicht verwendet werden sollen. Denken Sie daran, dass das Aktivieren dieser QuickCircle-Case-Einstellungen zu abnormalem Verhalten des Geräts führen kann.

## < GERÄTEVERWALTUNG > Datum und Uhrzeit

Legen Sie fest, wie das Datum und die Uhrzeit angezeigt werden sollen.

## Speicher

Sie können den verwendeten und verfügbaren internen Speicher im Gerät überwachen. Akku

- Akkuverbrauch Lassen Sie den Akkuverbrauch anzeigen.
- Akkuladung in Prozent in der Statusleiste Aktivieren Sie diese Option, damit die Akkuladung in Prozent auf der Statusleiste neben dem Akkusymbol angezeigt wird.
- Energiesparmodus –Tippen Sie auf den Schalter "Energiesparmodus", um die Funktion ein- oder auszuschalten. Legen Sie in Prozent fest, ab welchem Akkuladestand der Energiesparmodus automatisch gestartet wird. Wählen Sie zwischen Sofort, 5 % Akku und 15 % Akku.
- Hilfe Zeigt Informationen über den Energiesparmodus an.

## **Apps**

Dieses Menü ermöglicht es Ihnen, Details zu den auf Ihrem Telefon installierten Apps einzusehen, Daten zu verwalten und ein Beenden zu erzwingen.

## Standardapp für Nachrichten

Mit diesem Menü können Sie auswählen, welche Nachrichtenapp als Standardapp für Nachrichten verwendet werden soll.

## Sichern und Wiederherstellen

Ändern Sie die Einstellungen für die Verwaltung Ihrer Einstellungen und Daten.

- Meine Daten sichern Sichern Sie Appdaten, Wi-Fi-Passwörter und andere Einstellungen auf Google-Servern.
- Sicherungskonto Hier wird das Konto angezeigt, das aktuell zum Sichern der Informationen verwendet wird.
- Automatische Wiederherstellung Bei der erneuten Installation einer App werden gesicherte Einstellungen und Daten wiederhergestellt.
- LG Backup-Dienst Dieser Dienst sichert alle Informationen auf Ihrem Telefon und stellt sie im Fall von Datenverlust oder nach einem Austausch des Telefons wieder her.
- Speicher zurücksetzen Zum Zurücksetzen Ihrer Einstellungen auf die Werkseinstellungen und Löschen aller Ihrer Daten. Wenn Sie das Telefon auf diese Art zurücksetzen, werden Sie aufgefordert, die Informationen, die Sie beim ersten Start von Android eingegeben haben, erneut einzugeben.

#### Drucken

Ermöglicht das Drucken von Inhalten bestimmter Bildschirme (z. B. in Chrome angezeigte Webseiten) über einen Drucker, der mit demselben Wi-Fi-Netzwerk wie Ihr Android-Gerät verbunden ist.

#### **Telefoninfo**

Lesen Sie die rechtlichen Hinweise, überprüfen Sie den Telefonstatus und die Software-Versionen, und führen Sie ein Software-Update durch.

# PC-Software (LG PC Suite)

# Für Windows-Betriebssysteme

LG PC Suite hilft Ihnen bei der Verwaltung von Medieninhalten und Apps auf Ihrem Telefon, indem eine Verbindung von Ihrem Telefon zu Ihrem PC hergestellt wird.

#### Mit der LG PC Suite können Sie...

- Medieninhalte (Musik, Filme, Bilder) mit dem PC verwalten und wiedergeben
- Multimedia-Inhalte an Ihr Gerät senden
- Daten (Termine, Kontakte, Lesezeichen) zwischen Gerät und PC synchronisieren
- Apps auf Ihrem Gerät sichern
- • die Software auf dem Telefon aktualisieren
- Multimedia-Inhalte von Ihrem PC werden mit anderen Geräten wiedergeben

HINWEIS: Je nach Modell sind einige Funktionen möglicherweise nicht verfügbar.

HINWEIS: Weitere Tipps zum Verwenden der PC-Software LG PC Suite finden Sie im Hilfemenü der Anwendung.

#### Installieren der Software LG PC Suite

Gehen Sie wie folgt vor, um die Software LG PC Suite herunterzuladen:

- 1 Besuchen Sie die Seite www.lg.com.
- 2 Navigieren Sie zu SUPPORT > SUPPORT FÜR MOBILTELEFONE > PC-Synchronisation.
- 3 Wählen Sie die Modelldaten aus, und klicken Sie auf LOS.
- 4 Scrollen Sie nach unten, und wählen Sie Folgendes aus, um die LG PC Suite herunterzuladen: Registerkarte PC-SYNCHRONISATION > Windows > DOWNLOAD.

#### Systemanforderungen für die Software LG PC Suite

- Betriebssystem: Windows XP (Service Pack 3) 32 Bit, Windows Vista, Windows 7, Windows 8
- • CPU: Prozessor mit 1 GHz oder höher
- Arbeitsspeicher: 512 MB oder mehr RAM
- Grafikkarte: Auflösung von 1024 x 768, 32 Bit Farbe oder höher
- Festplattenspeicher: 500 MB oder mehr freier Speicherplatz auf der Festplatte (je nach gespeicherter Datenmenge kann mehr Speicherplatz benötigt werden)
- Erforderliche Software: LG United-Treiber, Windows Media Player 10 oder höher

#### HINWEIS: LG United-USB-Treiber

Der LG United-USB-Treiber wird benötigt, um ein LG-Gerät mit dem PC zu verbinden. Der Treiber wird bei der Installation der Software-Anwendung LG PC Suite automatisch installiert.

# Für Mac OS

#### Mit der LG PC Suite können Sie...

- Medieninhalte (Musik, Filme, Bilder) mit dem PC verwalten und wiedergeben
- • Multimedia-Inhalte an Ihr Gerät senden
- Daten (Termine, Kontakte, Lesezeichen) zwischen Gerät und PC synchronisieren

HINWEIS: Je nach Modell sind einige Funktionen möglicherweise nicht verfügbar.

HINWEIS: Weitere Tipps zum Verwenden der PC-Software LG PC Suite finden Sie im Hilfemenü der Anwendung.

#### Installieren der Software LG PC Suite

Gehen Sie wie folgt vor, um die Software LG PC Suite herunterzuladen:

- 1 Besuchen Sie die Seite www.lg.com.
- 2 Navigieren Sie zu SUPPORT > SUPPORT FÜR MOBILTELEFONE > PC-Synchronisation.
- 3 Wählen Sie die Modelldaten aus, und klicken Sie auf LOS.
- 4 Scrollen Sie nach unten, und wählen Sie Folgendes aus, um die LG PC Suite herunterzuladen: Registerkarte PC-SYNCHRONISATION > Mac OS > DOWNLOAD.

## Systemanforderungen für die Software LG PC Suite

- Betriebssystem: Mac OS X (10.6.8) oder höher
- Arbeitsspeicher: 2 GB RAM oder mehr
- Bildschirmauflösung: 1024 x 768 und 32-Bit-Farbe
- Festplatte: mindestens 500 MB verfügbarer Speicherplatz (für Daten ist unter Umständen zusätzlicher Speicherplatz erforderlich)
- Erforderliche Software: LG United-Treiber für Mobiltelefone

#### HINWEIS: LG United-USB-Treiber

Der LG United-USB-Treiber wird benötigt, um ein LG-Gerät mit dem PC zu verbinden. Der Treiber wird bei der Installation der Software-Anwendung LG PC Suite automatisch installiert.

# Software-Update für das Mobiltelefon

# Software-Update für das Mobiltelefon

#### Software-Update für Ihr LG Mobiltelefon aus dem Internet

Weitere Informationen zur Verwendung dieser Funktion finden Sie unter http://www.lg.com/common/index.isp  $\rightarrow$  Land und Sprache auswählen. Mit dieser Funktion können Sie die Firmware Ihres Mobiltelefons bequem über das Internet aktualisieren und brauchen dafür kein Service-Center aufzusuchen. Diese Funktion ist nur verfügbar, wenn LG eine neuere Version der Firmware für Ihr Gerät veröffentlicht.

Das Programm zur Aktualisierung der Firmware von Mobiltelefonen erfordert während des Aktualisierungsvorgangs Ihre volle Aufmerksamkeit. Bitte beachten Sie daher alle zu den einzelnen Schritten angezeigten Anweisungen und Hinweise, bevor Sie fortfahren. Bitte beachten Sie, dass das Entfernen des Datenkabels während des Upgrades zu schwerwiegenden Schäden an Ihrem Mobiltelefon führen kann.

HINWEIS: LG behält sich das Recht vor, Firmware-Aktualisierungen nur für ausgewählte Modelle und nach freiem Ermessen herauszugeben, und garantiert nicht die Verfügbarkeit neuerer Versionen der Firmware für alle Geräte.

#### Software-Update für Ihr LG Mobiltelefon über Over-the-Air (OTA)

Mit dieser Funktion können Sie die Firmware Ihres Telefons über OTA und ohne das Anschließen eines USB-Datenkabels aktualisieren. Diese Funktion ist nur verfügbar, wenn LG eine neuere Version der Firmware für Ihr Gerät veröffentlicht. Prüfen Sie zunächst die Softwareversion auf Ihrem Mobiltelefon: Einstellungen > Registerkarte Allgemein > Telefoninfo > Update-Center > Software Update > Jetzt auf Updates prüfen.

HINWEIS: Ihre persönlichen Daten, die auf dem internen Telefonspeicher gespeichert sind, einschließlich Informationen zu Ihrem Google-Account und zu anderen Accounts, Ihrer System- und Appdaten und Einstellungen, heruntergeladener Apps und DRM-Lizenzen können bei der Aktualisierung der Telefonsoftware verloren gehen. LG empfiehlt daher, persönliche Daten vor dem Aktualisieren der Telefonsoftware zu sichern. LG übernimmt keine Haftung für den Verlust persönlicher Daten.

HINWEIS: Diese Funktion hängt von Ihrem Dienstanbieter, Ihrer Region oder Ihrem Land ab.

# Info zu diesem Benutzerhandbuch

- Lesen Sie diese Anleitung vor Verwendung des Geräts sorgfältig durch. So stellen Sie sicher, dass Sie Ihr Telefon sicher und korrekt verwenden.
- Finige der Bilder und Screenshots in dieser Anleitung werden auf dem Telefon möglicherweise anders dargestellt.
- Ihre Inhalte können sich vom Endprodukt oder von der von Dienstanbietern oder Betreibern bereitgestellten Software unterscheiden. Diese Inhalte unterliegen möglicherweise Änderungen ohne Vorankündigung. Die neueste Version dieser Anleitung finden Sie auf der LG-Website unter www.lg.com.
- Die Apps des Telefons und ihre Funktionen unterscheiden ie nach Land, Region oder Hardwarespezifikationen. LG ist nicht haftbar für Leistungsprobleme aufgrund der Verwendung von Apps, die nicht von LG entwickelt wurden.
- LG ist nicht haftbar für Leistungs- oder Kompatibilitätsprobleme aufgrund von bearbeiteten Registry-Einstellungen oder geänderter Betriebssystemsoftware. Jeder Versuch, das Betriebssystem anzupassen, kann dazu führen, dass das Gerät oder seine Apps nicht ordnungsgemäß funktionieren.
- Software, Audio, Hintergrund, Bilder und andere Medien, die mit dem Gerät bereitgestellt werden, sind für eingeschränkten Gebrauch lizenziert. Wenn Sie diese Materialien für kommerzielle oder andere Zwecke extrahieren und verwenden, verstoßen Sie möglicherweise gegen Urheberrecht. Als Benutzer sind Sie allein verantwortlich für die illegale Nutzung von Medien.
- Für Datendienste wie Nachrichten, Hochladen und Herunterladen, automatische Synchronisierung oder die Nutzung von Standortdiensten fallen möglicherweise zusätzliche Kosten an. Um zusätzliche Kosten zu vermeiden, wählen Sie einen Datentarif aus, der für Ihren Bedarf geeignet ist. Wenden Sie sich an Ihren Dienstanbieter, um weitere Informationen zu erhalten.

# **Marken**

- LG und das LG-Logo sind registrierte Marken von LG Electronics.
- Alle anderen Marken und Urheberrechte sind Eigentum ihrer jeweiligen Inhaber.

# Zubehör

Diese Zubehörteile stehen für das Telefon zur Verfügung. (Die nachfolgend beschriebenen Produkte sind nicht zwingend im Lieferumfang enthalten.)

- • Ladegerät/Netzkabel
- Kurzanleitung
- • Stereo-Headset
- USB-Kabel
- • Akku

#### HINWEIS:

- Verwenden Sie ausschließlich Originalzubehör von LG. Die im Lieferumfang enthaltenen Komponenten wurden speziell für dieses Gerät entwickelt und sind möglicherweise nicht mit anderen Geräten kompatibel.
- Die mit dem Gerät bereitgestellten Elemente und das verfügbare Zubehör unterscheiden sich unter Umständen je nach Region oder Dienstanbieter.

# Fehlerbehebung

In diesem Kapitel werden Probleme aufgelistet, die bei der Verwendung des Telefons auftreten können. Bei manchen Problemen müssen Sie sich an Ihren Dienstanbieter wenden, die meisten können Sie jedoch einfach selbst beheben.

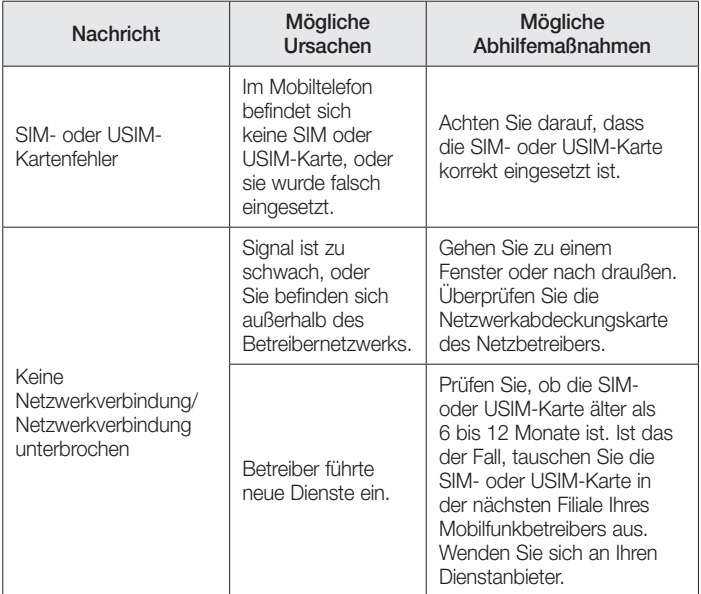

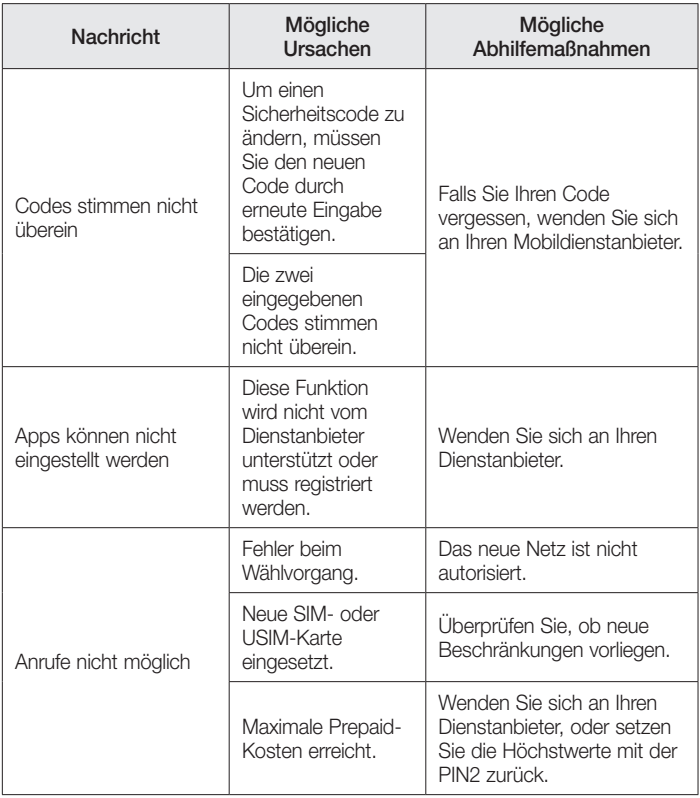

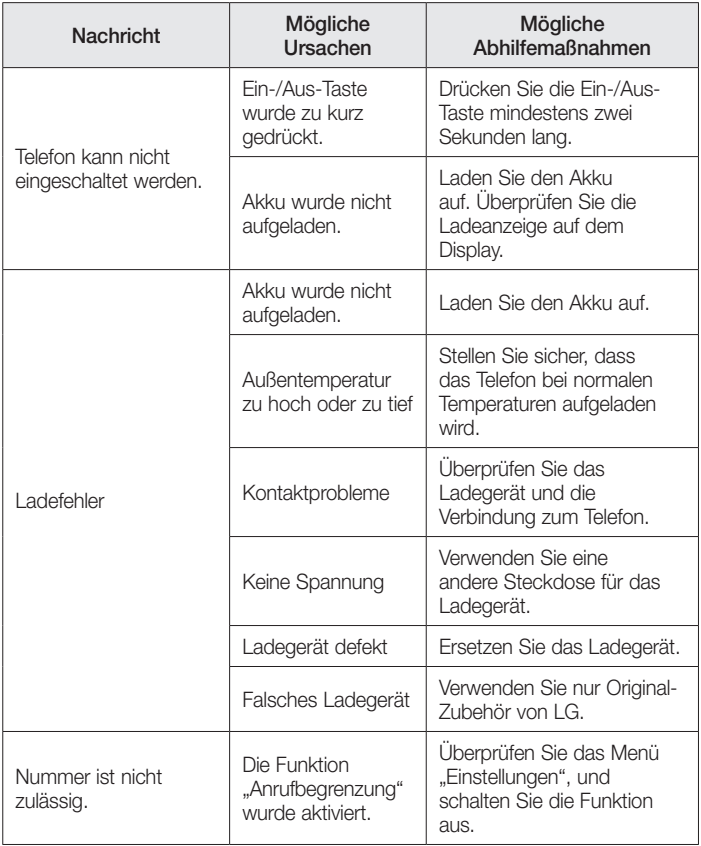

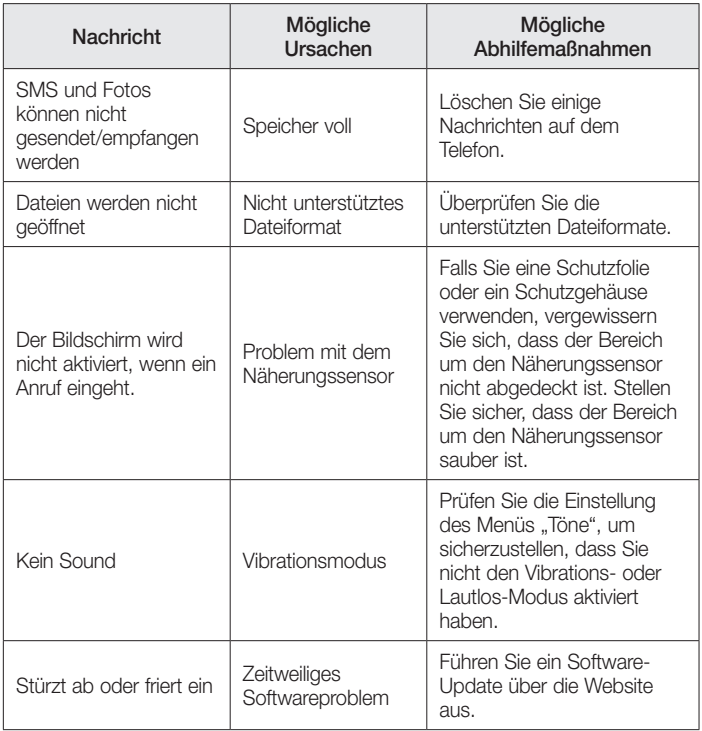

# Häufig gestellte Fragen

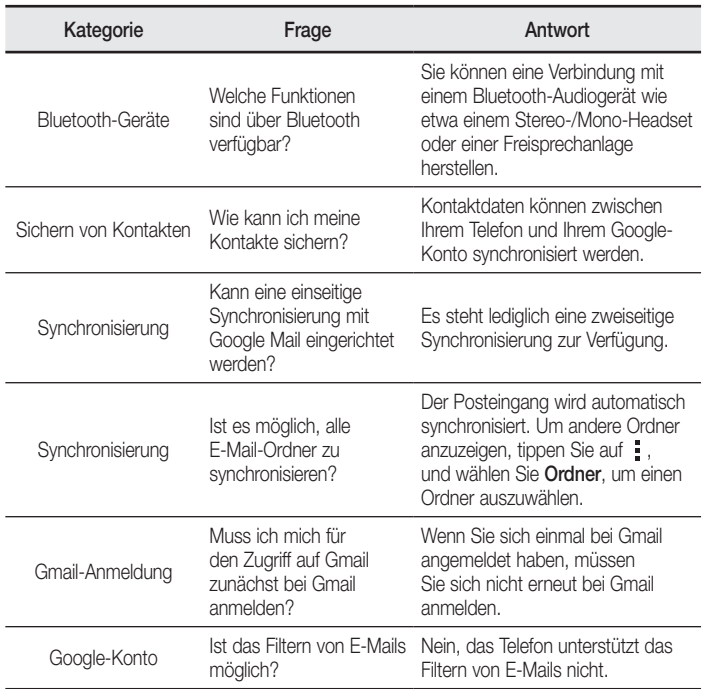

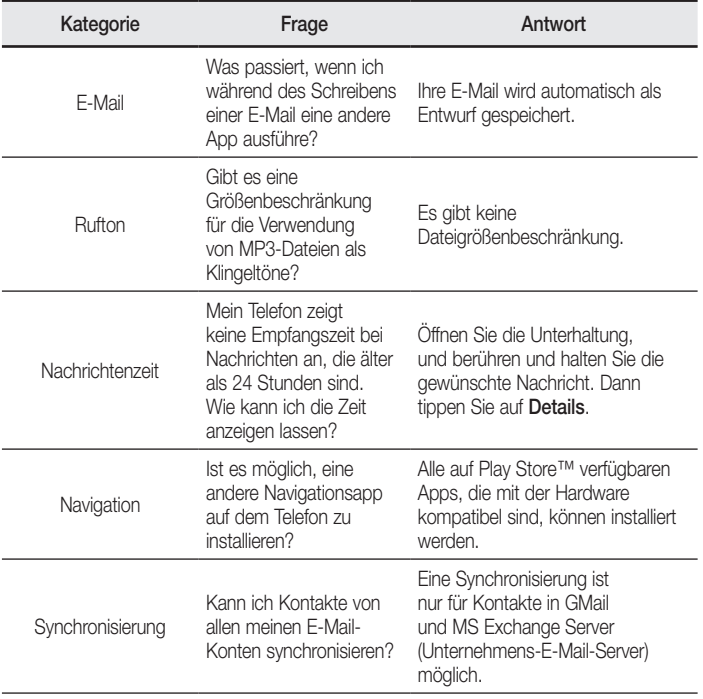

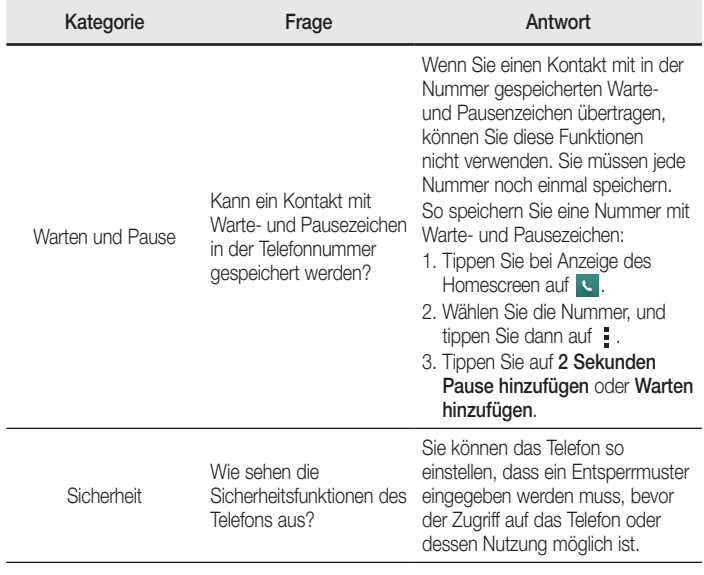
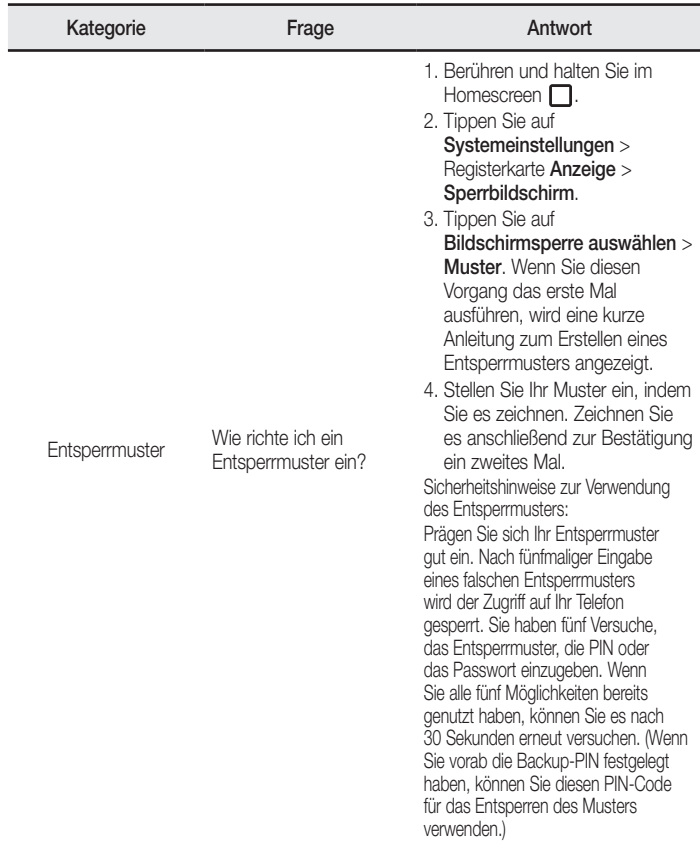

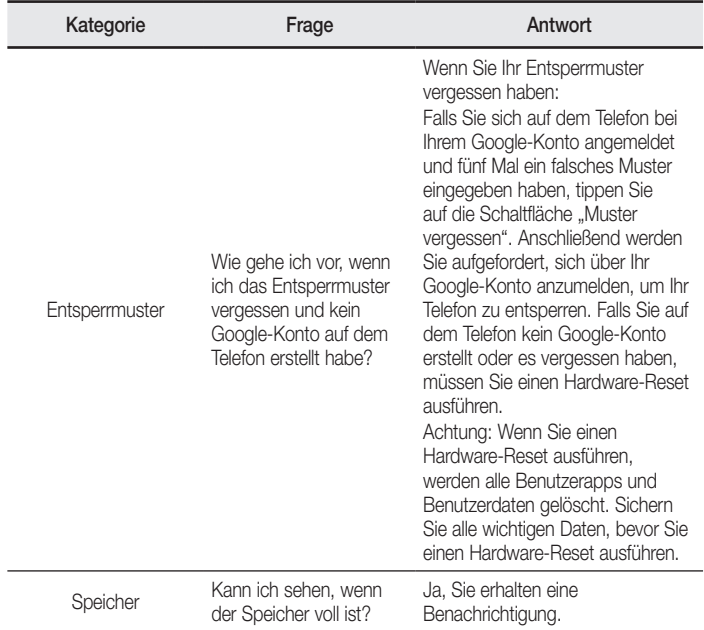

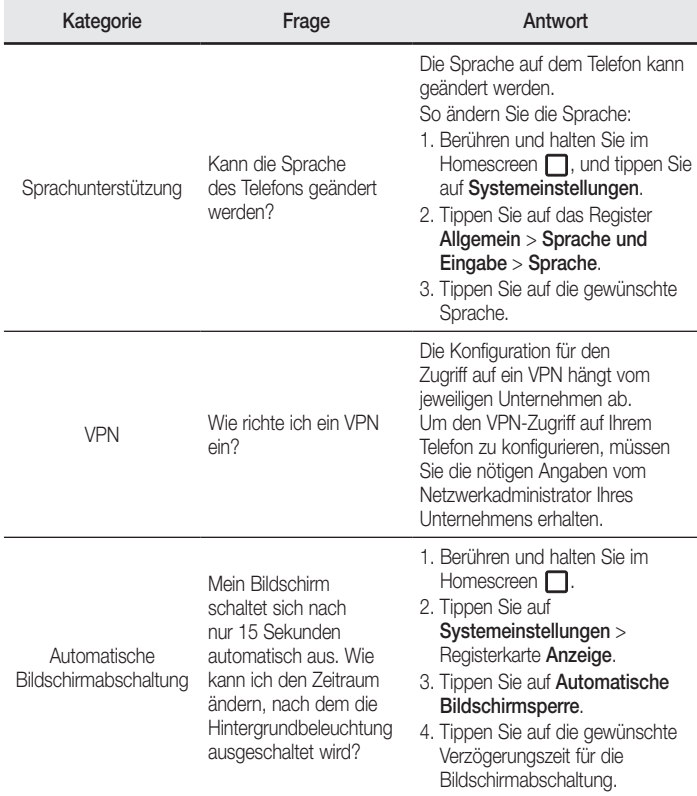

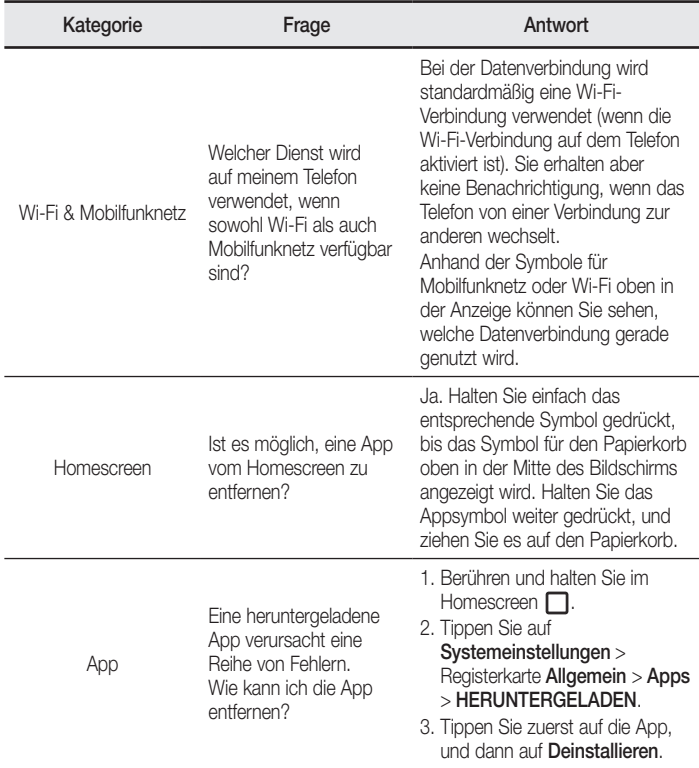

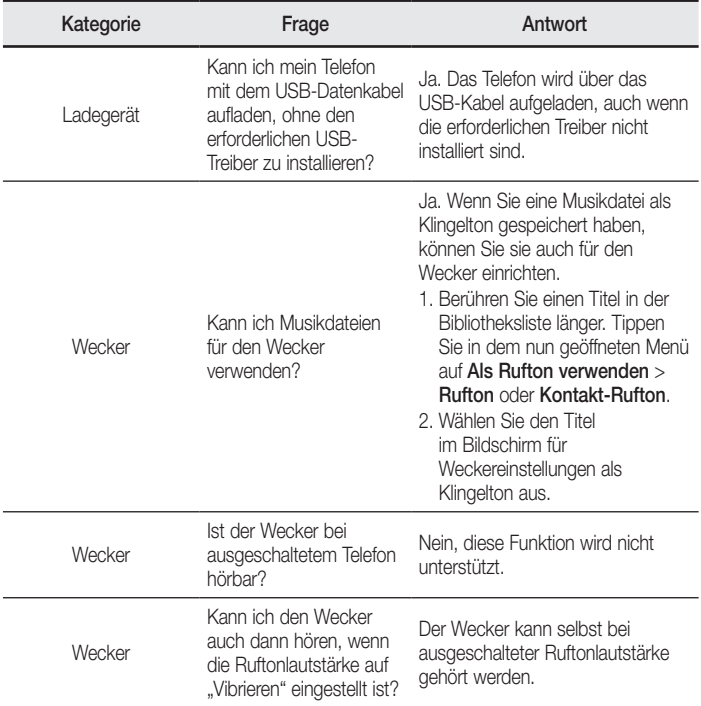

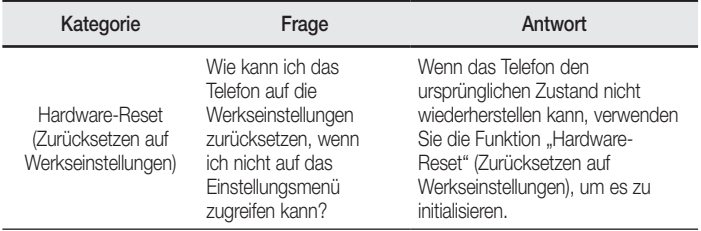

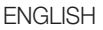

# User Guide

- Some content and illustrations may differ from your device depending on the region, service provider, software version, or OS version, and are subject to change without prior notice.
- Always use genuine LG accessories. The supplied items are designed only for this device and may not be compatible with other devices.
- This device is not suitable for people who have a visual impairment due to the touchscreen keyboard.
- Copyright ©2015 LG Electronics, Inc. All rights reserved. LG and the LG logo are registered trademarks of LG Group and its related entities. All other trademarks are the property of their respective owners.
- Google™, Google Maps<sup>™</sup>, Gmail™, YouTube™, Hangouts™ and Play Store™ are trademarks of Google, Inc.

# Table of contents

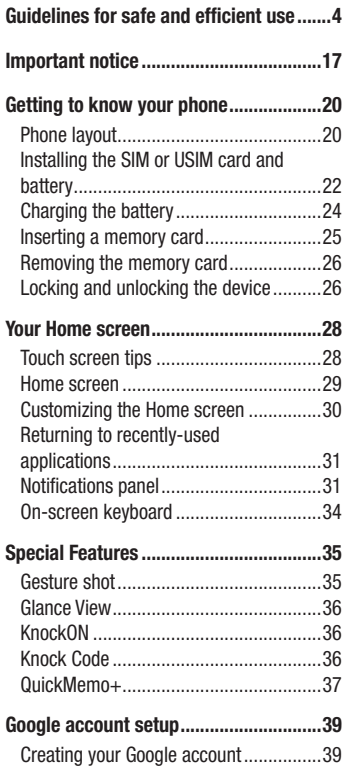

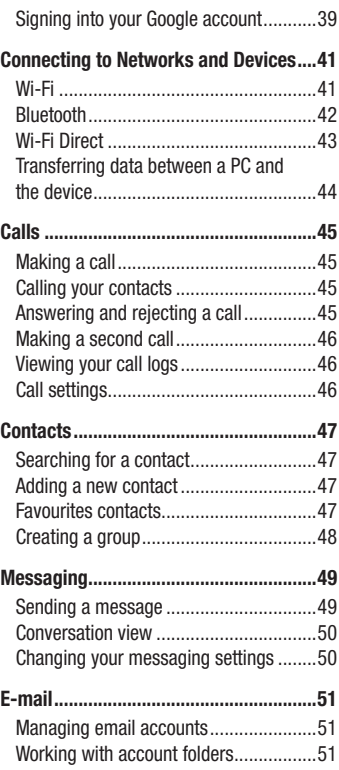

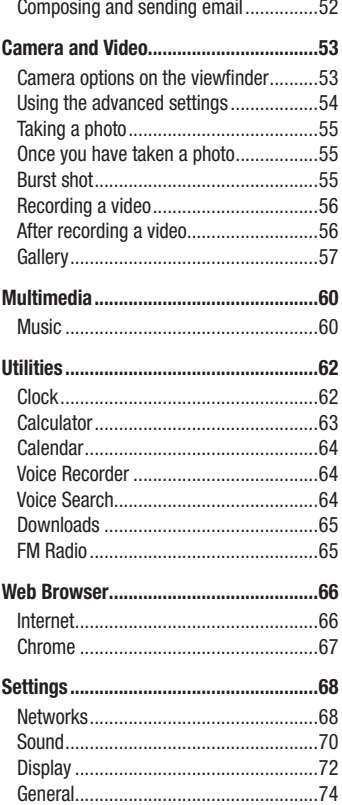

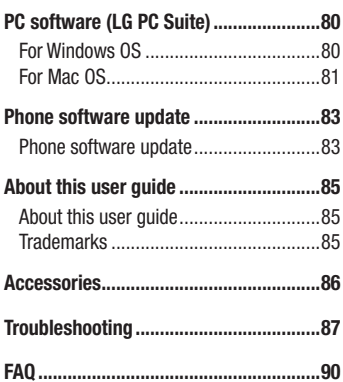

## Table of contents

# <span id="page-117-0"></span>Guidelines for safe and efficient use

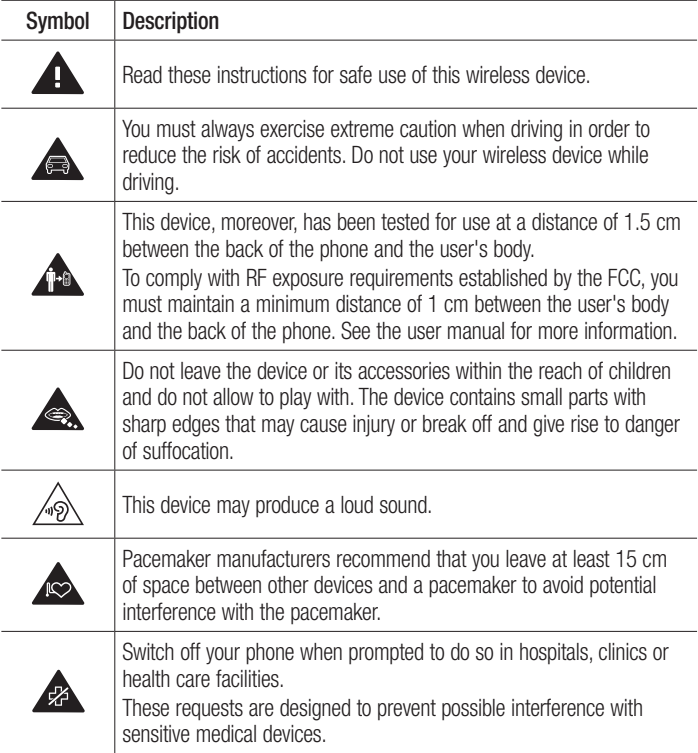

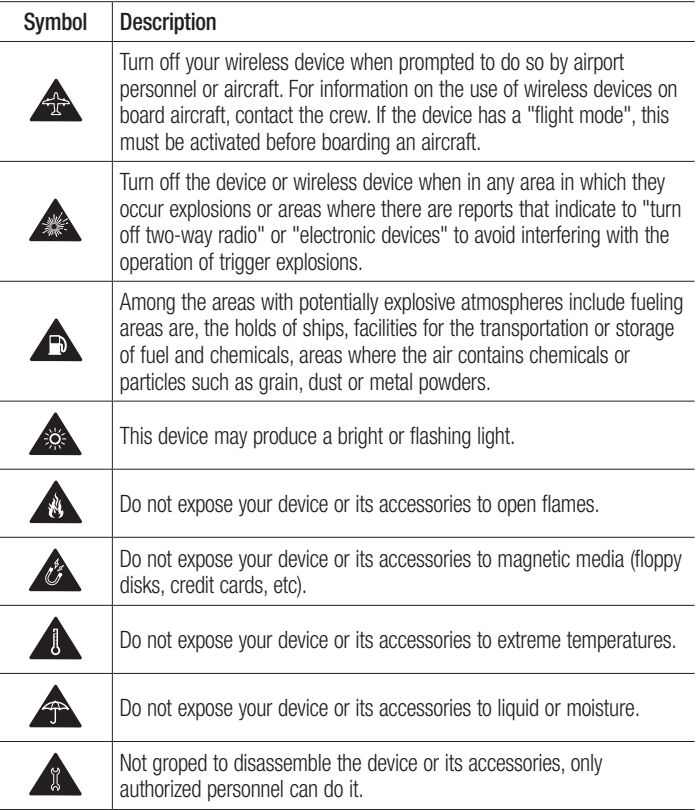

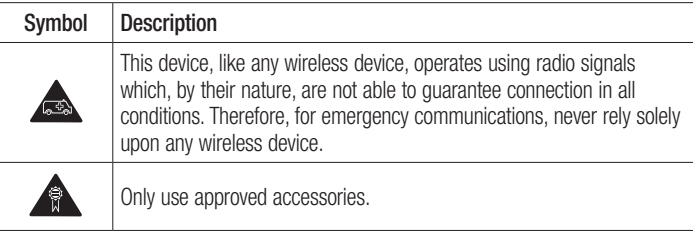

Please read these simple guidelines. Not following these guidelines may be dangerous or illegal.

Should a fault occur, a software tool is built into your device that will gather a fault log. This tool gathers only data specific to the fault, such as signal strength, cell ID position in sudden call drop and applications loaded. The log is used only to help determine the cause of the fault. These logs are encrypted and can only be accessed by an authorized LG Repair centre should you need to return your device for repair.

# Exposure to radio frequency energy

THIS DEVICE MEETS INTERNATIONAL GUIDELINES FOR EXPOSURE TO RADIO WAVES Your mobile device is a radio transmitter and receiver. It is designed and manufactured not to exceed the limits for exposure to radio frequency (RF) recommended by international guidelines (ICNIRP). These limits are part of comprehensive guidelines and establish permitted levels of RF energy for the general population.

The guidelines were developed by independent scientific organisations through periodic and thorough evaluation of scientific studies. The guidelines include a substantial safety margin designed to assure the safety of all persons, regardless of age or health.

The exposure standard for mobile devices employs a unit of measurement known as the Specific Absorption Rate, or SAR. The SAR limit stated in the international guidelines is 2.0 W/kg\*. Tests for SAR are conducted using standard operating positions with the device transmitting at its highest certified power level in all tested frequency bands. Although the SAR is determined at the highest certified power level, the actual SAR of the device while operating can be well below the maximum value. This is because the device is designed to operate at multiple power levels so as to use only the power required to reach the network. In general, the closer you are to a base station, the lower the power output of the device.

Before a phone model is available for sale to the public, compliance with the European R&TTE directive must be shown. This directive includes as one essential requirement the protection of the health and the safety for the user and any other person. The highest SAR value for this device when tested for use at the ear is 0.902 W/kg. This device meets RF exposure guidelines when used either in the normal use position against the ear or when positioned at least 1.5 cm away from the body. When a carry case, belt clip or holder is used for body-worn operation, it should not contain metal and should position the product at least 1.5 cm away from your body. In order to transmit data files or messages, this device requires a quality connection to the network. In some cases, transmission of data files or messages may be delayed until such a connection is available. Ensure the above separation distance instructions are followed until the transmission is completed.

The highest SAR value for this device when tested for use at the body is 0.720 W/kg. \* The SAR limit for mobile devices used by the public is 2.0 watts/ kilogram (W/ kg) averaged over ten grams of body tissue. The guidelines incorporate a substantial margin of safety to give additional protection for the public and to account for any variations in measurements.

SAR values may vary depending on national reporting requirements and the network band.

# FCC SAR information

Your mobile device is also designed to meet the requirements for exposure to radio waves established by the Federal Communications Commission (USA) and Industry Canada.

These requirements set a SAR limit of

1.6 W/kg averaged over 1 gram of tissue. The highest SAR value reported under this standard during product certification for use at the ear is 1.06 W/kg and when properly worn on the body is 0.92 W/kg.

Additionally, this device was tested for typical body-worn operations with the back of the phone kept 1 cm (0.39 inches) between the users body and the back of the phone.

To comply with FCC RF exposure requirements, a minimum separation distance of 1 cm (0.39 inches) must be maintained between the user's body and the back of the phone.

# \* FCC Notice & Caution

## Notice!

This device complies with part 15 of the FCC Rules. Operation is subject to the following two conditions:

- (1) This device may not cause harmful interference, and
- (2) this device must accept any interference received, including interference that may cause undesired operation.

# Caution!

Change or Modifications that are not specifically approved by the manufacturer could void the user's authority to operate the equipment.

# Product care and maintenance

# A WARNING

Only use batteries, chargers and accessories approved for use with this particular phone model. The use of any other types may invalidate any approval or warranty applying to the phone and may be dangerous.

- Do not disassemble this unit. Take it to a qualified service technician when repair work is required.
- Repairs under warranty, at LG's discretion, may include replacement parts or boards that are either new or reconditioned, provided that they have functionality equal to that of the parts being replaced.
- Keep away from electrical appliances such as TVs, radios and personal computers.
- The unit should be kept away from heat sources such as radiators or cookers.
- Do not drop.
- Do not subject this unit to mechanical vibration or shock.
- Switch off the phone in any area where you are required to by special requiations. For example, do not use your phone in hospitals as it may affect sensitive medical equipment.
- Do not handle the phone with wet hands while it is being charged. It may cause an electric shock and can seriously damage your phone.
- Do not charge a handset near flammable material as the handset can become hot and create a fire hazard.
- Use a dry cloth to clean the exterior of the unit (do not use solvents such as benzene, thinner or alcohol).
- Do not charge the phone when it is on soft furnishings.
- The phone should be charged in a well ventilated area.
- Do not subject this unit to excessive smoke or dust.
- Do not keep the phone next to credit cards or transport tickets; it can affect the information on the magnetic strips.
- Do not tap the screen with a sharp object as it may damage the phone.
- Do not expose the phone to liquid or moisture.
- Use accessories like earphones cautiously. Do not touch the antenna unnecessarily.
- Do not use, touch or attempt to remove or fix broken, chipped or cracked glass. Damage to the glass display due to abuse or misuse is not covered under the warranty.
- Your phone is an electronic device that generates heat during normal operation. Extremely prolonged, direct skin contact in the absence of adequate ventilation may result in discomfort or minor burns. Therefore, use care when handling your phone during or immediately after operation.
- If your phone gets wet, immediately unplug it to dry off completely. Do not attempt to accelerate the drying process with an external heating source, such as an oven, microwave or hair dryer.
- The liquid in your wet phone, changes the color of the product label inside your phone. Damage to your device as a result of exposure to liquid is not covered under your warranty.

# Efficient phone operation

## Electronics devices

All mobile phones may receive interference, which could affect performance.

- Do not use your mobile phone near medical equipment without requesting permission. Avoid placing the phone over pacemakers, for example, in your breast pocket. Please consult your doctor to determine if operation of your phone may interfere with the operation of your medical device.
- Some hearing aids might be disturbed by mobile phones.
- Minor interference may affect TVs, radios, PCs etc.
- Use your phone in temperatures between 0  $^{\circ}$ C and 40  $^{\circ}$ C, if possible. Exposing your phone to extremely low or high temperatures may result in damage, malfunction, or even explosion.

# **Pacemakers**

Pacemaker manufacturers recommend that a minimum separation of 15 cm be maintained between a mobile phone and a pacemaker to avoid potential interference with the pacemaker. To achieve this use the phone on the opposite ear to your pacemaker and do not carry it in a breast pocket.

# **Hospitals**

Switch off your wireless device when requested to do so in hospitals, clinics or health care facilities. These requests are designed to prevent possible interference with sensitive medical equipment.

# Road safety

Check the laws and regulations on the use of mobile phones in the area when you drive.

- Do not use a hand-held phone while driving.
- Give full attention to driving.
- Pull off the road and park before making or answering a call if driving conditions so require.
- RF energy may affect some electronic systems in your vehicle such as car stereos and safety equipment.
- When your vehicle is equipped with an air bag, do not obstruct with installed or portable wireless equipment. It can cause the air bag to fail or cause serious injury due to improper performance.
- If you are listening to music whilst out and about, please ensure that the volume is at a reasonable level so that you are aware of your surroundings. This is of particular importance when near roads.

# Avoid damage to your hearing

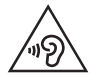

To prevent possible hearing damage, do not listen at high volume levels for long periods.

Damage to your hearing can occur if you are exposed to loud sound for long periods of time. We therefore recommend that you do not turn on or off the handset close to your ear. We also recommend that music and call volumes are set to a reasonable level.

• When using headphones, turn the volume down if you cannot hear the people speaking near you, or if the person sitting next to you can hear what you are listening to.

NOTE: Excessive sound pressure from earphones and headphones can cause hearing loss.

# Glass Parts

Some parts of your mobile device are made of glass. This glass could break if your mobile device is dropped on a hard surface or receives a substantial impact. If the glass breaks, do not touch or attempt to remove it. Stop using your mobile device until the glass is replaced by an authorised service provider.

# Blasting area

Do not use the phone where blasting is in progress. Observe restrictions and follow any regulations or rules.

# Potentially explosive atmospheres

- Do not use your phone at a refueling point.
- • Do not use near fuel or chemicals.
- Do not transport or store flammable gas, liquid or explosives in the same compartment of your vehicle as your mobile phone or accessories.

# In aircraft

Wireless devices can cause interference in aircraft.

- Turn your mobile phone off before boarding any aircraft.
- Do not use it on the ground without permission from the crew.

# Children

Keep the phone in a safe place out of the reach of small children. It includes small parts which may cause a choking hazard if detached.

# Emergency calls

Emergency calls may not be available on all mobile networks. Therefore you should never depend solely on your phone for emergency calls. Check with your local service provider.

# Battery information and care

- You do not need to completely discharge the battery before recharging. Unlike other battery systems, there is no memory effect that could compromise the battery's performance.
- Use only LG batteries and chargers. LG chargers are designed to maximize the battery life.
- Do not disassemble or short-circuit the battery.
- Keep the metal contacts of the battery clean.
- Replace the battery when it no longer provides acceptable performance. The battery pack may be recharged hundreds of times before it needs replacing.
- Recharge the battery if it has not been used for a long time to maximize usability.
- Do not expose the battery charger to direct sunlight or use it in high humidity, such as in the bathroom.
- Do not leave the battery in hot or cold places, as this may deteriorate battery performance.
- There is risk of explosion if the battery is replaced with an incorrect type.
- Dispose of used batteries according to the manufacturer's instructions. Please recycle when possible. Do not dispose as household waste.
- If you need to replace the battery, take it to the nearest authorised LG Electronics service point or dealer for assistance.
- Always unplug the charger from the wall socket after the phone is fully charged to save unnecessary power consumption of the charger.
- Actual battery life will depend on network configuration, product settings, usage patterns, battery and environmental conditions.
- Make sure that no sharp-edged items such as animal's teeth or nails, come into contact with the battery. This could cause a fire.

#### Open Source Software Notice Information

To obtain the source code under GPL, LGPL, MPL, and other open source licenses, that is contained in this product, please visit http://opensource.lge.com.

In addition to the source code, all referred license terms, warranty disclaimers and copyright notices are available for download.

LG Electronics will also provide open source code to you on CD-ROM for a charge covering the cost of performing such distribution (such as the cost of media, shipping, and handling) upon email request to opensource@lge.com. This offer is valid for three (3) years from the date on which you purchased the product.

#### HOW TO UPDATE YOUR DEVICE

Access to latest firmware releases, new software functions and improvements.

- Select the software update in settings menu on your device.
- Update your device by connecting it to your PC. For more information about using this function, please visit http://www.lg.com/common/index.jsp select country and language.

#### DECLARATION OF CONFORMITY

Hereby, LG Electronics declares that this LG-H440n product is in compliance with the essential requirements and other relevant provisions of Directive 1999/5/EC. A copy of the Declaration of Conformity can be found at http://www.lg.com/global/declaration

Contact office for compliance of this product :

LG Electronics Inc. EU Representative, Krijgsman 1, 1186 DM Amstelveen, The Netherlands

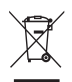

## Disposal of your old appliance

- All electrical and electronic products should be disposed of separately from the municipal waste stream via designated collection facilities appointed by the government or the local authorities.
- 2 The correct disposal of your old appliance will help prevent potential negative consequences for the environment and human health.
- 3 For more detailed information about disposal of your old appliance. please contact your city office, waste disposal service or the shop where you purchased the product.

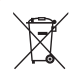

## Disposal of waste batteries/accumulators

- This symbol may be combined with chemical symbols for mercury (Hg), cadmium (Cd) or lead (Pb) if the battery contains more than 0.0005% of mercury, 0.002% of cadmium or 0.004% of lead.
- 2 All batteries/accumulators should be disposed separately from the municipal waste stream via designated collection facilities appointed by the government or the local authorities.
- **3** The correct disposal of your old batteries/accumulators will help to prevent potential negative consequences for the environment, animal and human health.
- 4 For more detailed information about disposal of your old batteries/ accumulators, please contact your city office, waste disposal service or the shop where you purchased the product.

# <span id="page-130-0"></span>Important notice

# Please read this before you start using your phone!

Please check to see whether any problems you encountered with your phone are described in this section before taking the phone in for service or calling a service representative.

# 1. Phone memory

When there is less than 10 MB of space available in your phone memory, your phone cannot receive new messages. You may need to check your phone memory and delete some data, such as applications or messages, to make more memory available.

## To uninstall applications:

- 1 Tap  $\bigcirc$  >  $\bigcirc$  > Apps tab >  $\bigcirc$  > General tab > Apps.
- 2 Once all applications appear, scroll to and select the application you want to uninstall.
- 3 Tap Uninstall.

# 2. Optimizing battery life

Extend your battery's power by turning off features that you do not need to run constantly in the background. You can monitor how applications and system resources consume battery power.

## Extending your phone's battery life:

- Turn off radio communications when you are not using. If you are not using Wi-Fi, Bluetooth or GPS, turn them off.
- Reduce screen brightness and set a shorter screen timeout.
- Turn off automatic syncing for Gmail, Calendar, Contacts and other applications.
- Some applications you download may consume battery power.
- While using downloaded applications, check the battery charge level.

NOTE: If you accidently press the Power/Lock Button while the device is in your pocket, the screen will turn off automatically in order to save battery power.

## 3. Before installing an open source application and OS

# A WARNING

If you install and use an OS other than the one provided by the manufacturer it may cause your phone to malfunction. In addition, your phone will no longer be covered by the warranty.

# A WARNING

To protect your phone and personal data, only download applications from trusted sources, such as Play Store™. If there are improperly installed applications on your phone, the phone may not work normally or a serious error may occur. You must uninstall those applications and all associated data and settings from the phone.

# 4. Using the Hard Reset (Factory Reset)

If your phone does not restore to its original condition, use a Hard Reset (Factory Reset) to initialize it.

- 1 Turn the power off.
- 2 Press and hold the Power/Lock Button + Volume Down Button on the back of the phone.
- 3 Release the Power/Lock Button only when the boot logo is displayed, then immediately press and hold the Power/Lock Button again.
- 4 Release all Buttons when the Factory reset screen is displayed.
- 5 Press the Volume Buttons to select Yes, and then press the Power/Lock Button to perform a Hard Reset.

# A WARNING

If you perform a Hard Reset, all user applications, user data and DRM licenses will be deleted. Please remember to backup any important data before performing a Hard Reset.

# 5. Opening and switching applications

Multitasking is easy with Android; you can keep more than one application running at the same time. There is no need to quit an application before opening another. Use and switch between several open applications. Android manages each application, stopping and starting them as needed to make sure that idle applications don't consume resources unnecessarily.

- **1** Tap  $\Box$ . App previews of recently used applications will be displayed.
- 2 Tap the application you want to access. This does not stop the previous app from running in the background. Make sure to tap  $\triangleleft$  to back out of an app after using it.
	- To close an app from the recent apps list, swipe the app preview to the left or right. To clear all apps, tap Clear all.

# <span id="page-133-0"></span>Getting to know your phone

# Phone layout

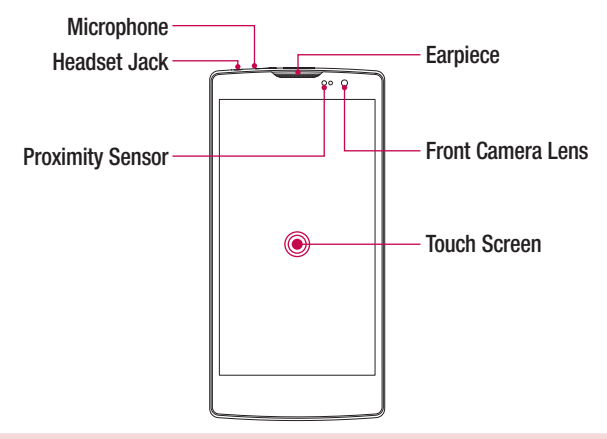

#### NOTE: Proximity sensor

When receiving and making calls, the proximity sensor automatically turns the backlight off and locks the touch screen by sensing when the phone is near your ear. This extends battery life and prevents you from unintentionally activating the touch screen during calls.

# A WARNING

Placing a heavy object on the phone or sitting on it can damage the display and touch screen functions. Do not cover the proximity sensor with screen protectors or any other type of protective film. This could cause the sensor to malfunction.

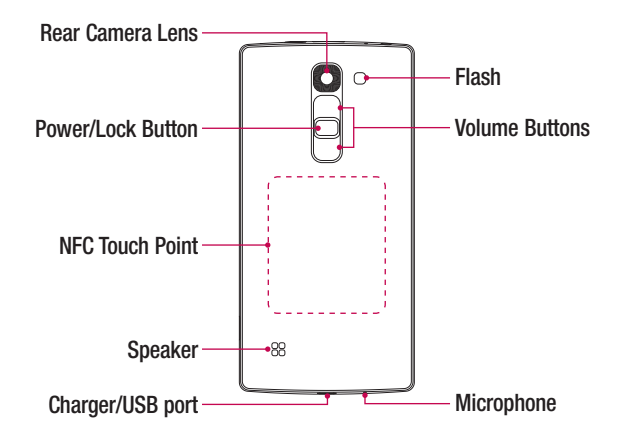

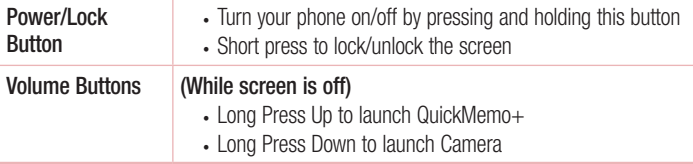

# A WARNING

- The NFC antenna for this model is on the back cover.
- Be careful not to damage the NFC touch point on the phone, which is part of the NFC antenna.

# <span id="page-135-0"></span>Installing the SIM or USIM card and battery

Insert the SIM or USIM card provided by the mobile telephone service provider, and the included battery.

1 To remove the back cover, hold the phone firmly in one hand. With your other hand, lift off the back cover with your thumbnail as shown in the figure below.

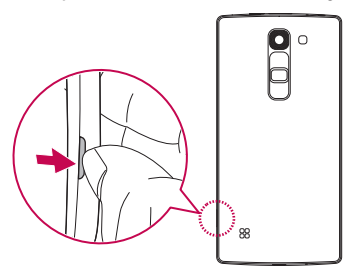

2 Slide the SIM card into the lower slot for the SIM card as shown in the figure. Make sure the gold contact area on the card is facing downward.

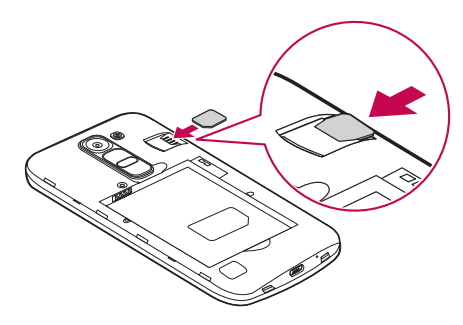

# A WARNING

Do not insert a memory card into the SIM card slot. If a memory card happens to be lodged in the SIM card slot, take the device to a LG Service Centre to remove the memory card.

NOTE: Only the microSIM cards work with the device.

3 Insert the battery.

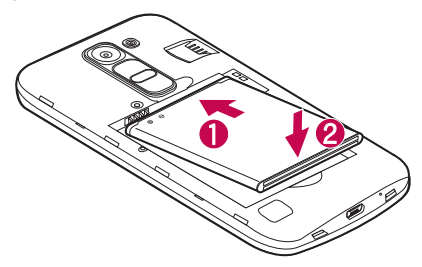

4 To replace the cover onto the device, align the back cover over the battery compartment  $\bigcap$  and press it down until it clicks into place  $\bigcirc$ .

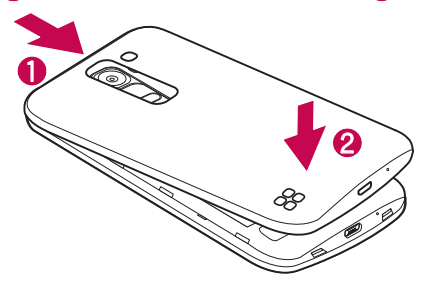

# <span id="page-137-0"></span>Charging the battery

Charge the battery before using it for first time. Use the charger to charge the battery. A computer can also be used to charge the battery by connecting the phone to it using the USB cable.

# A WARNING

Use only LG-approved chargers, batteries and cables. If you use unapproved chargers, batteries or cables, it may cause battery charging delay. Or this can cause the battery to explode or damage the device, which are not covered by the warranty.

The charger connector is located at the bottom of the phone. Insert the charger and plug it into a power outlet.

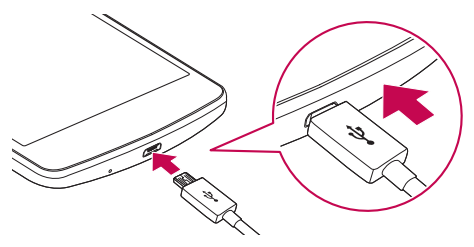

NOTE: Do not open the back cover while your phone is charging.

# <span id="page-138-0"></span>Inserting a memory card

Your device supports up to a 32 GB microSD card. Depending on the memory card manufacturer and type, some memory cards may not be compatible with your device.

# A WARNING

Some memory cards may not be fully compatible with the device. Using an incompatible card may damage the device or the memory card, or corrupt the data stored in it.

NOTE: Frequent writing and erasing of data shortens the lifespan of memory cards.

- 1 Remove the back cover
- 2 Insert a memory card with the gold-coloured contacts facing downwards.

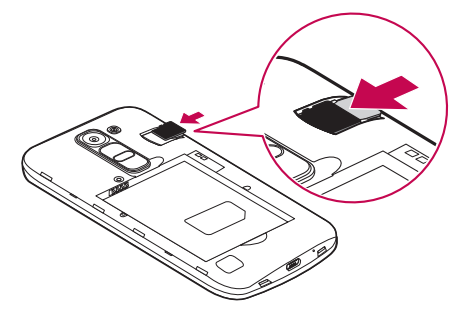

**3** Replace the back cover.

# <span id="page-139-0"></span>Removing the memory card

Before removing the memory card, first unmount it for safe removal.

- 1 Tap  $O > \text{ } \textcircled{\scriptsize{1}} > 0$   $> 0$   $\textcircled{\scriptsize{1}} > 0$   $\textcircled{\scriptsize{1}}$  tab  $> 0$  Storage  $> 0$  Unmount SD card.
- 2 Remove the back cover and pull out the memory card.

# A WARNING

Do not remove the memory card while the device is transferring or accessing information. Doing so can cause data to be lost or corrupted or damage to the memory card or device. It is not responsible for losses that result from the misuse of damaged memory cards, including the loss of data.

# Locking and unlocking the device

Pressing the **Power/Lock Button** turns off the screen and puts the device into lock mode. The device automatically gets locked if it is not used for a specified period. This helps to prevent accidental taps and saves battery power.

To unlock the device, press the **Power/Lock Button** and swipe the screen in any direction.

NOTE: Double-tapping on the screen also can wake up the screen instead of the **Power/Lock Button** 

## Changing the screen lock method

You can change the way that you lock the screen to prevent others accessing your personal information.

- 1 Tap  $\bigcirc$  >  $\bigcirc$  >  $\bigcirc$  > Display tab > Lock screen > Select screen lock.
- 2 Select a desired screen lock from None, Swipe, Knock Code, Pattern, PIN and Password.

NOTE: Create a Google account before setting an unlock pattern and remember the Backup PIN you created when creating your pattern lock.

**Caution!** If you haven't created a Google account on the phone and you forgot your PIN, Password, and the backup PIN, you need to perform a hard reset. But if you perform a hard reset, all user applications and user data will be deleted. Please remember to back up any important data before performing a hard reset.

#### TIP! Smart Lock

You can use **Smart Lock** to make unlocking your phone easier. You can set it to keep your phone unlocked when you have a trusted Bluetooth device connected to it, when it's in a familiar location like your home or work, or when it recognises your face.

## Setting up Smart Lock

- 1 Tap  $\mathbf{O} > \mathbf{O} > \mathbf{A}$ pps tab  $> 0$ .
- 2 Tap Display tab > Lock screen > Smart Lock.
- 3 Before you add any trusted devices, trusted places, or trusted face, you need to set up a screen lock (pattern, PIN, or password).

# <span id="page-141-0"></span>Touch screen tips

Here are some tips on how to navigate on your phone.

- Tap or touch A single finger tap selects items, links, shortcuts and letters on the on-screen keyboard.
- Touch and hold Touch and hold an item on the screen by tapping it and not lifting your finger until an action occurs.
- Drag Touch and hold an item for a moment and then, without lifting your finger, move your finger on the screen until you reach the target position. You can drag items on the Home screen to reposition them.
- **Swipe or slide** To swipe or slide, quickly move your finger across the surface of the screen, without pausing when you first tap it (so you don't drag an item instead).
- **Double-tap** Double-tap to zoom on a webpage or a map.
- Pinch-to-Zoom Use your index finger and thumb in a pinching or spreading motion to zoom in or out when using the browser, Maps, or when viewing pictures.
- Rotate the screen From many applications and menus, the screen orientation adjusts to the device's physical orientation.

## NOTE:

- Do not press too hard; the tap screen is sensitive enough to pick up a light, yet firm tap.
- Use the tip of your finger to tap the option you want. Be careful not to tap any other keys.

# <span id="page-142-0"></span>Home screen

The Home screen is the starting point for many and functions. It allows you to add items like app shortcuts and Google widgets to give you instant access to information and applications. This is the default canvas and accessible from any menu by tapping  $\Omega$ .

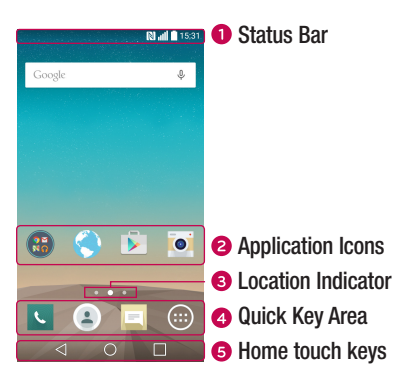

- Shows the phone's status information, including the time, signal strength, battery status and notification icons.
- **a** Tap an icon (application, folder, etc.) to open and use it.
- **Indicates which Home screen canvas you are currently viewing.**
- **<sup>4</sup>** Provides one-touch access to the function in any Home screen canvas.

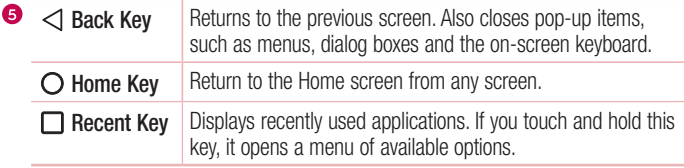

## <span id="page-143-0"></span>Extended Home screen

The operating system provides multiple Home screen canvases to provide more space for adding icons, widgets and more.

• Slide your finger left or right across the Home screen to access additional canvases.

## Customizing the Home screen

You can customize your Home screen by adding apps and widgets and changing wallpapers.

#### Adding items on your Home screen

- 1 Touch and hold the empty part of the Home screen.
- 2 In the Add Mode menu, select the item you want to add. You then see this added item on the Home screen.
- **3** Drag it to the desired location and lift your finger.

TIP! To add an application icon to the Home screen from the Apps screen, touch and hold the application you want to add.

#### Removing an item from the Home screen

• While on the Home screen, touch and hold the icon you want to remove  $>$  drag it to  $\bullet$ .

## Adding an app to the Quick Key area

• From the Apps screen or on the Home screen, touch and hold an application icon and drag it to the Quick Key area. Then release it in the desired location.
### Removing an app from the Quick Key area

• Touch and hold the desired Quick Key, drag it to  $\bullet$ .

NOTE: The Apps Key (a) cannot be removed.

#### Customizing app icons on the Home screen

- 1 Touch and hold an application icon until it unlocks from its current position, then release it. The editing icon  $\bullet$  appears in the upper-right corner of the application.
- 2 Tap the application icon again and select the desired icon design and size.
- 3 Tap OK to save the change.

### Returning to recently-used applications

- **1** Tap  $\Box$ . App previews of recently used applications will be displayed.
- 2 Tap an app preview to open the application. Or tap  $\triangleleft$  to return to your previous screen.

### Notifications panel

Notifications alert you to the arrival of new messages, calendar events and alarms, as well as ongoing events, such as when you are on a call.

When a notification arrives, its icon appears at the top of the screen, Icons for pending notifications appear on the left, and system icons, such as Wi-Fi and battery strength are shown on the right.

NOTE: The available options may vary depending on the region or service provider.

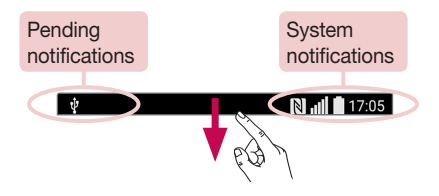

#### Opening the notifications panel

Swipe down from the status bar to open the notifications panel. To close the notifications panel, swipe the screen upwards or tap  $\triangleleft$ .

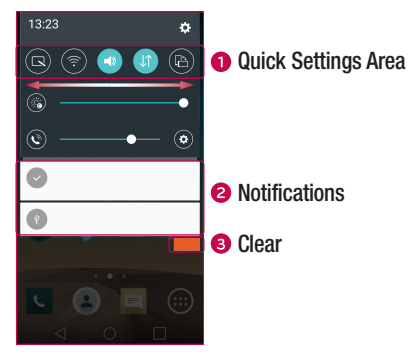

**O** Tap each quick setting key to toggle it on/off. Touch and hold the desired key to directly access the settings menu for the function. To see more toggle keys, swipe left or right. Tap  $\circledast$  to remove, add or rearrange quick setting keys.

- Current notifications are listed, each with a brief description. Tap a notification to view it.
- **•** Tap to clear all the notifications.

#### Indicator icons on the Status Bar

 $\overline{\Psi}$ 

Indicator icons appear on the status bar at the top of the screen to report missed calls, new messages, calendar events, device status and more.

 $N$   $\parallel$  17:05

The icons displayed at the top of the screen provide information about the status of the device. The icons listed in the table below are some of the most common ones.

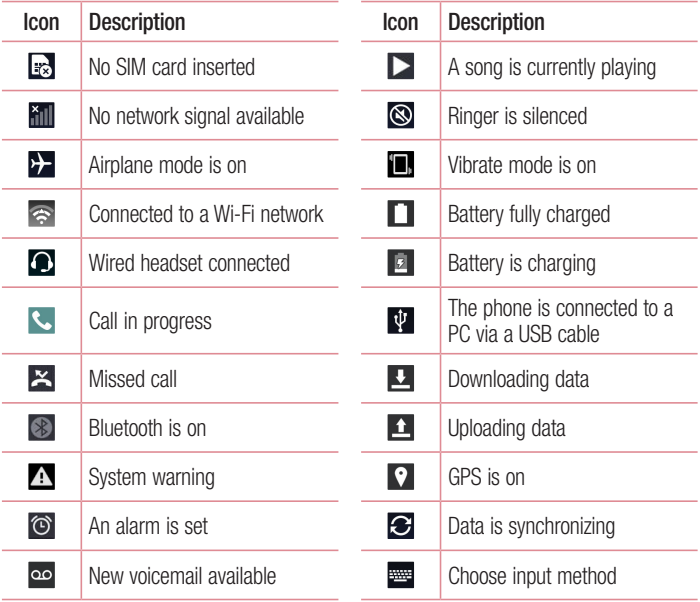

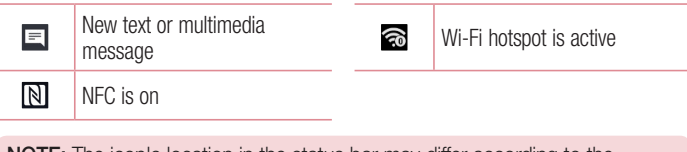

**NOTE:** The icon's location in the status bar may differ according to the function or service.

### On-screen keyboard

You can enter text using the on-screen keyboard. The on-screen keyboard appears on the screen when you tap an available text entry field.

#### Using the keypad and entering text

Tap once to capitalize the next letter you type. Double-tap for all caps.

**Tap to go to the keyboard settings. Touch and hold to enter text by voice or access** the clip tray.

 $\overline{\phantom{a}}$  Tap to enter a space.

 $\Box$  Tap to create a new line.

Tap to delete the previous character.

#### Entering accented letters

When you select French or Spanish as the text entry language, you can enter special French or Spanish characters (e.g. "á").

For example, to input "á", touch and hold the "a" key until the zoom-in key expands and displays characters from different languages. Then select the special character you want.

# Special Features

## Gesture shot

The Gesture shot feature allows you to take a picture with a hand gesture using the front camera.

### To take photo

There are two methods for using the Gesture shot feature.

- Raise your hand, with an open palm, until the front camera detects it and a box appears on the screen. Then close your hand into a fist to start the timer, allowing you time to get ready.
- Raise your hand, in a clenched fist, until the front camera detects it and a box appears on the screen. Then unclench your fist to start the timer, allowing you time to get ready.

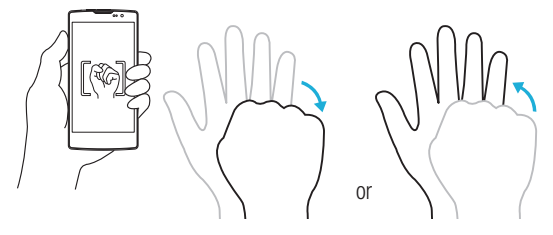

### Glance View

When the phone screen is off, you can see the status bar, time and date by dragging your finger down on the screen.

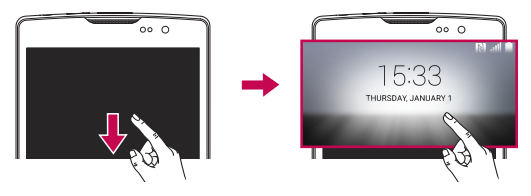

### KnockON

The KnockON feature allows you to double-tap the screen to easily turn it on or off.

### To turn the screen on

- 1 Double-tap the center of the Lock screen to turn the screen on.
- 2 Unlock the screen or access any of the available shortcuts or widgets.

### To turn the screen off

- 1 Double-tap an empty area of the Home screen or the Status Bar.
- 2 The screen will turn off.

NOTE: Tap on the center area of the screen. If you tap on the bottom or the top area, the recognition rate may decrease.

# Knock Code

The Knock Code feature allows you to create your own unlock code using a combination of knocks on the screen. You can access the Home screen directly when the screen is off by tapping the same sequence on the screen.

### NOTE:

- If you enter the wrong Knock Code 6 times, it will compulsorily take you to your google account log in/backup PIN.
- Use the fingertip instead of finger nail to tap the screen for turning it on or off.
- When the Knock Code is not in use, you can use Knock On function by taping the screen.
- 1 Tap  $\bigcirc$  >  $\bigcirc$  > Apps tab >  $\bigcirc$  > Display tab > Lock screen > Select screen lock > Knock Code.
- 2 Tap the squares in a pattern to set your Knock Code. Your Knock Code pattern can be 3 to 8 taps.

### Unlocking the screen using the Knock Code

You can unlock the screen by tapping the Knock Code pattern you already set, when the screen turns off.

## QuickMemo+

The **QuickMemo**+ feature allows you to create memos and capture screen shots. You can use QuickMemo+ to easily and efficiently create memos during a call, with a saved picture or on the current phone screen.

**1** Touch and drag the Status Bar down and tap  $\blacksquare$ .

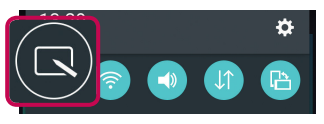

2 Create a memo using the following options:

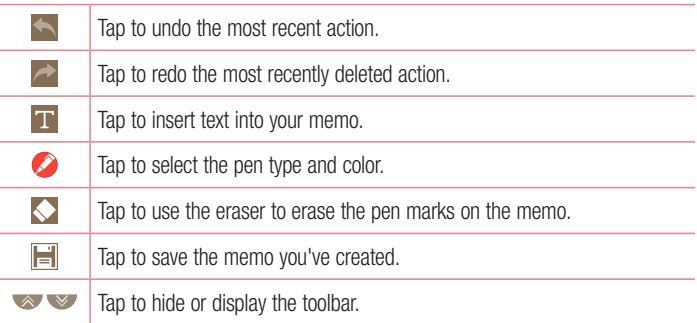

NOTE: Please use a fingertip while using the QuickMemo+ feature. Do not use your fingernail.

3 Tap  $\left| \frac{1}{n} \right|$  to save the current memo to the QuickMemo+ or Gallery.

#### Discard QuickMemos

 $\cdot$  Tap  $\triangleleft$ .

#### View the Saved Memo

From the Home screen tap  $\textcircled{\tiny{2}}$  > Gallery and select the QuickMemo+ album or tap QuickMemo $+$  and select the desired memo.

# Google account setup

The first time you open a Google application on your phone, you will be required to sign in with your existing Google account. If you do not have a Google account, you will be prompted to create one.

### Creating your Google account

- **1** From the Home screen, tap  $\circledR$ .
- 2 Tap  $\geq$  > General tab > Accounts & sync > Add account > Google > Create a New Account.
- 3 Enter your first and last name, then tap Next.
- 4 Enter a username and tap Next. Your phone will communicate with Google servers and check for username availability.
- **5** Enter your password and tap **Next**.
- 6 Follow the instructions and enter the required and optional information about the account. Wait while the server creates your account.

## Signing into your Google account

- **1** From the Home screen, tap  $\textcircled{1}$ .
- 2 Tap  $\Rightarrow$  Seneral tab > Accounts & sync > Add account > Google.
- 3 Enter your email address and tap Next.
- 4 After signing in, you can use Gmail and take advantage of Google services on your phone.
- 5 Once you have set up your Google account, your phone will automatically synchronise with your Google account on the web (if a data connection is available).

After signing in, your phone will sync with your Google services, such as Gmail, Contacts, and Google Calendar. You can also use Maps, download applications from Play Store, back up your settings to Google servers, and take advantage of other Google services on your phone.

### IMPORTANT

- Some applications, such as Calendar, work only with the first Google Account you add. If you plan to use more than one Google Account with your phone, be sure to sign into the one you want to use with such applications first. When you sign in, your contacts, Gmail messages, Calendar events, and other information from these applications and services on the web are synchronized with your phone. If you don't sign into a Google Account during setup, you will be prompted to sign in or to create a Google Account the first time you start an application that requires one, such as Gmail or Play Store.
- If you have an enterprise account through your company or other organization, your IT department may have special instructions on how to sign into that account.

# Connecting to Networks and Devices

# Wi-Fi

You can use high-speed Internet access while within the coverage of the wireless access point (AP).

### Connecting to Wi-Fi networks

- 1 Tap  $\bigcap$   $>$   $\bigcirc$   $>$  Apps tab  $>$   $\bigcirc$   $>$  Networks tab  $>$  Wi-Fi.
- 2 Tap of only to turn Wi-Fi on and start scanning for available Wi-Fi networks.
- **3** Tap a network to connect to it.
	- If the network is secured with a lock icon, you will need to enter a security key or password.
- 4 The status bar displays icons that indicate Wi-Fi status.

NOTE: If you are out of the Wi-Fi zone or have set Wi-Fi to Off, the device may automatically connect to the Web using mobile data, which may incur data charges.

TIP! How to obtain the MAC address Tap  $\Omega > \Theta >$  Apps tab  $> \Theta >$  Networks tab  $>$  Wi-Fi  $>$   $\Rightarrow$  Advanced Wi-Fi > MAC address.

## **Bluetooth**

Bluetooth is a short-range communications technology that allows you to connect wirelessly to a number of Bluetooth devices, such as headsets and hands-free car kits, and Bluetooth-enabled handhelds, computers, printers, and wireless devices. The Bluetooth communication range is usually up to approximately 30 feet.

#### NOTE:

- LG is not responsible for the loss, interception or misuse of data sent or received via the Bluetooth feature.
- Always make sure that you share and receive data with devices that are trusted and properly secured.
- If there are obstacles between the devices, the operating distance may be reduced.
- Some devices, especially those that are not tested or approved by Bluetooth SIG, may be incompatible with your device.

### Pairing your phone with another Bluetooth device

- 1 Tap  $\Omega > \text{CD} >$  Apps tab  $> \text{CD} >$  Networks tab  $>$  Bluetooth.
- 2 Tap (or on) to turn Bluetooth on.
- **3** Tap **Search for devices** to view the visible devices in range.
- 4 Choose the device you want to pair with from the list. Once the paring is successful. your phone connects to the other device.

NOTE: Pairing between two Bluetooth devices is a one-time process. Once a pairing has been created, the devices will continue to recognize their partnership and exchange information.

TIP! Please consult documentation included with Bluetooth device for information on pairing mode and passcode (typically 0 0 0 0 – four zeroes).

### Sending data via Bluetooth

- 1 Select a file or item such as a contact or media file.
- 2 Select the option for sending data via Bluetooth.
- 3 Search for and pair with a Bluetooth-enabled device.
	- Due to different specifications and features of other Bluetooth-compatible devices, display and operations may be different, and functions such as transfer or exchange may not be possible with all Bluetooth compatible devices.

### Receiving data via Bluetooth

- 1 Tap  $\bigcap$   $> \bigoplus$   $>$  Apps tab  $> \bigoplus$   $>$  Networks tab  $>$  Bluetooth.
- 2 Tap **of any** to turn Bluetooth on.
- 3 You will receive a request to accept a pairing attempt from the sending device. Be sure to select **Accept**.

### Wi-Fi Direct

Wi-Fi Direct provides a direct connection between Wi-Fi enabled devices without requiring an access point.

### Turning on Wi-Fi Direct

- 1 Tap  $\bigcirc$  >  $\bigcirc$  > Apps tab >  $\bigcirc$  > Networks tab > Wi-Fi.
- 2  $\text{Ta}$  > Advanced Wi-Fi > Wi-Fi Direct.

NOTE: When in this menu, your device is visible to other visible Wi-Fi Direct devices nearby.

## Transferring data between a PC and the device

You can copy or move data between a PC and the device.

### Transferring data

- 1 Connect your device to a PC using the USB cable that came with your phone.
- 2 Open the Notifications panel, tap the current connection type, and select Media device (MTP).
- 3 A window will pop-up on your PC, allowing you to transfer the desired data.

NOTE: The LG Android Platform Driver is required to be installed on your PC to be able to detect the phone.

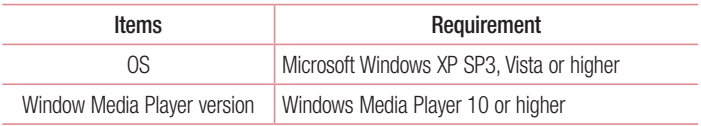

# Calls

# Making a call

- 1 Tap  $\sim$  to open the dialer.
- 2 Enter the number using the dialer. To delete a digit, tap  $\overline{\mathbf{x}}$ .
- **3** After entering the desired number, tap  $\mathbf{c}$  to place the call.
- 4 To end the call,  $\tan \mathbf{a}$ .

**TIP!** To enter "+" to make international calls, touch and hold  $\boxed{0+}$ .

## Calling your contacts

- 1 Tap  $\bullet$  to open your contacts.
- 2 Scroll through the contact list. You can also enter the contact's name in the Search field or scroll along the alphabet letters on the right edge of the screen.
- 3 In the list that is displayed, tap the contact you want to call.

### Answering and rejecting a call

- Swipe  $\left\vert \cdot\right\rangle$  in any direction to answer the incoming call.
- Swipe  $\bigcap$  in any direction to decline an incoming call.

NOTE: Tap or swipe the Decline with message if you want to send a message to the caller.

### Making a second call

- **1** During your first call, tap  $\Rightarrow$  **Add call** and enter the number.
- 2 Tap **to place the call.**
- 3 Both calls are displayed on the call screen. Your initial call is locked and put on hold.
- 4 Tap the displayed number to toggle between calls. Or tap  $\hat{I}$  to start a conference call.
- $\overline{5}$  To end all calls, tap  $\overline{\bullet}$

NOTE: You are charged for each call you make.

## Viewing your call logs

On the Home screen, tap  $\overline{\mathcal{L}}$  and select **Call logs.** View a list of all dialed, received and missed calls.

#### TIP!

- Tap any call log entry to view the date, time and duration of the call.
- Tap  $\cdot$  then tap **Delete all** to delete all of the recorded items.

## Call settings

You can configure phone call settings, such as call forwarding, as well as other special features offered by your carrier.

- 1 On the Home screen, tap  $\sim$  to open the dialer.
- 2 Tap to display the available options.
- **3** Tap **Call settings** and configure the desired options.

# **Contacts**

You can add contacts on your phone and synchronize them with the contacts in your Google Account or other accounts that support syncing contacts.

### Searching for a contact

- **1** Tap  $\bullet$  to open your contacts.
- 2 Tap Search contacts and enter the contact name using the keyboard.

### Adding a new contact

- 1 Tap  $\sim$  and enter the new contact's number. Tap the **New contact** field, or  $\approx$ Add to Contacts > New contact.
- 2 If you want to add a picture to the new contact, tap the image area. Choose Take photo or Select from Gallery.
- 3 Enter the desired information for the contact.
- 4 Tap Save.

### Favourites contacts

You can classify frequently called contacts as favourites.

### Adding a contact to your favourites

- **1** Tap  $\left( \bullet \right)$  to open your contacts.
- 2 Tap a contact to view its details.
- **3** Tap the star at the top right of the screen. The star turns yellow.

### Removing a contact from your favourites list

- **1** Tap  $\bullet$  to open your contacts.
- 2 Tap the **Favourites** tab, and choose a contact to view its details.
- 3 Tap the yellow star at the top right of the screen. The star turns a dark color and the contact is removed from your favourites.

### Creating a group

- **1** Tap  $\bullet$  to open your contacts.
- 2 Tap Groups  $> 2$  New group.
- 3 Enter a name for the new group. You can also set a distinct ringtone for the newly created group.
- 4 Tap Add members to add contacts to the group.
- **5** Tap **Save** to save the group.

#### NOTE:

• If you delete a group, the contacts assigned to that group will not be lost. They will remain in your contact list.

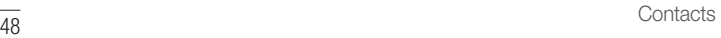

# **Messaging**

Your phone combines text and multimedia messaging into one intuitive, easyto-use menu.

### Sending a message

- **1** Tap  $\equiv$  on the Home screen and tap  $\equiv$  to create a new message.
- 2 Enter a contact name or contact number into the To field. As you enter the contact name, matching contacts appear. You can tap a suggested recipient and add more than one contact.

NOTE: You may be charged for each text message you send. Please consult with your service provider.

- **3** Tap the text field and start entering your message.
- 4 Tap to open the options menu. Choose from any of the available options.

TIP! You can tap *o* to attach the file that you want to share with message.

5 Tap Send to send your message.

#### TIP!

- The 160-character limit may vary from country to country depending on how the text message is coded and the language used in the message.
- If an image, video, or audio file is added to a text message, it will be automatically converted into a multimedia message and you will be charged accordingly.

NOTE: When you get a text message during a call, there will be an audible notification.

### Conversation view

Messages exchanged with another party are displayed in chronological order so that you can conveniently see and find your conversations.

### Changing your messaging settings

Your phone's messaging settings are predefined to allow you to send messages immediately. You can change the settings based on your preferences.

• Tap  $\equiv$  on the Home screen, tap  $\equiv$  > Settings.

# E-mail

You can use the Email application to read email from providers other than Gmail. The Email application supports the following account types: POP3, IMAP and Microsoft Exchange (for Enterprise users).

### Managing email accounts

### To open the Email application

Tap  $\Omega > \Omega >$  Apps tab  $> 2$ .

The first time you open the Email application, a setup wizard opens to help you add an email account.

#### Adding another email account:

• Tap  $\bigcirc$  >  $\bigcirc$  > Apps tab >  $\bigcirc$  >  $\bigcirc$  > Settings >  $\bigcirc$  Add account.

### Changing an email general settings:

• Tap  $\bigcirc$   $> \bigcirc$  > Apps tab >  $\bigcirc$  >  $\bigcirc$  > Settings > General settings.

#### Deleting an email account:

• Tap  $\bigcirc$  >  $\bigcirc$  > Apps tab >  $\bigcirc$  >  $\bigcirc$  > Settings >  $\bigcirc$  > Remove account > Select the account to delete  $>$  Remove  $>$  Yes.

### Working with account folders

### Tap  $\bigcirc$  >  $\bigcirc$  > Apps tab >  $\bigcirc$  > = > Folders.

Each account has Inbox, Outbox, Sent and Drafts folders. Depending on the features supported by your account's service provider, you may have additional folders.

# Composing and sending email

- 1 In the **a** application, tap  $\leq$  to create a new email.
- 2 Enter an address for the message's intended recipient. As you enter text, matching addresses will be offered from your contacts. Separate multiple addresses with semicolons.
- 3 Tap the Cc/Bcc field to copy or blind copy to other contacts/email addresses.
- 4 Tap the text field and enter your message.
- 5 Tap  $\mathscr{D}$  to attach the file you want to send with your message.
- **6** Tap  $\geqslant$  to send the message.

# Camera and Video

### Camera options on the viewfinder

To open the Camera application, tap  $\bigcirc$  >  $\bigcirc$  > Apps tab >  $\bigcirc$ . You can use the camera or camcorder to take and share pictures and videos.

NOTE: Be sure to clean the protective lens cover with a microfiber cloth before taking pictures. A lens cover with smudges from fingers can cause blurry pictures with a "halo" effect.

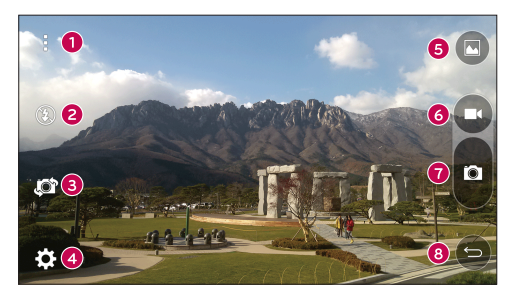

- **Hide/Display Options** Tap to hide/display the camera options on the viewfinder.
- **e** Flash Allows you to manage the camera's flash.
- Swap camera Tap to swap between the rear camera lens and the front camera lens.
- Settings Tap this icon to open the camera settings menu.
- G Gallery Tap to view the last photo or video you captured.
- **B** Record Tap to start recording.

 $\bullet$  Capture – Tap to take a photo.

 $\bullet$  Back Key – Tap to exit the camera.

### Using the advanced settings

In the camera viewfinder, tap  $\{\odot\}$  to show the advanced options. Tap each icon to adjust the following camera settings.

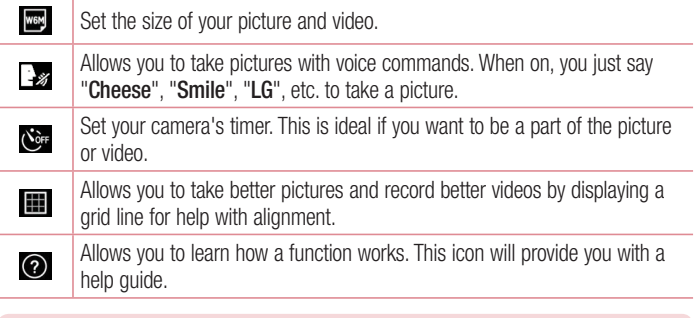

NOTE: The shutter sound is not available when Vibrate mode or Silent mode is enabled.

# Taking a photo

- 1 Tap  $O > \odot > \odot$ .
- 2 Frame your subject on the screen.
- 3 A square around the subject indicates that the camera has focused.
- 4 Tap **.** Your picture will be automatically saved to the Gallery.

TIP! If the camera options are hidden on the screen, simply tap the screen to take a photo.

# Once you have taken a photo

Tap the image thumbnail on the screen to view the last photo you took.

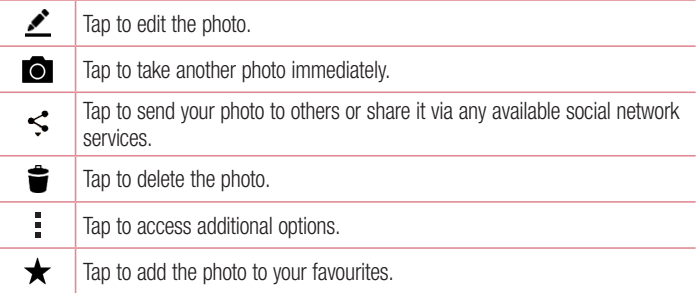

## Burst shot

Allows you to take multiple shots quickly. Touch and hold  $\blacksquare$ .

## Recording a video

- 1 Tap  $\Omega > \Theta > 0$ .
- 2 Frame your subject on the screen.
- 3 Tap  $\bullet$  to start recording the video.
- 4 The length of the recording is displayed on the top of the screen.

**NOTE:** Tap  $\bigodot$  to take pictures while recording video.

5 Tap  $\blacksquare$  to pause recording video. You can resume recording again by tapping  $\blacksquare$ . OR

Tap  $\Box$  to stop recording. Your video will be automatically saved to the Gallery.

### After recording a video

Tap the video thumbnail on the screen to view the last video you recorded.

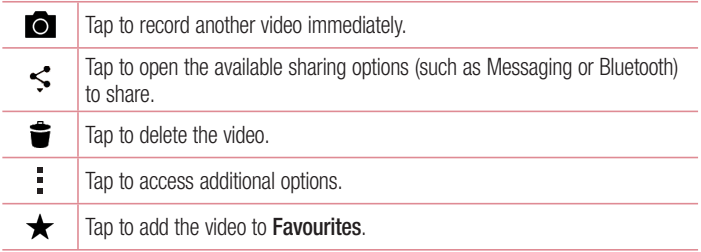

# **Gallerv**

The Gallery application presents the pictures and videos in your storage, including those you've taken with the Camera application and those you downloaded from the web or other locations.

If you have one of your phone's Google™ Accounts, you'll also see your Picasa web albums in Gallery.

- 1 Tap  $\Omega > \text{cos}$  > Apps tab >  $\text{cos}$  to view the images stored in the storage.
- 2 Tap an album to open it and view its contents. (The pictures and videos in the album are displayed in chronological order.)
- 3 Tap a picture in an album to view it.

#### NOTE:

- Depending on the software installed, some file formats may not be supported.
- Some files may not play properly due to their encoding.

### Viewing pictures

The Gallery displays your pictures in folders. When an application, such as E-mail, saves a picture, the download folder is automatically created to contain the picture. Likewise, capturing a screenshot automatically creates the Screenshots folder. Pictures are displayed by the date they were created. Select a picture to view it full screen. Scroll left or right to view the next or previous image.

### Zooming in and out

Use one of the following methods to zoom in on an image:

- Double-tap anywhere to zoom in.
- Spread two fingers apart on any place in the picture zoom in. Pinch in or doubletap the image to zoom out.

### Video options

- 1 Touch  $\bigcirc$  > Apps tab >  $\frac{1}{2}$ .
- 2 Select the video you want to watch.

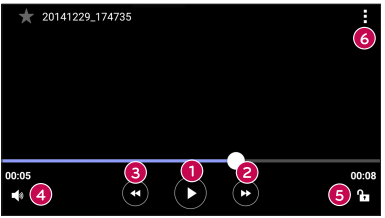

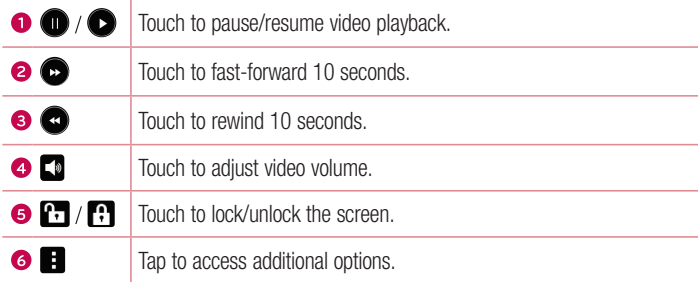

#### NOTE:

- While a video is playing, slide the right side of the screen up or down to adjust the sound.
- While a video is playing, slide the left side of the screen up or down to adjust the brightness.
- While playing a video, slide your finger from left to right (or vice versa) to fast-forward and rewind.

### Editing photos While viewing a photo, tap  $\blacktriangleright$ .

Deleting photos/videos

Use one of the following methods:

- While in a folder, tap  $\blacktriangleright$ , select the photos/videos and then tap Delete.
- While viewing a photo, tap  $\triangleq$ .

### Setting wallpaper

While viewing a photo, tap  $\Rightarrow$  Set image as to set the image as wallpaper or assign it to a contact.

#### NOTE:

- Depending on the software installed, some file formats may not be supported.
- If the file size exceeds the available memory, an error can occur when you open files.

# **Multimedia**

# **Music**

Your phone has a music player that lets you play all your favorite tracks.

### Playing a song

- 1 Tap  $\bigcirc$  >  $\bigcirc$  > Apps tab >  $\bigcap$ .
- 2 Tap the **Songs** tab.
- 3 Select the song you want to play.
- 4 The following options are available.

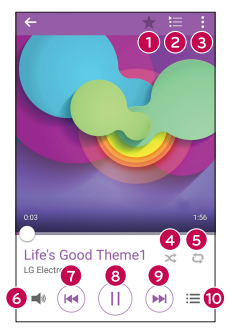

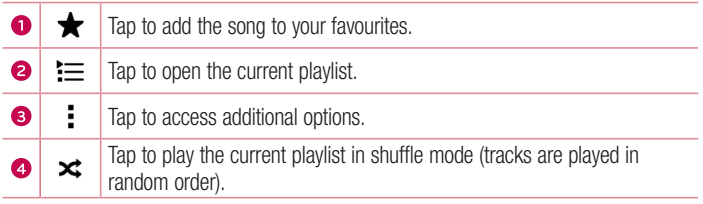

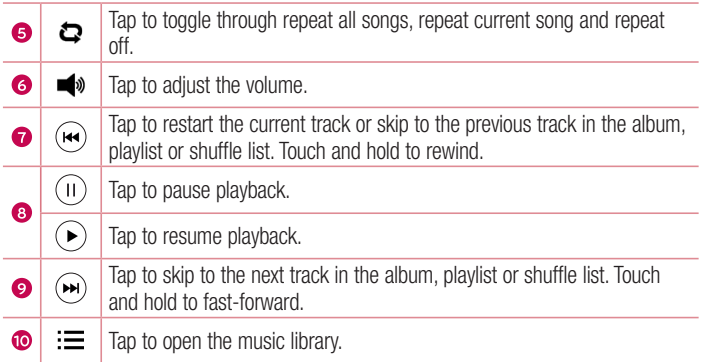

To change the volume while listening to music, press the Volume Up/Down Buttons on the back side of the phone.

#### NOTE:

- Depending on the software installed, some file formats may not be supported.
- If the file size exceeds the available memory, an error can occur when you open files.

NOTE: Music file copyrights may be protected by international treaties and national copyright laws. Therefore, it may be necessary to obtain permission or a licence to reproduce or copy music. In some countries, national laws prohibit private copying of copyrighted material. Before downloading or copying the file, please check the national laws of the relevant country concerning the use of such material.

# **Utilities**

# **Clock**

The Clock app gives you access to the Alarms, Timer, World clock and Stopwatch functions. Access these functions by tapping the tabs across the top of the screen or swiping horizontally across the screen.

Tap  $\mathbf{O} > \mathbf{\odot} >$  Apps tab  $> \mathbf{\odot}$ .

#### Alarms

The Alarms tab allows you to set alarms.

- 1 Open the  $\oslash$  app, then select the **Alarm** tab.
- 2 Tap  $+$  to add a new alarm.
- 3 Adjust the settings as necessary and tap Save.

NOTE: You can also tap an existing alarm to edit it.

### Timer

The Timer tab can alert you with an audible signal when a set amount of time has passed.

- 1 Open the  $\oslash$  app, then select the Timer tab.
- 2 Set the desired time on the timer.
- 3 Tap Start to start the timer.
- 4 Tap Stop to stop the timer.

### World clock

The World clock tab allows you to easily check the current time in other cities around the world.

- 1 Open the  $\oslash$  app, then select the **World clock** tab.
- 2 Tap  $+$  and select the desired city.

### **Stopwatch**

The Stopwatch tab allows you to use your phone as a stopwatch.

- 1 Open the  $\oslash$  app, then select the **Stopwatch** tab.
- 2 Tap the Start key to initiate the stopwatch.
	- Tap the Lap key to record lap times.
- 3 Tap the Stop button to stop stopwatch.

# **Calculator**

The Calculator app allows you to perform mathematical calculations using a standard or scientific calculator.

- 1 Tap  $\mathbf{O} > \mathbf{\odot} > \mathbf{A}$ pps tab  $> \mathbf{\odot}$ .
- 2 Tap the number keys to enter numbers.
- **3** For simple calculations, tap the function you want to perform  $(+, -, x \text{ or } \div)$  followed  $by =$ .

NOTE: For more complex calculations, tap ...

# Calendar

The Calendar app allows you to track your schedule of events.

- 1 Tap  $\bigcirc$  >  $\bigcirc$  > Apps tab >  $\frac{1}{17}$ .
- 2 Tap the date you want to add an event to. Then tap  $+$ .

## Voice Recorder

The Voice Recorder app records audible files for you to use in a variety of ways.

Recording a sound or voice

- 1 Tap  $\bigcap$   $>$   $\bigoplus$   $>$   $\bigoplus$ .
- **2** Tap  $\odot$  to begin recording.
- **3** Tap  $\odot$  to end the recording.
- 4 Tap  $\odot$  to listen to the recording.

**NOTE:** Tap  $\left( \blacksquare \right)$  to access your recordings. You can listen to your saved recordings.

# Voice Search

Use this application to search webpages using voice.

- 1 Tap  $\bigcap$   $>$   $\bigcirc$   $>$  Apps tab  $>$  Google folder  $>$   $\bigcirc$ .
- 2 Say a keyword or phrase when Speak now appears on the screen. Select one of the suggested keywords that appear.

NOTE: This application may not be available depending on the region or service provider.

### **Downloads**

Use this application to see what files have been downloaded through the applications.

• Tap  $\bigcap$   $>$   $\bigcap$   $>$  Apps tab  $>$   $\vert \cdot \vert$ .

NOTE: This application may not be available depending on the region or service provider.

# FM Radio

Your phone has a built-in FM radio so you can tune in to your favorite stations and listen on the go.

Tap  $\bigcirc$  >  $\bigcirc$  > Apps tap >  $\frac{1}{2}$ .

TIP! You must plug in your earphones in order to use them as an antenna.

NOTE: This application may not be available depending on the region or service provider.

# Web Browser

### Internet

The internet gives you a fast, full-color world of games, music, news, sports, entertainment, and much more, right on your mobile phone.

NOTE: Additional charges apply when connecting to these services and downloading content. Check data charges with your network provider.

1 Tap  $\bigcirc$  >  $\bigcirc$  > Apps tab >  $\bullet$ .

### Using the Web toolbar

Scroll towards the top of the webpage to access the browser toolbar.

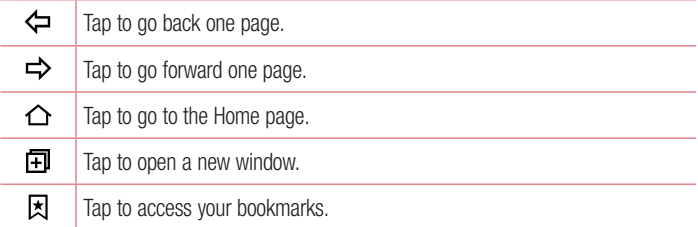

#### Viewing webpages

Tap the address field, enter the web address and tap Go on the keyboard.

#### Opening a page

To go to a new page, tap  $\boxed{1}$  >  $+$ . To go to another webpage, tap  $\boxed{2}$ , scroll up or down, and tap the page to select it.
#### Searching the web by voice

Tap the address field and then tap U. When prompted, say a keyword and select one of the suggested keywords that appear.

NOTE: This feature may not be available depending on the region or service provider.

#### **Bookmarks**

```
To bookmark the current webpage, tap \Rightarrow Add to bookmarks > OK.
To open a bookmarked webpage, tap \boxtimes and select the desired bookmark.
```
#### **History**

Tap  $\boxed{\star}$  > History tab to open a list of recently visited webpages. To clear all of your history, tap  $\overline{\mathbb{R}}$  > Yes.

# Chrome

Use Chrome to search for information and browse webpages.

1 Tap  $\bigcirc$  >  $\bigcirc$  > Apps tab >  $\bigcirc$ .

NOTE: This application may not be available depending on your region and service provider.

#### Viewing webpages

Tap the address field, and then enter a web address or search criteria.

#### Opening a page

To open a new page, tab  $\frac{3}{2}$  > New tab. To go to another webpage, tap  $\Box$  and tap the page to select it.

# **Settings**

The Settings application contains most of the tools for customizing and configuring your phone. All of the settings in the Settings application are described in this section.

#### To open the Settings application

- Tap  $\bigcap$  > Tap and hold  $\bigcap$  > System settings.
- or
	- Tap  $\bigcap$   $>$   $\bigcap$   $>$  Apps tab  $>$   $\bigcirc$ .

# **Networks**

#### $<$  WIRELESS NETWORKS  $>$

#### Wi-Fi

Turns on Wi-Fi to connect to available Wi-Fi networks.

#### **Bluetooth**

Turns the Bluetooth wireless feature on or off to use Bluetooth.

#### Mobile data

Displays the data usage and mobile data usage limit.

#### Call

Configure phone call settings, such as call forwarding and other special features offered by your carrier.

- Voicemail Allows you to select your carrier's voicemail service.
- Fixed dialing numbers Turn on and compile a list of numbers that can be called from your phone. You need your PIN2, which is available from your operator. Only numbers in the fixed dial list can be called from your phone.
- $\cdot$  Incoming voice call pop-up Displays incoming voice call pop-up when an app is in use.
- Call reject Allows you to set the call decline function.
- Decline with message When you want to decline a call, you can send a quick message using this function. This is useful if you need to decline a call during a meeting.
- Call forwarding Allows you to set the call forwarding options.
- Auto answer Sets the time before a connected hands-free device automatically answers an incoming call.
- Connection vibration Vibrates your phone when the other party answers the call.
- Save unknown numbers Adds unknown numbers to contacts after a call.
- Power key ends call Allows you to select your end call.
- Call barring Locks incoming, outgoing or international calls.
- **Call duration** View the duration of calls, including Last call, Outgoing calls, Incoming calls and All calls.
- **Additional settings** Allows you to change the following settings.

**Caller ID:** Allows you to set default operator settings to display your number in outgoing calls.

**Call waiting:** If call waiting is activated, the handset will notify you of an incoming call while you are on a call (depending on your network provider).

# $<$  CONNECTIVITY  $>$

#### Share & connect

- NFC NFC (Near Field Communication) is a wireless technology that enables data transmission between two objects when they are brought within a few inches of each others. When you enable NFC on your phone, your phone can exchange data with other NFC-enabled devices or read information from smart tags embedded in posters, stickers, and other products.
- Android Beam When this feature is turned on, you can beam app content to another NFC-capable device by holding the devices close together. For example, you can beam Browser pages, YouTube videos, contacts, ThinkFree Viewer, and more. Just bring the devices together (typically back to back) and then touch your screen. The app determines what gets beamed.

• LG PC Suite – Connect LG PC Suite with your phone to easily manage multimedia content and apps.

#### Tethering & networks

- USB tethering You can share your phone's data connection with a computer by turning on USB tethering.
- Wi-Fi hotspot  $-$  You can also use your phone to provide a mobile broadband connection. Create a hotspot and share your connection.
- Bluetooth tethering Allows you to connect other devices to your phone via Bluetooth and share its internet connection.
- Help Displays information regarding USB tethering, Wi-Fi hotspot, and Bluetooth tethering.
- **Airplane mode** Checkmark to turn off all wireless connections and calls.
- Mobile networks Set options for network mode, network operators, access point names, etc.
- VPN From your phone, you can add, set up, and manage virtual private networks (VPNs) that allow you to connect and access resources inside a secured local network, such as your corporate network.

# Sound

# $<$  BASIC  $>$

#### Sound profile

Allows you to set the sound profile to **Sound, Vibrate only** or **Do not disturb.** 

#### Volume

Adjust the phone's volume settings to suit your needs and environment.

# < RINGTONES & VIBRATIONS >

#### **Ringtone**

Select the ringtone for incoming calls.

#### Notification sound

Select the ringtone for notifications such as new messages receipt or calendar events.

#### Sound with vibration

Checkmark for vibration feedback for calls.

# Vibration type

Allows you to set a vibration type for notifications.

# $>$  NOTIFICATIONS  $\sim$

#### Do not disturb

Tap to set notifications. You can have no interruptions from notifications.

#### Lock screen

Allows you to show all notifications on the Lock screen.

# **Apps**

Allows you to set notifications for apps.

#### < ADVANCED SETTINGS >

#### Vibrate on tap

Checkmark to vibrate when tapping the Home touch keys and during other UI interactions.

#### Sound effects

This menu lets you select whether you hear tones when touching numbers on the dial pad, selecting on-screen options, and more.

- **Dialpad touch sounds** Checkmark to play tones while using the dial pad.
- Touch sound Checkmark to play sound when making screen selections.
- Screen lock sound Checkmark to play a sound when locking and unlocking the screen.

#### Message/call voice notifications

Allows the device to read out the incoming call and the message event automatically.

# **Display**

# $\geq$  HOME & LOCK  $\geq$

Home screen

- Select Home Select the desired Home theme. Choose from Home (standard Android layout) or **EasyHome** (simplified version for users less familiar with Android navigation).
- Wallpaper Sets the wallpaper to use on your Home screen.
- Screen swipe effect  $-$  Choose the desired type of effect to display when you swipe from one Home screen canvas to the next.
- Allow Home screen looping Checkmark to allow continuous Home screen scrolling (loop back to first screen after last screen).
- Home backup & restore Set to back up and restore Home app layout and wallpaper.
- $\cdot$  Help Touch to get information on using the Home screen of your device.

Lock screen

- Select screen lock Set a screen lock type to secure your phone. Opens a set of screens that quide you through drawing a screen unlock pattern. If you enabled a Pattern lock type when you turn on your phone or wake up the screen, you are asked to draw your unlock pattern to unlock the screen.
- Smart Lock Sets to keep your phone unlocked when you have a trusted Bluetooth device connected to it, when it's in a familiar location like your home or work, or when it recognizes your face.
- $\cdot$  Screen swipe effect  $-$  Sets the screen swipe effect options.
- Wallpaper Select the wallpaper to display for your lock screen.
- Shortcuts Customize shortcuts on the lock screen.
- Contact info for lost phone Select whether to display the owner information on the lock screen and customize the owner information.
- Lock timer Allows you to set the amount of time before the screen automatically locks after the screen has timed-out.
- Power button instantly locks Checkmark to instantly lock the screen when the Power/Lock Button is pressed. This setting overrides the Security lock timer setting.

#### Home touch buttons

Select the home touch key combination, color and if you want to use a transparent background.

# $<$  FONT  $>$

#### Font type

Select the desired font type.

#### Font size

Select the desired font size.

#### $<$  OTHER SCREEN SETTINGS  $>$

#### **Brightness**

Adjust the screen brightness by using the slider.

#### Auto-rotate screen

Set to switch orientation automatically when you rotate the phone.

#### Screen timeout

Set the time delay before the screen automatically turns off.

#### $\geq$  ADVANCED SETTINGS  $\sim$

#### Screen-off effect

Set the screen off effect used when the screen turns off.

#### Daydream

Select the screensaver to display when the phone is sleeping while docked and/or charging.

# General

# $\epsilon$  PFRSONAL  $\sim$

#### Language & input

Select the language for the text on your phone and for configuring the on-screen keyboard, including words that you've added to its dictionary.

- Language Choose a language to use on your phone.
- Default Allows you to select the default keyboard type.
- LG Keyboard Tap the Settings icon to change the LG Keyboard settings.
- Google voice typing Checkmark to select Google voice typing to enter data. Tap the Settings icon to change the Google voice settings.
- Voice Search Touch to configure the Voice Search settings.
- Text-to-speech output Touch to set the preferred engine or general settings for text-to-speech output.
- $\cdot$  Pointer speed Adjust the pointer speed.

# Location

Turn on location service, your phone determines your approximate location using Wi-Fi and mobile networks. When you select this option, you're asked whether you consent to allowing Google to use your location when providing these services.

- Mode Sets the how your current location information is determined.
- **Camera** Checkmark to tag photos or videos with their locations.
- Google Location Reporting Allows you to choose your location information settings as accessed by Google and its products.

#### Accounts & sync

Use the Accounts & sync settings menu to add, remove, and manage your Google and other supported accounts. You also use these settings to control how and whether all applications send, receive, and sync data on their own schedules and whether all applications can synchronize user data automatically.

Gmail™, Calendar, and other applications may also have their own settings to control how they synchronize data; see the sections on those applications for details. Touch Add account to add new account.

#### Accessibility

Use the Accessibility settings to configure accessibility plug-ins you have installed on your phone.

- TalkBack Allows you to set up the TalkBack function which assists people with impaired vision by providing verbal feedback.
- $\cdot$  Font size Sets the font size.
- Invert colours Checkmark to invert the colours of the screen and content.
- Colour adjustment Adjust screen and content colours.
- Touch zoom Allows you to zoom in and out by triple-tapping the screen.
- Message/call voice notifications Tap the Message/call voice notifications switch to toggle it On or Off. On allows you to hear automatic spoken alerts for incoming calls and messages.
- Screen shade Checkmark to set the screen to a darker contrast.
- Accessibility shortcut Allows you to open the Accessibility feature quickly on any screen.
- Text-to-speech output Tap to customize text-to-speech (TTS) settings.
- Audio type Sets the audio type.
- Sound balance  $-$  Sets the audio route. Move the slider on the slide bar to set it.
- Flash alerts Checkmark to set the flash to blink for incoming calls and notifications.
- Turn off all sounds Checkmark to turn off all device sounds.
- **Captions** Allows you to customize caption settings for those with hearing impairments.
- $\bullet$  Touch feedback time  $-$  Sets the touch feedback time.
- Touch assistant Show a touch board with easy access to common actions.
- Screen timeout Sets the amount of time before the backlight turns off automatically.
- Touch control areas Allows you to select an area of the screen to limit touch activation to just that area of the screen.
- Auto-rotate screen  $-$  Checkmark to allow the phone to rotate the screen depending on the phone orientation (portrait or landscape).
- Password voice confirmation Checkmark so that your phone can read passwords you touch.
- Power key ends call Checkmark so that you can end voice calls by pressing the Power/Lock Key.
- Accessibility settings shortcut  $-$  Sets quick, easy access to selected features when you triple-tap the Home Key.
- One-touch input Checkmark to enable one-touch input. It allows each finger touch to enter a letter or character on the LG keyboard.
- Switch Access Allows you to interact with your device using one or more switches that work like keyboard keys. This menu can be helpful for users with mobility limitations that prevent them from interacting directly with the your device.

# One-handed operation

Allows you to adjust the position of the dial keypad, LG keyboard, or lock screen to the left or right side of the screen to easily use it with one hand.

- Dial keypad Checkmark to enable you to move the dial keypad to the right or left side of the device. Simply tap the arrow to move it to one side or the other.
- LG keyboard Checkmark to enable you to move the keyboard to the right or left side of the device. Simply tap the arrow to move it to one side or the other.
- Lock screen Checkmark to enable you move the PIN Lock screen keypad to the right or left side of the phone. Simply tap the arrow to move it to one side or the other.
- Help Displays information regarding one-handed operation.

# Shortcut key

Get quick access to apps by pressing and holding the **Volume Buttons** when the screen is off or locked.

#### $<$  PRIVACY  $>$ **Security**

Use the Security menu to configure how to help secure your phone and its data.

- Encrypt phone Allows you to encrypt data on the phone for security. You will be required to enter a PIN or password to decrypt your phone each time you power it on.
- Encrypt SD card storage Encrypt SD card storage and keep data unavailable for other devices.
- Set up SIM card lock Sets the PIN to lock your SIM card and allows you to change the PIN.
- Password typing visible Checkmark to briefly show each character of passwords as you enter them so that you can see what you enter.
- Phone administrators View or deactivate phone administrators.
- Unknown sources Allow installation of non-Play Store applications.
- Verify apps Disallow or warn before installation of apps that may cause harm.
- Storage type Hardware-backed.
- Trusted credentials Allows you to check trusted CA certificates list.
- Install from storage Touch to install a secure certificate.
- Clear credentials Deletes all secure certificates and related credentials and erases the secure storage's own password.
- Trust agents Select apps to use without unlocking screen.
- Screen pin You can enable your device to only show a certain app's screen using screen pin.

# < SMART FUNCTIONS >

#### Gestures

- Silence incoming calls Checkmark to enable you to flip the phone to silence incoming calls.
- Snooze or stop alarm Checkmark to enable you to simply flip the device to snooze or stop the alarm.
- Pause video Checkmark to enable you to simply flip the phone to pause the currently playing video.
- Help Touch to get information on using the Gesture functions of your device.
- Motion sensor calibration Allows you to improve the accuracy of the tilt and speed of the sensor.

# QuickCircle case

This menu allows you to select apps to be used directly on the cover in small view using QuickCircle. Keep in mind that turning on these QuickCircle case settings may result in irregular device behavior.

#### < PHONE MANAGEMENT >

# Date & time

Set your preferences for how the date and time is displayed.

#### **Storage**

You can monitor the used and available internal memory in the device.

# **Battery**

- Battery usage View battery usage.
- Battery percentage on status bar Checkmark to display the battery level percentage on the Status Bar next to the Battery icon.
- Battery saver Tap the Battery Saver switch to toggle it on or off. Sets the battery charge percent level that automatically turns on Battery Saver. Chooser from Immediately, 5% battery, and 15% battery.
- Help Displays battery saying items information.

# **Apps**

Allows you to view details about the apps installed on your phone, manage their data, and force them to stop.

# Default message app

This menu allows you to choose what messaging app to use as your default messaging app.

#### Backup & reset

Change the settings for managing your settings and data.

- Backup my data Back up app data, Wi-Fi passwords, and other settings to Google servers.
- Backup account Displays the account that is currently being used to back up information.
- Automatic restore When reinstalling an app, restore backed up settings and data.
- LG Backup service Backs up all information on the device and restores it in the event of data loss or replacement.
- Factory data reset Reset your settings to the factory default values and delete all your data. If you reset the phone this way, you are prompted to re-enter the same information as when you first started Android.

# **Printing**

Allows you to print the content of certain screens (such as web pages displayed in Chrome) to a printer connected to the same Wi-Fi network as your Android device.

#### About phone

View legal information, check phone status and software versions, and perform a software update.

# For Windows OS

LG PC Suite helps you manage media contents and applications in your phone by allowing you to connect to your phone to your PC.

#### With the LG PC Suite software, you can...

- Manage and play your media contents (music, movie, pictures) on your PC.
- Send multimedia contents to your device.
- Synchronizes data (schedules, contacts, bookmarks) in your device and PC.
- Backup the applications in your device.
- Update the software in your device.
- Play multimedia contents of your PC from other device

NOTE: Some functions may not be available, depending on the model.

NOTE: You can use the Help menu from the application to find out how to use the LG PC Suite software.

#### Installing the LG PC Suite Software

To download the LG PC Suite software, please do the following:

- 1 Go to www.lg.com.
- 2 Go to SUPPORT > MOBILE SUPPORT > PC Sync.
- 3 Select the model information and click GO.
- 4 Scroll down, select the PC SYNC tab > Windows > DOWNLOAD to download LG PC Suite.

#### System Requirements for LG PC Suite software

- OS: Windows XP (Service pack 3) 32 bit, Windows Vista, Windows 7, Windows 8
- CPU: 1 GHz or higher processors
- Memory: 512 MB or higher RAMs
- Graphic card: 1024 x 768 resolution, 32 bit color or higher
- HDD: 500 MB or more free hard disk space (More free hard disk space may be needed depending on the volume of data stored.)
- Required software: LG United drivers, Windows Media Player 10 or later.

#### NOTE: LG United USB Driver

The LG United USB driver is required to connect an LG device and PC. It is installed automatically when you install the LG PC Suite software application.

# For Mac OS

#### With the LG PC Suite software, you can...

- Manage and play your media contents (music, movie, pictures) on your PC.
- Send multimedia contents to your device.
- Synchronizes data (schedules, contacts, bookmarks) in your device and PC.

NOTE: Some functions may not be available, depending on the model.

NOTE: You can use the Help menu from the application to find out how to use the LG PC Suite software.

#### Installing the LG PC Suite Software

To download the LG PC Suite software, please do the following:

- 1 Go to www.la.com.
- 2 Go to SUPPORT > MOBILE SUPPORT > PC Sync.
- 3 Select the model information and click GO.
- 4 Scroll down, select the PC SYNC tab > Mac OS > DOWNLOAD to download LG PC Suite.

#### System Requirements for LG PC Suite software

- OS: Mac OS X (10.6.8) or higher
- Memory : 2 GB RAM or higher
- Graphics card: 1024 x 768 screen resolution or higher and 32-bit color
- Hard disc: Storage of 500 MB or higher (Additional space may be required for data)
- Required software: LG United Mobile driver

#### NOTE: LG United USB Driver

The LG United USB driver is required to connect an LG device and PC. It is installed automatically when you install the LG PC Suite software application.

# Phone software update

#### LG Mobile phone software update from the Internet

For more information about using this function, please visit http://www.lg.com/common/index.jsp  $\rightarrow$  select your country and language. This feature allows you to conveniently update the firmware on your phone to a newer version from the Internet without needing to visit a service center. This feature will only be available if and when LG makes a newer firmware version available for your device. Because the mobile phone firmware update requires the user's full attention for the duration of the update process, please make sure you check all instructions and notes that appear at each step before proceeding. Please note that removing the USB data cable during the upgrade may seriously damage your mobile phone.

NOTE: LG reserves the right to make firmware updates available only for selected models at its own discretion and does not guarantee the availability of the newer version of the firmware for all handset models.

#### LG Mobile Phone software update via Over-the-Air (OTA)

This feature allows you to conveniently update your phone's software to a newer version via OTA, without connecting using a USB data cable. This feature will only be available if and when LG makes a newer firmware version available for your device. You should first check the software version on your mobile phone: Settings > General  $t$ ab > About phone > Update Center > Software Update > Check now for update. NOTE: Your personal data from internal phone storage—including information about your Google account and any other accounts, your system/application data and settings, any downloaded applications and your DRM licence might be lost in the process of updating your phone's software. Therefore, LG recommends that you backup your personal data before updating your phone's software. LG does not take responsibility for any loss of personal data.

NOTE: This feature depends on your network service provider, region and country.

# About this user guide

# About this user quide

- Before using your device, please carefully read this quide. This ensures that you use your phone safely and correctly.
- Some of the images and screenshots provided in this quide may appear differently on your phone.
- Your content may differ from the final product or from software supplied by service providers or carriers. This content is subject to change without prior notice. For the latest version of this guide, please visit the LG website at www.lg.com.
- Your phone's applications and their functions may vary by country, region or hardware specifications. LG cannot be held liable for any performance issues resulting from the use of applications developed by providers other than LG.
- LG cannot be held liable for performance or incompatibility issues resulting from edited registry settings or modified operating system software. Any attempt to customize your operating system may cause the device or its applications to work incorrectly.
- Software, audio, wallpaper, images, and other media supplied with your device are licensed for limited use. If you extract and use these materials for commercial or other purposes, you may be infringing copyright laws. As a user, you are fully are entirely responsible for the illegal use of media.
- Additional charges may apply for data services, such as messaging, uploading,downloading, auto-syncing and location services. To avoid additional charges, select a data plan suitable to your needs. Contact your service provider to obtain additional details.

# **Trademarks**

- LG and the LG logo are registered trademarks of LG Electronics.
- All other trademarks and copyrights are the property of their respective owners.

About this user guide  $\frac{1}{85}$ 

# **Accessories**

These accessories are available for use with the your phone. (Items described below may be optional.)

- Travel adaptor
- • Quick Start Guide
- • Stereo headset
- USB cable
- Battery

#### NOTE:

- Always use genuine LG accessories. The supplied items are designed only for this device and may not be compatible with other devices.
- The items supplied with the device and any available accessories may vary depending on the region or service provider.

# **Troubleshooting**

This chapter lists some problems you might encounter when using your phone. Some problems require you to call your service provider, but most are easy to fix yourself.

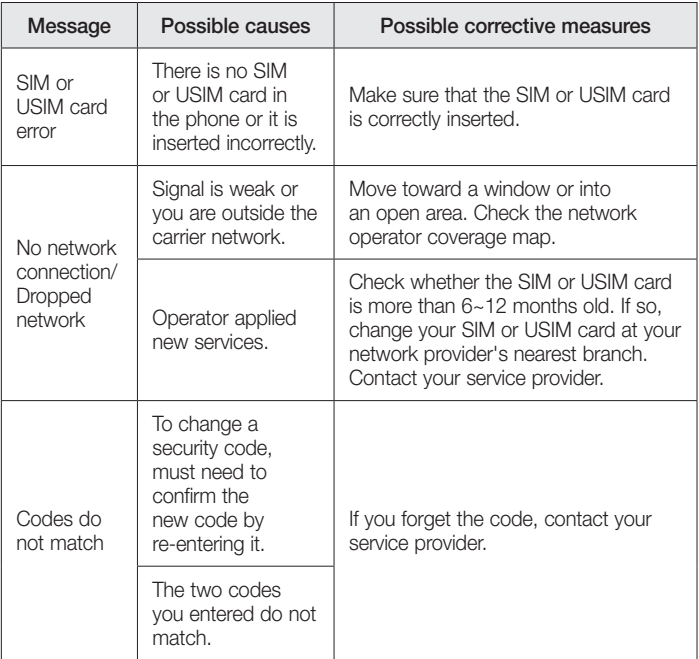

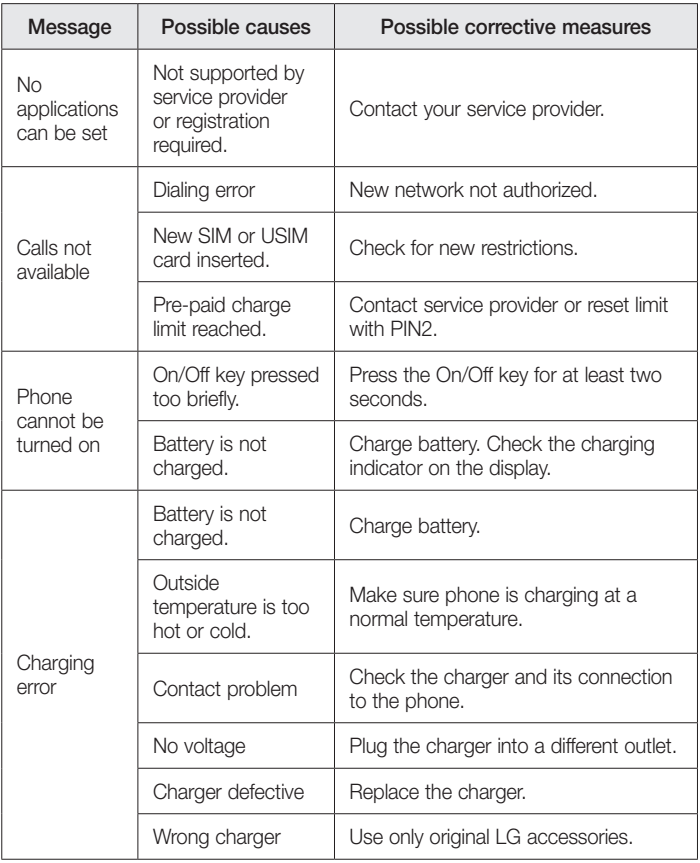

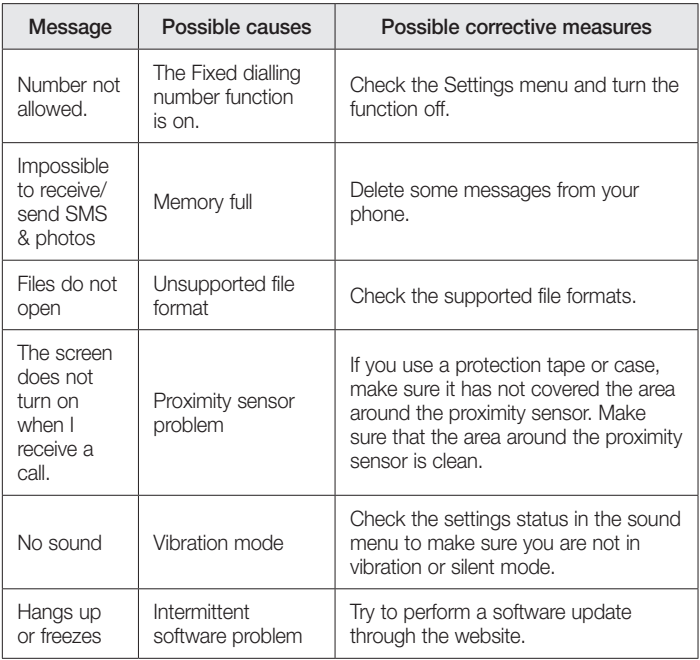

FAQ

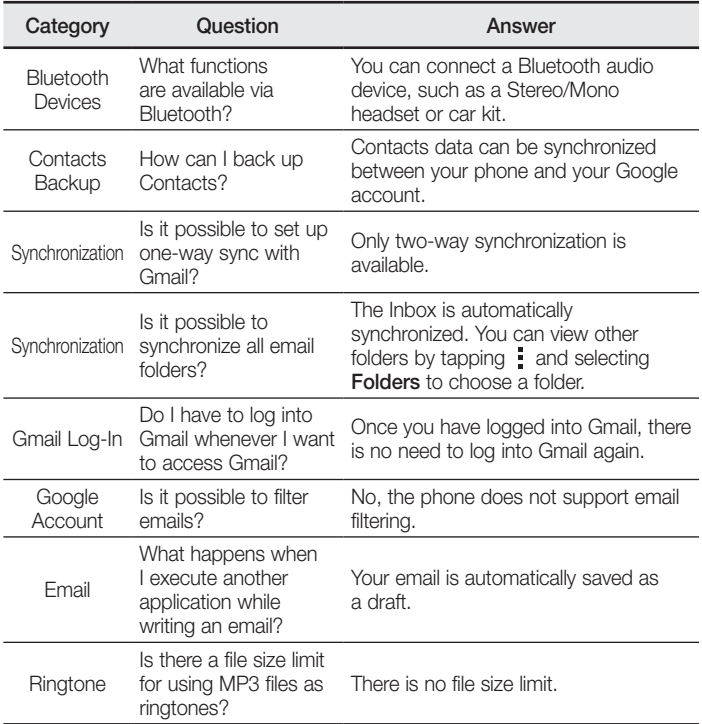

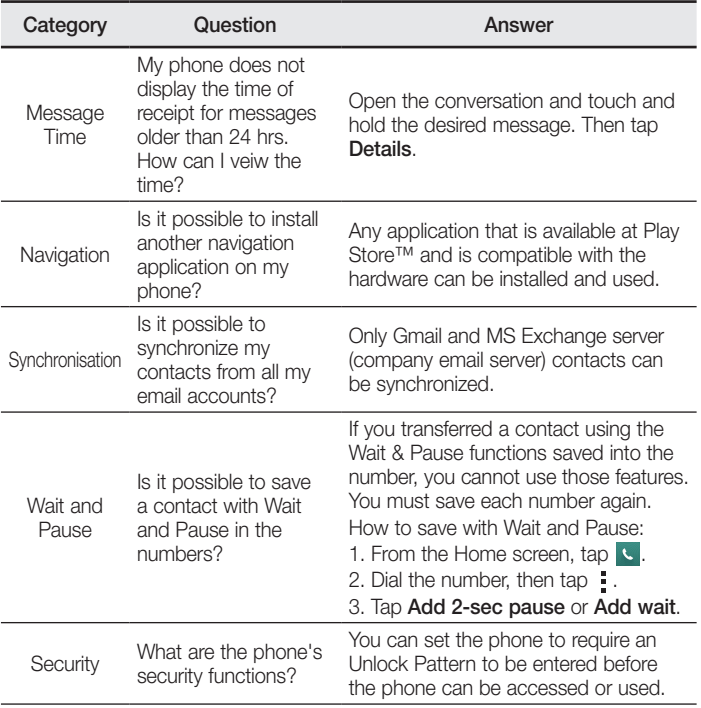

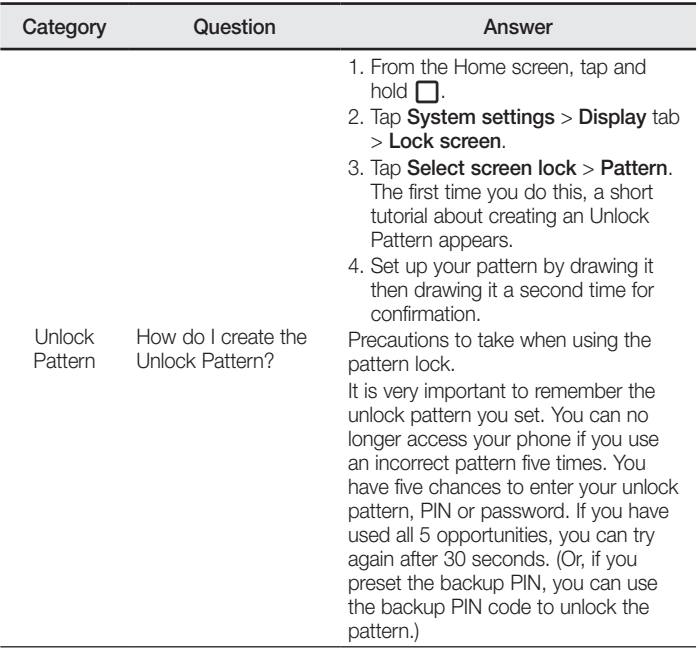

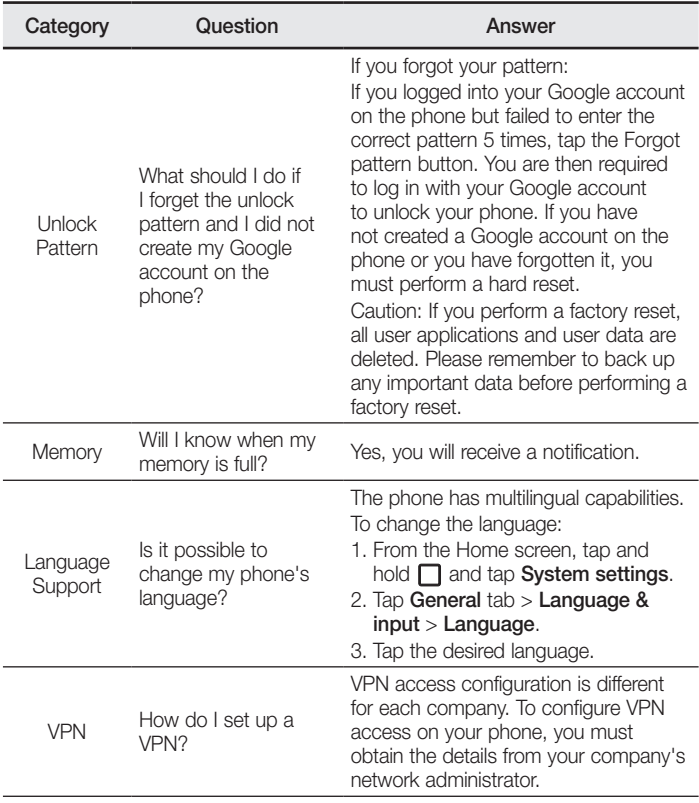

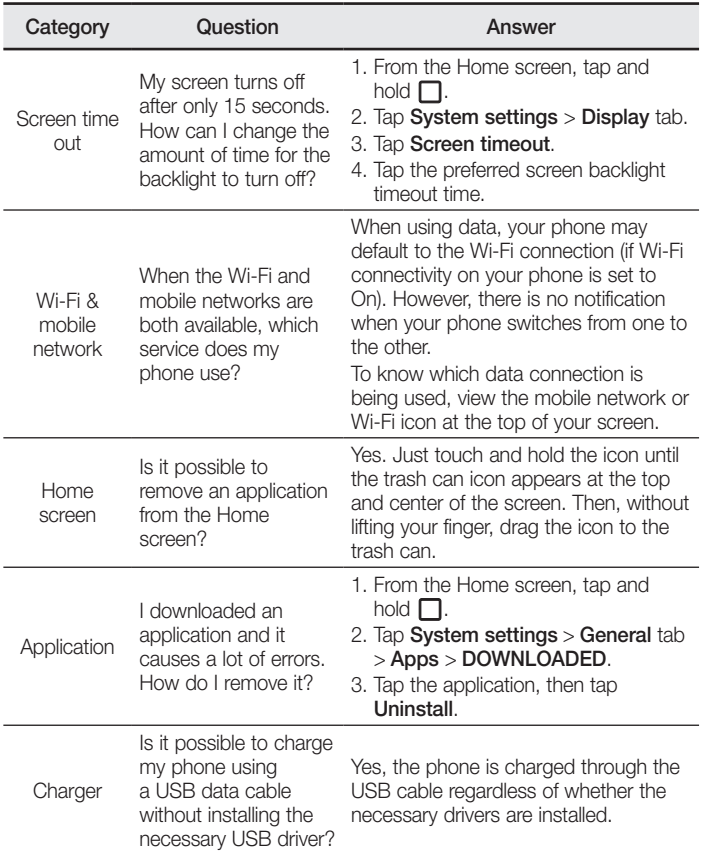

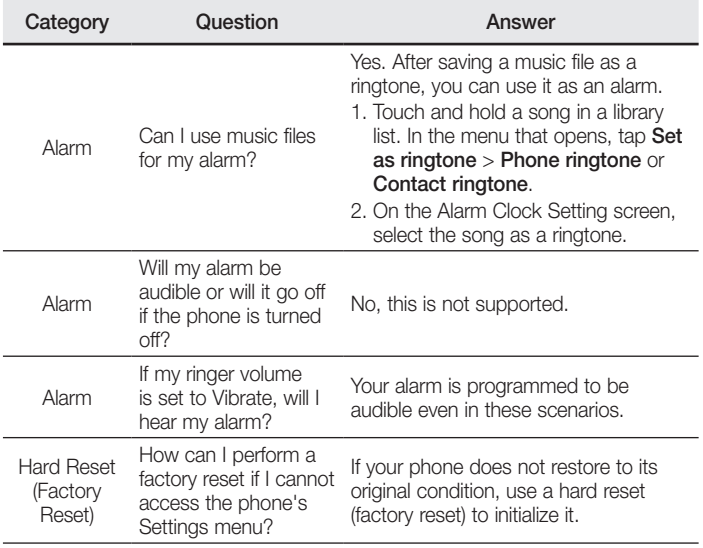

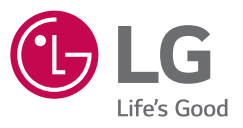

#### *Allgemeine Anfragen*

*<LG Informationscenter für Kunden>*

*Service Hotline Österreich: 0810 144 131 (zum Ortstarif)*

*\* Vergewissern Sie sich, dass diese Rufnummer korrekt ist, bevor Sie anrufen.*

#### *General Inquiries*

*<LG Customer Information Center> Austria: 0810 144 131*

*\* Make sure the number is correct before making a call.*

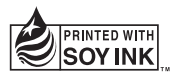

# **CE0168**